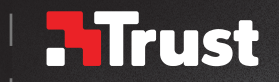

# Frequently asked questions: www.trust.com/21813/FAQ

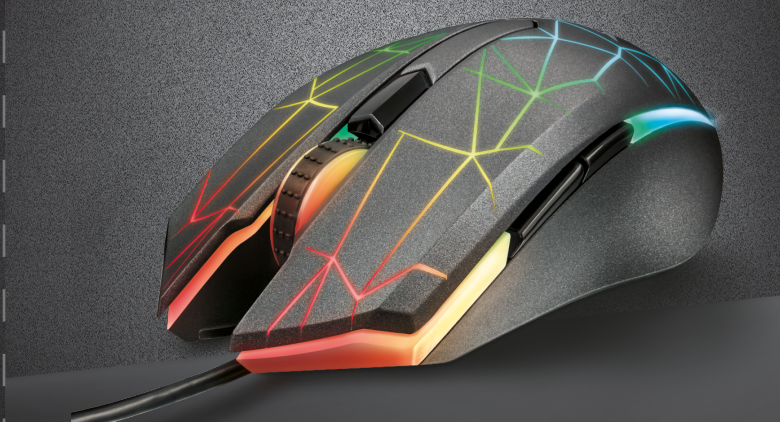

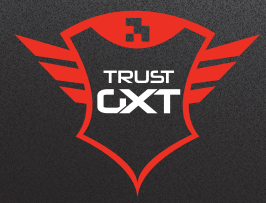

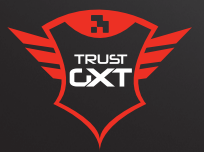

# **HERON PC LAPTOP RGB**

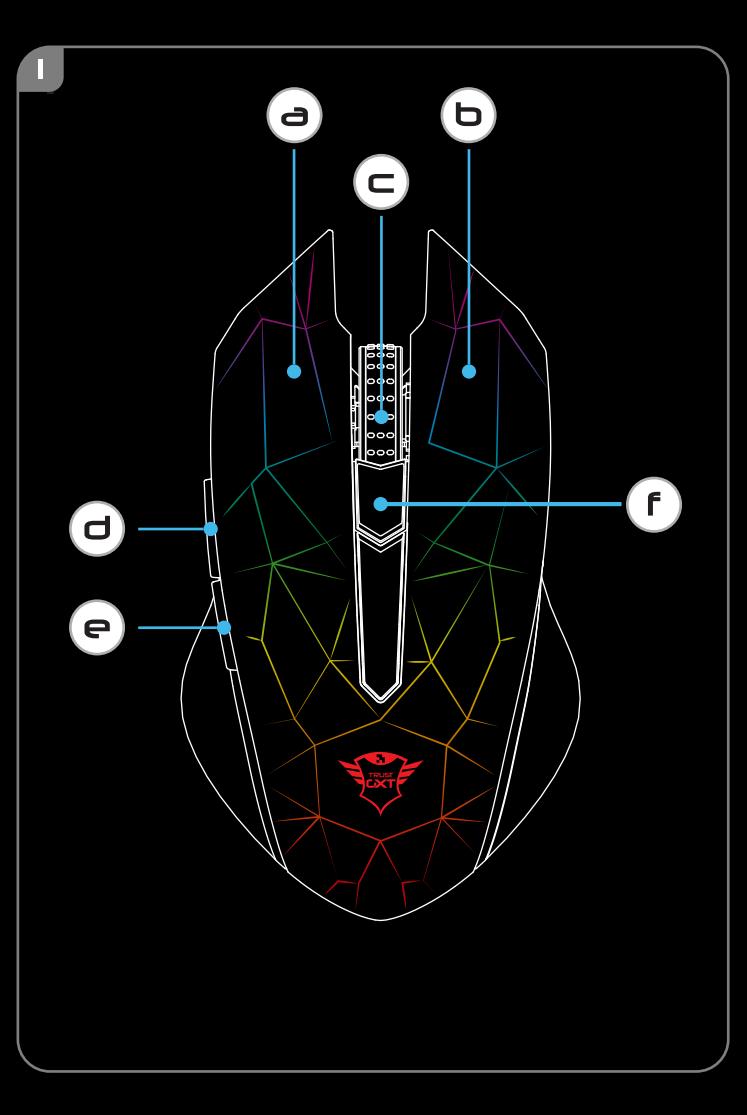

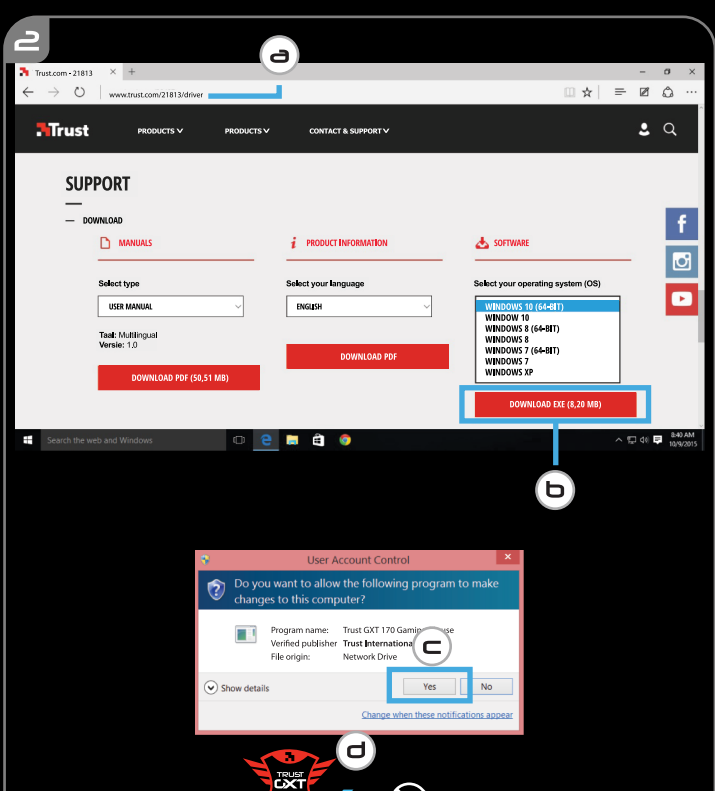

h.

◆ Trust GXT  $2x$ 

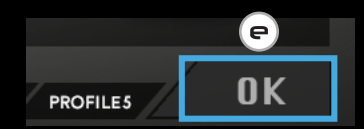

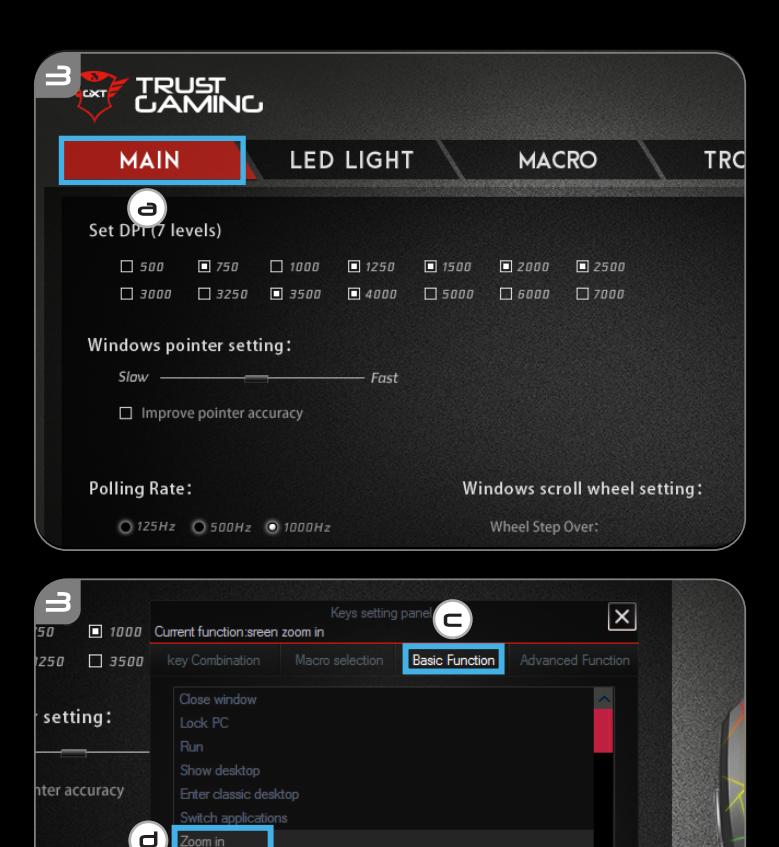

e

Wheel Backward

 $\overline{\mathbf{H}}$ 

Restore Scroll the screen according to the number

 $\bullet$  Scroll the whole screen by single operation

of rows installed :

Backward / Wheel Forward

Zoom out

Disable

(Р)

Forward

 $10Hz$   $0$   $1000H$ .

Right Key

ion

key

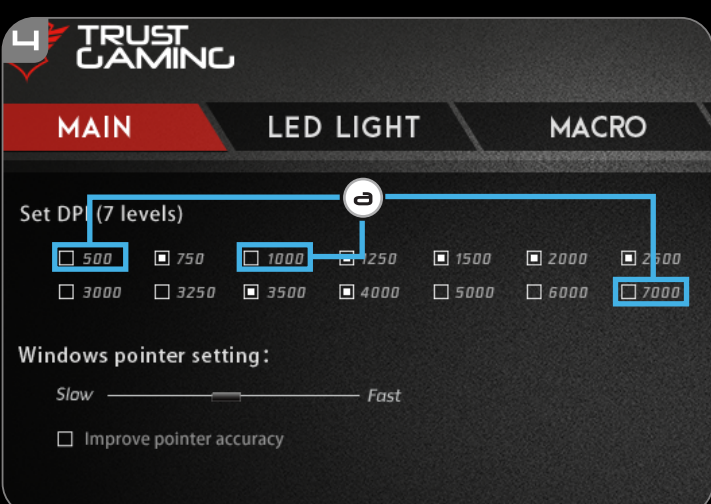

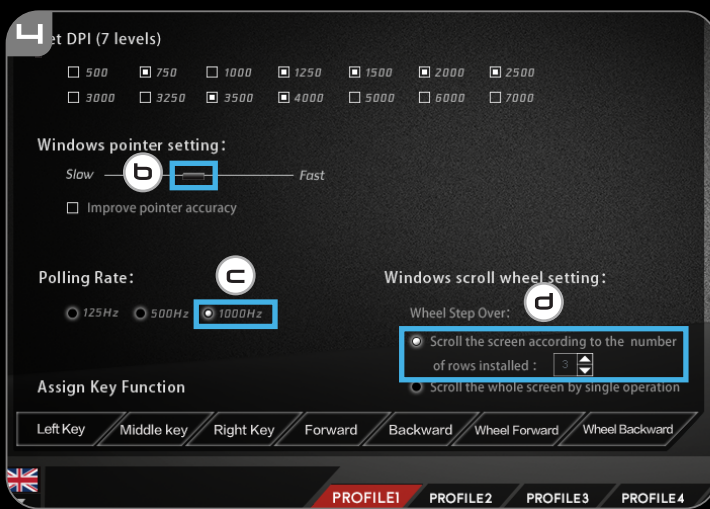

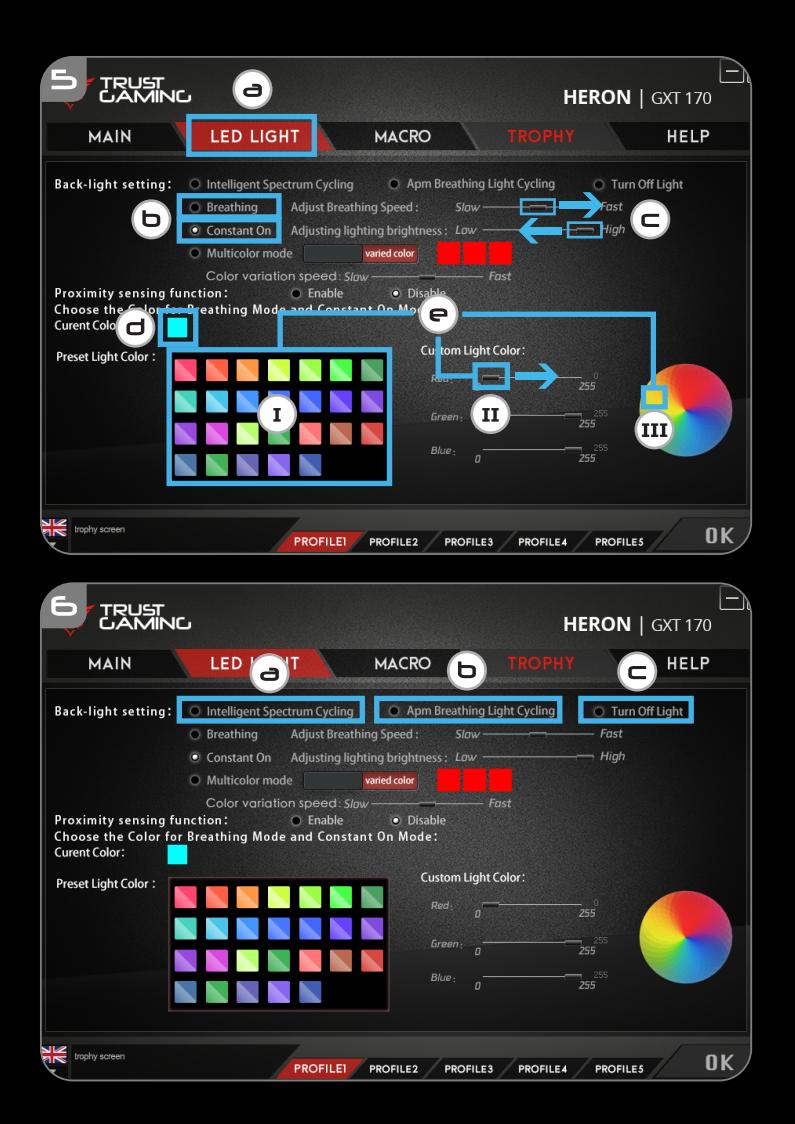

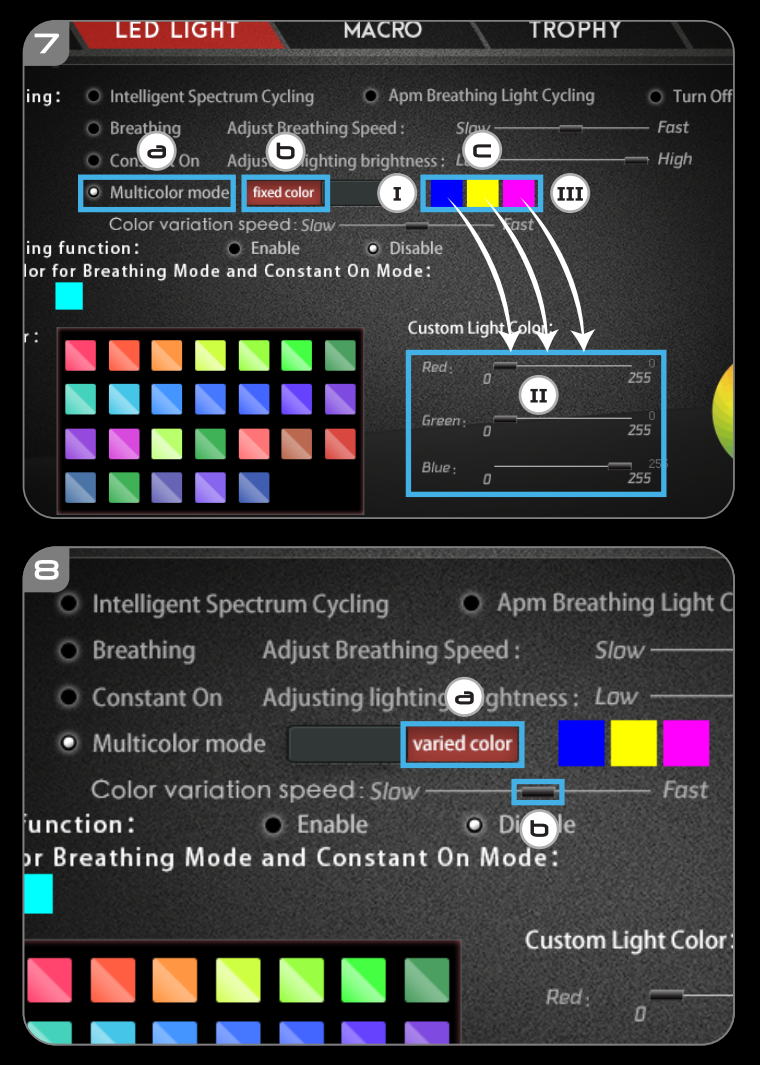

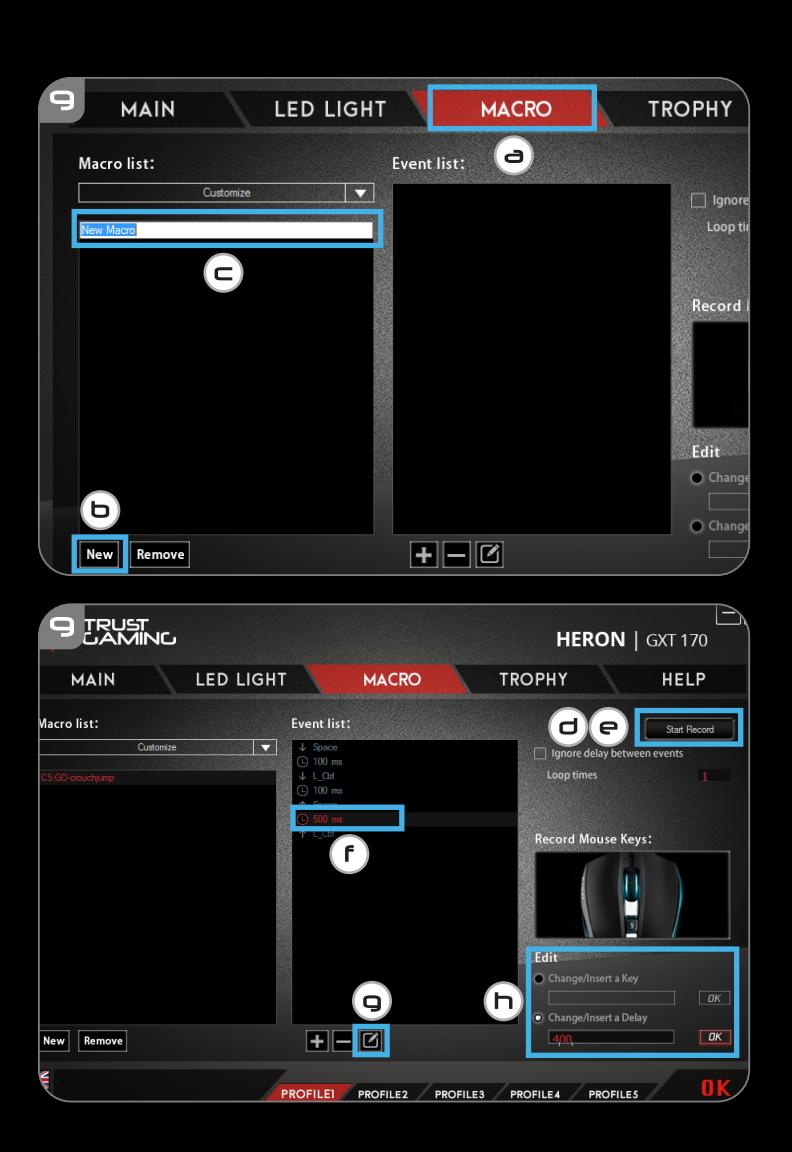

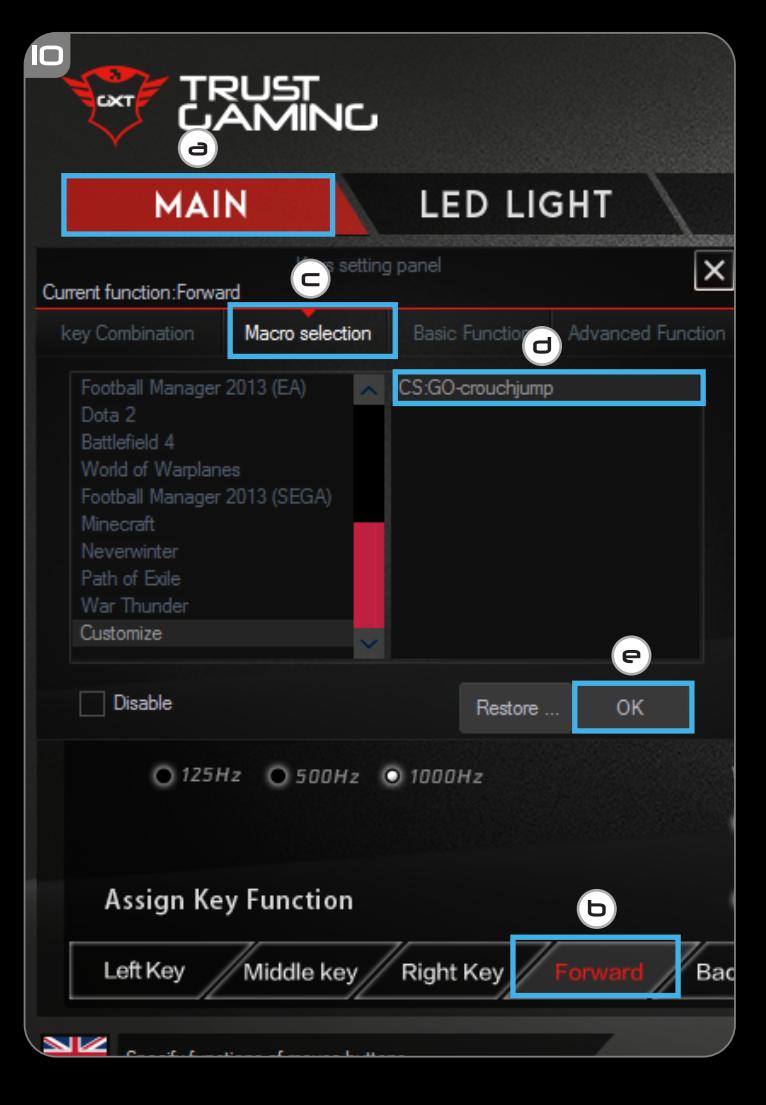

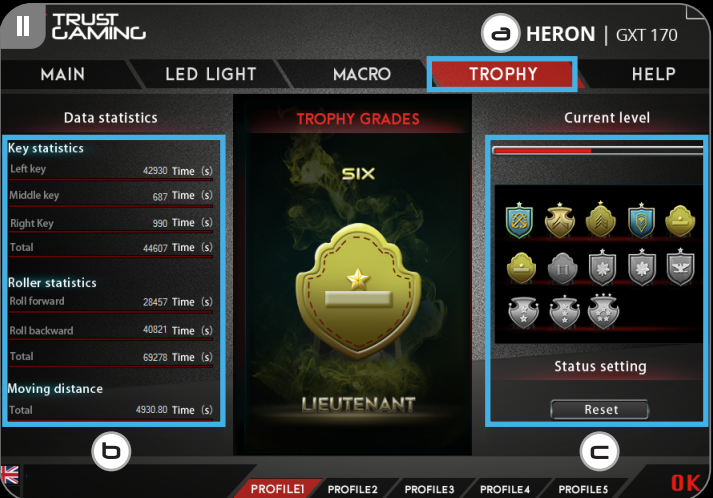

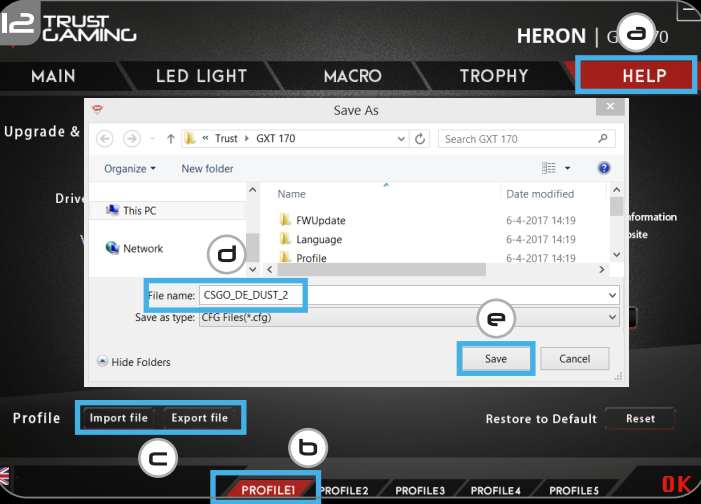

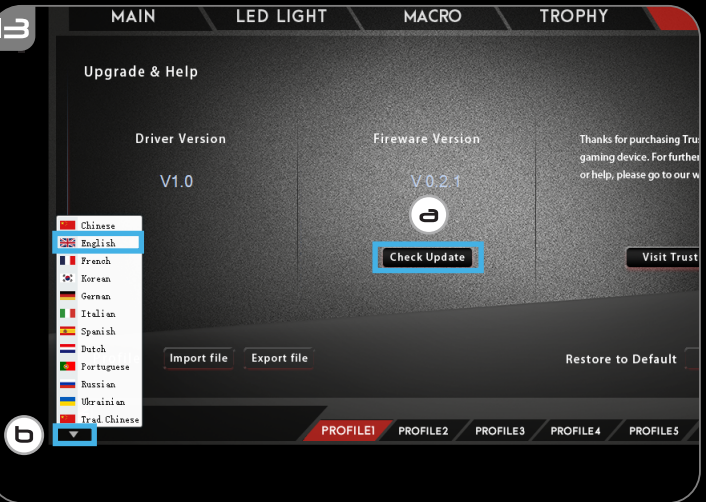

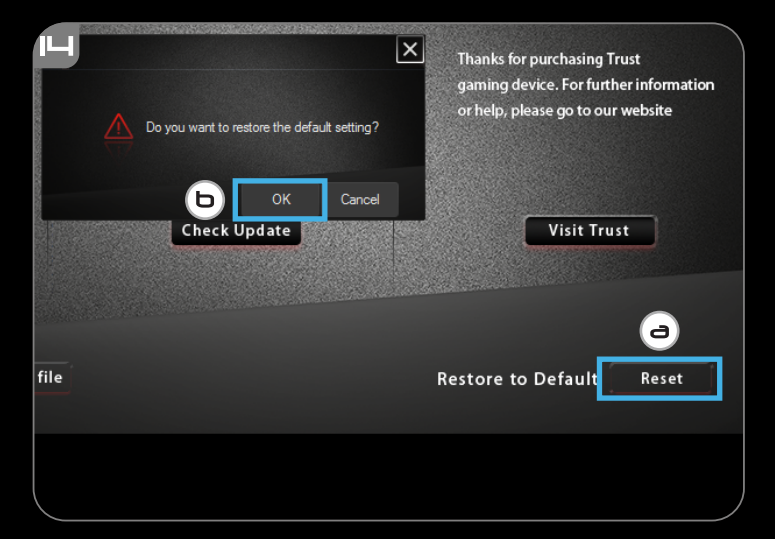

### **1. Button layout**

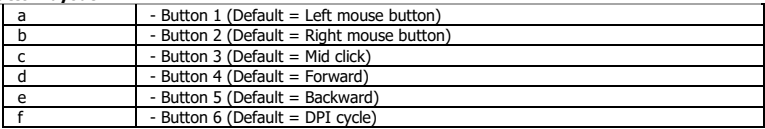

### **2. Installation**

- **a** Open the internet browser and go t[o www.trust.com/21813/driver.](http://www.trust.com/21294/driver)
- **b** Click the "Download EXE" button to download the software.
- **c** Click on the "21813\_X.exe" and follow the installation wizard.
- **d** Click on the "GXT 170 Gaming Mouse" shortcut to start the software.
- **e** You can now start to configure the mouse. In the manual will be referred to 'OK' to update the mouse.

### **Button Programming**

- **3. Assign a function**
- **a** Click on the 'MAIN' tab.
- **b** Click on the button you want to re-assign
- **c** Click on tab 'C' for common functions.
- **d** Click on the function you want to assign.
- **e** Click on 'OK', to finalize your choise.
	- Click on 'OK', the mouse is being updated.
- $\blacktriangleright$ At least one button has to be assigned as "Left Click".

1

**Minust** 

### **Mouse Movement Settings**

### **4. DPI, Pointer, Polling rate and Scroll wheel settings.**

- **a** - Click on the DPI levels you want to activate or disable.\*
- **b** - Change the windows pointer settings.
- **c** - Change the polling rate.
- **d** - Change the windows scrolling speed..
	- Click on 'OK', the mouse is being updated.
- LED colours indicate which DPI level is currently These indication colours cannot be changed;<br> $\circ$  RED = Level 1
	- $\circ$  RED = Level 1<br> $\circ$  ORANGE = Level 2
	- $\circ$  ORANGE = Level 2<br> $\circ$  YELLOW = Level 3
	-
	- o YELLOW<br>o GREEN
	- $\circ$  GREEN = Level 4<br> $\circ$  TUROOISE = Level 5
	- o TURQOISE  $\circ$  BLUE = Level 6<br> $\circ$  PURPLE = Level 7
	- $\circ$  PURPLE = Level 7
- \* Maximum 7 DPI levels

### **Light Settings**

- **5. Basic Light Effect**
- **a** Click on the 'LED LIGHT' tab.
- **b** Click on 'Breathing' for a breathing LED effect, Click on 'Constant On' for a constant LED effect.
- **c** You can move the sliders to adjust the breathing speed or LED brightness.
- **d** 'Breathing' + 'Constant On' current colour indicator.
- **e** Change the colour by one of three options;
	- I Click on the desired color from the preset box.<br>II Dragging the Red Green or Blue slider
	- II Dragging the Red, Green or Blue slider.<br>III Click on one spot on the color wheel.
		- Click on one spot on the color wheel.

- Click on 'OK', the mouse is being updated.

### **6. Advanced Light Effects**

- **a** Click on the 'Intelligent Spectrum Cycling' LED mode to cycle the full LED color spectrum.
- **b** Click on the `Apm Breathing Light Cycling' LED mode to adjust the LED color on every mouse click.
- **c** Click on 'Turn Off Light' to disable the LED.
	- Click on 'OK', the mouse is being updated.

### **7. LED Zones, fixed colors**

- **a** Click on the 'Multicolor mode' to individually set each of the 3 LED zones.
- **b** Activate the 'fixed color' mode.
- **c** To select each colour;
	- I Click on the colour box<br>II Click on the desired col
	- II Click on the desired colour<br>III Repeat this untill all zones
	- Repeat this untill all zones are selected
	- Click on 'OK', the mouse is being updated.

### **8. LED Zones, varied colors**

- **a** - Activate the 'varied color' to activate the rainbow wave effects.
- **b** Move the slider to change the animation speed.
	- Click on 'OK', the mouse is being updated.

**Minust** 

### **Macro Settings**

- **9. Create a Macro (Store a sequence of keys in the software)**
- **a** Click on the 'MACRO' tab.
- **b** Click on 'NEW' to create a new macro.
- **c** Fill in the name of the macro.
- **d** Click 'Start Record' to start recording the macro. Now enter your preferred macro sequence.
- **e** Click 'Stop Record' ones you finished recording the macro. (max. 100 actions)
- **f** - To modify your recorded macro, click on the required step you want to modify.
- **g** - Click on the button to activate the edit panel.
- **h** - Change the key or delay and press 'OK' next to the entry field.

### **10. Assign a Macro**

- **a** Click on the 'MAIN' tab.
- **b** Click on the button to which you want to assign the macro to.
- **c** Click on the 'Macro selection' tab.
- **d** Click on the desired macro.
- **e** Click on 'OK' to select the macro.
	- Click on 'OK', the mouse is being updated.

# **Minust**

### **Trophies, Profiles, Firmware update & Factory reset**

### **11. Data statistics & Trophies**

- **a** Click on the 'TROPHY' tab.
- **b** Mouse statistics
- **c** Current level

### **RANKING SYSTEM:**

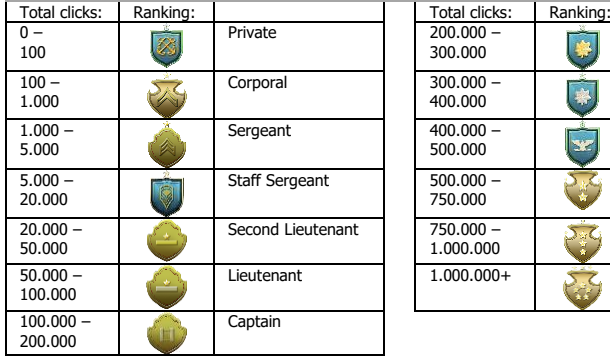

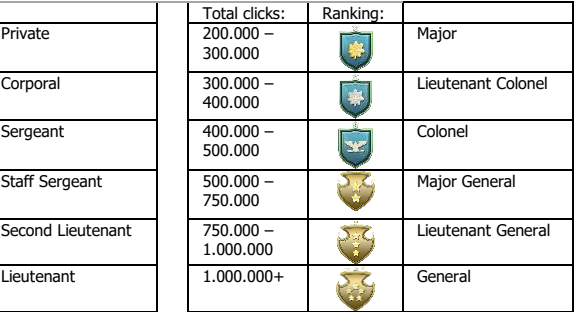

### **12. Save or Load Profiles**

- **a -** Click on the 'HELP' tab.
- **b** - Click on 'Import file' to load a setup, click on 'Export file' to save a setup.
- **c** - Enter the desired name for your setup, or search the previously saved setup.
- **d** - Click on 'Save/Open' to save/load your setup.

### **13. Software update & language settings**

- **a** - Click on the 'Check Update' button check the latest software.
- **b** - Click on the language menu to select the preferred language.

### **14. Factory reset**

- **a** - Click on the 'Reset' button.
- **b** - Click on the 'OK' button to reset all settings to factory default.

# **Minust**

### **1. Tastenanordnung und -funktionen**

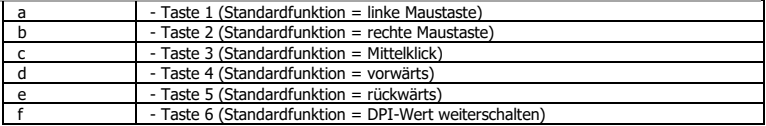

### **2. Installation**

- **a** Besuchen Sie mit Ihrem Internetbrowser die Website [www.trust.com/21813/driver.](http://www.trust.com/21294/driver)
- **b** Klicken Sie auf die Schaltfläche "Download EXE", um die Software herunterzuladen.
- **c** - Klicken Sie auf "21813 X.exe" und folgen Sie den Anweisungen des Installationsassistenten.
- **d** - Klicken Sie auf die Verknüpfung "GXT 170 Gaming Mouse", um die Software zu starten.
- **e** Sie können nun mit der Konfiguration der Maus beginnen. In der Bedienungsanwendung wird in diesem Zusammenhang auf "OK" verwiesen, um die Maus zu aktualisieren.

### **Tastenprogrammierung**

- **3. Zuweisen einer Funktion**
- **a** - Klicken Sie auf den Menüreiter "MAIN".
- **b** Klicken Sie auf die Taste, deren Funktion Sie ändern möchten.
- **c** Klicken Sie auf den Menüreiter "C" für allgemeine Funktionen.
- **d** Klicken Sie auf die Funktion, die Sie der Taste zuweisen möchten.
- **e** Klicken Sie auf "OK", um Ihre Auswahl zu übernehmen.
	- Klicken Sie auf "OK". Die Maus wird nun aktualisiert.
- Mindestens eine Taste muss als "Left Click" konfiguriert sein.

# **ATrust**

### **Mausbewegungseinstellungen**

- **4. DPI-, Zeiger-, Abtastraten- und Scrollrad-Einstellungen vornehmen**
- **a** - Klicken Sie auf die DPI-Werte, die Sie aktivieren oder deaktivieren wollen.\*
- **b** - Ändern Sie die Windows-Zeigereinstellungen.
- **c** - Ändern Sie die Abtastrate.
- **d** - Ändern Sie die Windows-Scrollgeschwindigkeit.
	- Klicken Sie auf "OK". Die Maus wird nun aktualisiert.
- Der aktuelle DPI-Wert wird über die LED-Farbe angezeigt. Diese Farbzuweisung kann nicht ь geändert werden.
	- $\circ$  ROT = Stufe 1
	- $O$  ORANGE = Stufe 2
	- $\circ$  GELB = Stufe 3
	- $\circ$  GRÜN = Stufe 4
	- $\circ$  TÜRKIS = Stufe 5
	- $O$  BLAU = Stufe 6
	- $\circ$  VIOLETT = Stufe 7
- \* Es gibt maximal 7 DPI-Werte.

### **Lichteinstellungen**

- **5. Basis-Lichteffekt**
- **a** - Klicken Sie auf den Menüreiter "LED LIGHT".
- **b** Klicken Sie auf "Breathing", um einen pulsierenden LED-Effekt zu verwenden, oder klicken Sie auf "Constant On", wenn Sie einen dauerhaften LED-Effekt nutzen möchten.
- **c** Bewegen Sie die Regler, um die Pulsiergeschwindigkeit oder die LED-Helligkeit anzupassen.
- **d** Zeigen Sie die aktuell für "Breathing" und "Constant On" eingestellte Farbe an.
- **e** Diese Farbe können Sie mit einer dieser drei Optionen ändern:
	- I Klicken Sie im Vorauswahlkästchen die gewünschte Farbe an.
	- II Bewegen Sie entsprechend den Regler für Rot, Grün oder Blau.<br>III Klicken Sie im Farbkreis auf den gewünschten Punkt
		- Klicken Sie im Farbkreis auf den gewünschten Punkt.
	- Klicken Sie auf "OK". Die Maus wird nun aktualisiert.

#### **6. Erweiterte Lichteffekte**

- **a** - Klicken Sie auf den "Intelligent Spectrum Cycling" LED-Modus, um das gesamte LED-Farbspektrum zu durchlaufen.
- **b** Klicken Sie auf den "Apm Breathing Light Cycling" LED-Modus, um die LED-Farbe bei jedem Mausklick anzupassen.
- **c** - Klicken Sie auf "Turn Off Light", um die LED zu deaktivieren.
	- Klicken Sie auf "OK". Die Maus wird nun aktualisiert.

### **7. LED-Zonen, feste Farben**

- **a** - Klicken Sie auf den "Multicolor mode", um jede der 3 LED-Zonen einzeln einzustellen.
- **b** Aktivieren Sie den "fixed color" Modus.
- **c** Um die Farbe für die jeweilige Zone einzustellen:
	- I Klicken Sie auf das Farbkästchen.
	- II Klicken Sie auf die gewünschte Farbe.<br>III Wiederholen Sie den Vorgang, bis die
	- Wiederholen Sie den Vorgang, bis die Farbe für alle Zonen eingestellt ist.
	- Klicken Sie auf "OK". Die Maus wird nun aktualisiert.

#### **8. LED-Zonen, wechselnde Farben**

- **a** - Aktivieren Sie den "varied color" Modus, um die Regenbogen-Welleneffekte zu aktivieren.
- **b** Bewegen Sie die Regler, um die Animationsgeschwindigkeit anzupassen.
	- Klicken Sie auf "OK". Die Maus wird nun aktualisiert.

### **Makro-Einstellungen**

### **9. Erstellen eines Makros (Speichern einer Tastenfolge in der Software)**

- **a** - Klicken Sie auf den Menüreiter "MACRO".
- **b** Klicken Sie auf "NEW", um ein neues Makro zu erstellen.
- **c** Geben Sie einen Namen für das neue Makro ein und klicken Sie auf "OK".
- **d** Klicken Sie auf "Start Record", um mit der Aufzeichnung des Makros zu beginnen. Führen Sie nun die Makrosequenz aus.

**Minust** 

- **e** Klicken Sie auf "Stop Record", um die Aufzeichnung des Makros zu beenden (max. 100 Aktionen).
- **f** Um Ihr aufgezeichnetes Makro zu korrigieren, klicken Sie auf den entsprechenden Schritt, den Sie korrigieren möchten.
- **g** - Klicken Sie auf die Taste, um das Bearbeitungsfeld zu aktivieren.
- **h** - Ändern Sie die Taste oder die Verzögerung und klicken Sie neben dem Eingabefeld auf "OK".

### **10. Zuweisen eines Makros**

- **a** - Klicken Sie auf den Menüreiter "MAIN".
- **b** Klicken Sie auf die Taste, der Sie das Makro zuweisen möchten.
- **c** Klicken Sie auf den Menüreiter "Macro selection".
- **d** Klicken Sie auf das gewünschte Makro.
- **e** - Klicken Sie auf "OK", um das Makro auszuwählen.
	- Klicken Sie auf "OK". Die Maus wird nun aktualisiert.

9

### **Rangstufen, Profile, Firmware-Aktualisierung und auf Standardeinstellungen zurücksetzen**

### **11. Datenstatistik und erreichte Rangstufen**

- **a** - Klicken Sie auf den Menüreiter "TROPHY".
- **b** Mausstatistik
- **c** Aktuelles Level

### **RANGSTUFENSYSTEM:**

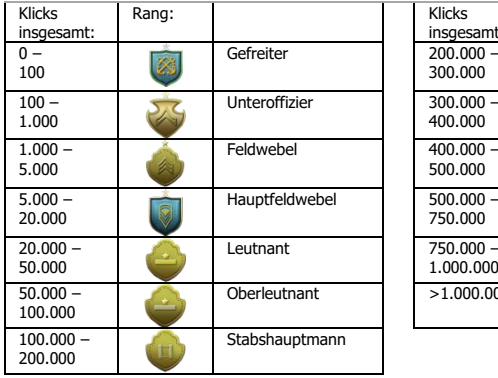

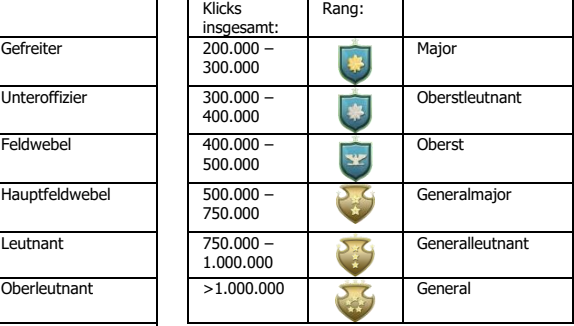

### **12. Ein Profil speichern oder laden**

- **a** - Klicken Sie auf den Menüreiter "HELP".
- **b** - Klicken Sie auf "Import file", um eine Konfiguration zu laden, oder klicken Sie auf "Export file", um eine Konfiguration zu speichern.
- **c** - Geben Sie einen Namen für Ihre Konfiguration ein oder suchen Sie nach der zuvor gespeicherten Konfiguration.
- **d** - Klicken Sie auf "Save/Open", um Ihre Konfiguration zu speichern/zu laden.

#### **13. Software-Update und Spracheinstellungen**

- **a** - Klicken Sie auf die Schaltfläche "Check Update", um zu überprüfen, ob ein neues Software-Update verfügbar ist.
- **b** - Klicken Sie auf das Sprachmenü, um die von Ihnen gewünschte Sprache auszuwählen.

### **14. Auf Standardeinstellungen zurücksetzen**

- **a** – Klicken Sie auf die Schaltfläche "Reset".
- **b** - Klicken Sie auf "OK", um alle Einstellungen auf ihre werkseitigen Grundwerte zurückzusetzen.

# **Minust**

### **1. Configuration des boutons**

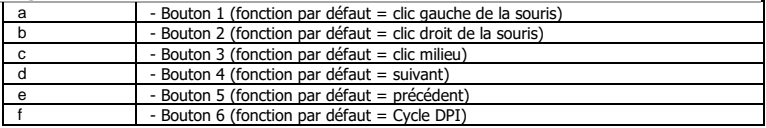

### **2. Installation**

- **a** Ouvrez le navigateur Internet et allez à l'adresse [www.trust.com/21813/driver.](http://www.trust.com/21294/driver)
- **b** Cliquez sur le bouton « Download EXE » pour télécharger le logiciel.
- **c** - Cliquez sur « 21813\_X.exe » et suivez l'assistant d'installation.
- **d** Cliquez sur le raccourci « GXT 170 Gaming Mouse » pour démarrer le logiciel.
- **e** Vous pouvez maintenant configurer la souris. Conformément au manuel, le bouton « OK » permet de mettre à jour la souris.

### **Programmation des boutons**

- **3. Attribuer une fonction**
- **a** Cliquez sur l'onglet « MAIN » [principal].
- **b** Cliquez sur le bouton que vous souhaitez réattribuer.
- **c** Cliquez sur l'onglet « C » pour les fonctions communes.
- **d** Cliquez sur la fonction que vous souhaitez attribuer.
- **e** - Cliquez sur « OK » pour finaliser votre choix.
	- Cliquez sur « OK », la souris est mise à jour.

ь Au moins un bouton doit être attribué comme « Left Click » [clic gauche].

# **ATrust**

### **Configuration des mouvements de la souris**

- **4. Configuration des DPI, du Pointeur, du Taux de réponse et de la Molette de défilement**
- **a** - Cliquez sur les niveaux de DPI que vous souhaitez activer ou désactiver.\*
- **b** - Modifiez la configuration Windows du pointeur.
- **c** - Modifiez le taux de réponse
- **d** - Modifiez la vitesse de défilement Windows.
	- Cliquez sur « OK », la souris est mise à jour.
- ► Les voyants de couleur indiquent quel niveau de DPI est actuellement activé. Ces couleurs d'indication ne peuvent pas être modifiées.

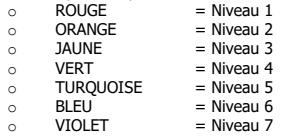

\* Maximum 7 niveaux de DPI

# **ATrust**

### **Paramètres de luminosité**

- **5. Effet d'éclairage de base**
- **a** - Cliquez sur l'onglet « LED LIGHT » [lumière LED].
- **b** Cliquez sur « Breathing » [clignotant] pour un effet de LED clignotant. Cliquez sur « Constant On » Fallumée en continu1 pour un effet de LED allumée en continu.
- **c** - Vous pouvez déplacer les curseurs pour régler la vitesse de clignotement ou la luminosité des LED.
- **d** Indicateur « Breathing » [clignotant] + « Constant On » [allumé en continu] de la couleur actuelle.
- **e** Modifiez la couleur via une de ces trois options :
	- I Cliquer sur la couleur souhaitée dans la fenêtre des couleurs prédéfinies<br>II Déplacer le curseur Rouge, Vert ou Bleu.
	- II Déplacer le curseur Rouge, Vert ou Bleu.<br>III Cliquer sur un endroit dans la roue des c
	- Cliquer sur un endroit dans la roue des couleurs.
	- Cliquez sur « OK », la souris est mise à jour.

### **6. Effet d'éclairage avancé**

- **a** Cliquez sur le mode LED « Intelligent Spectrum Cycling » [fluctuation intelligente du spectre] pour fluctuer à travers tout le spectre des LED.
- **b** Cliquez sur le mode LED « Apm Breathing Light Cycling » [fluctuation de la lumière clignotante via la souris1 pour modifier la couleur LED à chaque clic de souris.
- **c** - Cliquez sur « Turn Off Light » [couper l'éclairage] pour désactiver les LED.
	- Cliquez sur « OK », la souris est mise à jour.

### **7. Zones LED, couleurs fixes**

- **a** - Cliquez sur le « Multicolor mode » [mode multicouleurs] pour configurer chacune des 3 zones LED séparément.
- **b** Activez le mode « fixed color » [couleur fixe].
- **c** Pour sélectionner chaque couleur :
	- I Cliquez sur la fenêtre des couleurs<br>II Cliquez sur la couleur soubaitée
	- Cliquez sur la couleur souhaitée
	- III Recommencez jusqu'à ce que toutes les zones soient sélectionnées
	- Cliquez sur « OK », la souris est mise à jour.

#### **8. Zones LED, couleurs variables**

- **a** - Activez « varied color » [couleurs variées] pour activer l'effet de vagues arc-en-ciel.
- **b** Déplacez le curseur pour modifier la vitesse de l'animation.
	- Cliquez sur « OK », la souris est mise à jour.

# **Minust**

### **Paramètres des macros**

- **9. Créer une macro** (enregistrer une série de touches dans le logiciel)
- **a** - Cliquez sur l'onglet « MACRO ».
- **b** Cliquez sur « NEW » [nouveau] pour créer une nouvelle macro.
- **c** Entrez le nom de la macro.
- **d** Cliquez sur « Start Record » [commencer enregistrement] pour commencer à enregistrer la macro. Saisissez à présent votre séquence de macros préférée.
- **e** Cliquez sur « Stop Record » [arrêter enregistrement] pour arrêter l'enregistrement de la macro. (100 actions max.)
- **f** - Pour modifier votre macro enregistrée, cliquez sur l'étape que vous souhaitez modifier.
- **g** - Cliquez sur le bouton pour activer le panneau de modification.
- **h** - Modifiez la clé ou le délai et appuyez sur « OK » en face du champ de saisie.

### **10. Attribuer une macro**

- **a** - Cliquez sur l'onglet « MAIN » [principal].
- **b** - Appuyez sur le bouton auquel vous souhaitez attribuer la macro.
- **c** Cliquez sur l'onglet « Macro selection » [sélection de macro].
- **d** Cliquez sur la macro souhaitée
- **e** - Cliquez sur « OK » pour sélectionner la macro.
	- Cliquez sur « OK », la souris est mise à jour.

### **Trophées, Profils, Mise à jour du micrologiciel & Restauration des paramètres d'usine**

### **11. Statistiques & Trophés**

- **a** - Cliquez sur l'onglet « TROPHY » [trophée].
- **b** Statistiques de la souris
- **c** Niveau actuel

### **SYSTÈME DE CLASSEMENT :**

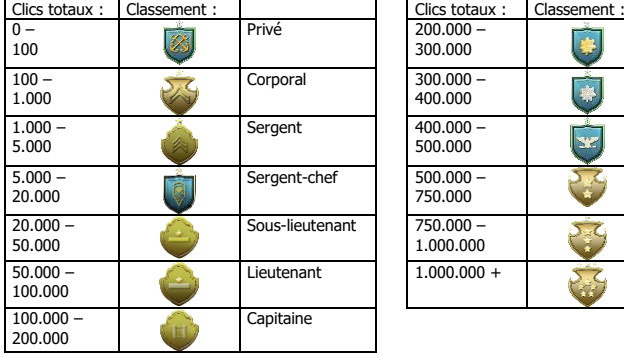

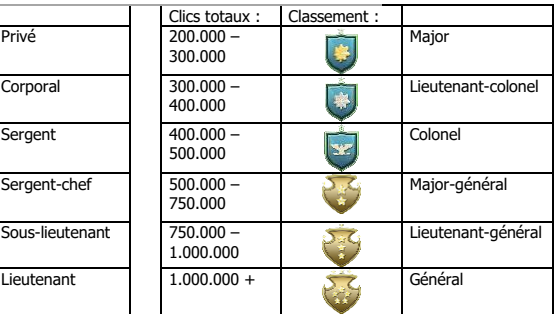

#### **12. Enregistrer ou charger un profil**

- **a** - Cliquez sur l'onglet « HELP » [aide].
- **b** - Cliquez sur « Import file » [importer fichier] pour charger une configuration, cliquez sur « Export file » [exporter fichier] pour enregistrer une configuration.
- **c** - Entrez le nom souhaité pour votre configuration ou cherchez la configuration précédemment enregistrée.
- **d** - Cliquez sur « Save/Open » [enregistrer/ouvrir] pour enregistrer/charger votre configuration.

#### **13. Mise à jour du logiciel & paramètres de langue**

- **a** - Cliquez sur le bouton « Check Update » [vérifier les mises à jour] pour rechercher le dernier logiciel.
- **b** - Cliquez sur le menu de langue pour sélectionner la langue souhaitée.

#### **14. Restauration des paramètres d'usine**

- **a** - Cliquez sur le bouton « Reset » [réinitialisation].
- **b** - Cliquez sur le bouton « OK » pour restaurer tous les paramètres d'usine.

# **Minust**

# **Minust**

### **1. Layout dei pulsanti**

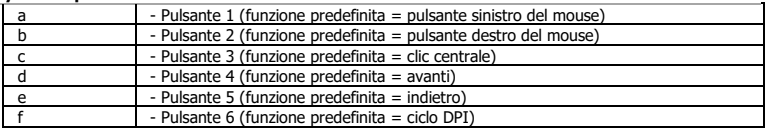

### **2. Installazione**

- **a** Aprire il browser Internet e andare su www.trust.com/21813/driver.
- **b** Fare clic sul pulsante "Download EXE" per scaricare il software.
- **c** Fare clic su "21813\_X.exe" e seguire la procedura di installazione guidata.
- **d** - Fare clic sulla scelta rapida "GXT 170 Gaming Mouse" per avviare il software.
- **e** Ora è possibile iniziare a configurare il mouse. Nel manuale si fa riferimento al comando 'OK' per aggiornare il mouse.

### **Programmazione dei pulsanti**

### **3. Assegnazione di una funzione**

- **a** Fare clic sulla scheda 'MAIN'.
- **b** Fare clic sul pulsante che si desidera riassegnare.
- **c** Fare clic sulla scheda 'C' per le funzioni comuni.
- **d** Fare clic sulla funzione che si desidera assegnare.
- **e** Fare clic su 'OK' per confermare la selezione.
	- Fare clic su 'OK'. Il mouse viene aggiornato.
- È necessario assegnare almeno un pulsante al comando "Left Click".

# **ATrust**

### **Impostazioni dei movimenti del mouse**

- **4. Impostazioni DPI, Cursore, Frequenza di polling e Rotella di scorrimento.**
- **a** - Fare clic sui livelli DPI che si desidera attivare o disattivare.\*
- **b** - Modificare le impostazioni del cursore di Windows.
- **c** - Modificare la frequenza di polling.
- **d** - Modificare la velocità di scorrimento di Windows.
	- Fare clic su 'OK'. Il mouse viene aggiornato.
- I colori dei LED indicano il livello DPI attualmente in uso. Questi colori non possono essere ь modificati.

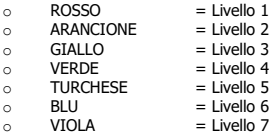

\* Massimo 7 livelli DPI

### **Impostazioni della luce**

#### **5. Effetto luminoso base**

- **a** - Fare clic sulla scheda 'LED LIGHT'.
- **b** Fare clic su 'Breathing' per impostare l'effetto lampeggiante del LED, fare clic su 'Constant On' per fare in modo che il LED rimanga sempre acceso.
- **c** È possibile spostare i cursori per regolare la velocità di lampeggiamento o la luminosità del LED.
- **d** Indicatore del colore corrente 'Breathing' + 'Constant On'.
- **e** Modificare il colore in uno dei seguenti modi:
	- I Fare clic sul colore desiderato dalla casella dei predefiniti.<br>II Frascinare il cursore Rosso, Verde o Blu
	- Trascinare il cursore Rosso, Verde o Blu.
	- III Fare clic su un punto della ruota dei colori.
	- Fare clic su 'OK'. Il mouse viene aggiornato.

### **6. Effetti luminosi avanzati**

- **a** - Fare clic sulla modalità LED 'Intelligent Spectrum Cycling' per scorrere l'intero spettro dei colori del LED.
- **b** Fare clic sulla modalità LED 'Apm Breathing Light Cycling' per regolare il colore del LED a ogni clic del mouse.
- **c** Fare clic su 'Turn Off Light' per disattivare il LED.
	- Fare clic su 'OK'. Il mouse viene aggiornato.

### **7. Zone LED, colori fissi**

- **a** Fare clic su 'Multicolor mode' per impostare individualmente ciascuna delle 3 zone LED.
- **b** Attivare la modalità 'fixed color'.
- **c** Per selezionare ciascun colore:
	- I Fare clic sulla casella del colore<br>II Fare clic sul colore desiderato
	- II Fare clic sul colore desiderato<br>III Rinetere questa operazione fir
	- Ripetere questa operazione fino a selezionare tutte le zone
	- Fare clic su 'OK'. Il mouse viene aggiornato.

### **8. Zone LED, colori variabili**

- **a** - Attivare la modalità 'varied color' per applicare gli effetti onda arcobaleno.
- **b** Spostare il cursore per modificare la velocità di animazione.
	- Fare clic su 'OK'. Il mouse viene aggiornato.

### **Impostazioni delle macro**

- **9. Creazione di una Macro (Memorizzazione di una sequenza di tasti nel software)**
- **a** Fare clic sulla scheda 'MACRO'.
- **b** Fare clic su 'NEW' per creare una nuova macro.
- **c** Inserire il nome della macro.
- **d** Fare clic su 'Start Record' per avviare la registrazione della macro. A questo punto, inserire la sequenza macro preferita.
- **e** Fare clic su 'Stop Record' una volta terminata la registrazione della macro. (max. 100 azioni)
- **f** Per modificare la macro registrata, fare clic sul punto da modificare.
- **g** - Fare clic sul pulsante per attivare il pannello di modifica.
- **h** Modificare il tasto o il ritardo e premere 'OK' accanto al campo di inserimento.

### **10. Assegnazione di una macro**

- **a** Fare clic sulla scheda 'MAIN'.
- **b** Fare clic sul pulsante al quale si desidera assegnare la macro.
- **c** Fare clic sulla scheda 'Macro selection'.
- **d** Fare clic sulla macro desiderata.
- **e** Fare clic su 'OK' per selezionare la macro.
	- Fare clic su 'OK'. Il mouse viene aggiornato.

# **Minust**

### **Trofei, profili, aggiornamento del firmware e ripristino delle impostazioni di fabbrica**

### **11. Statistiche e trofei**

- **a** Fare clic sulla scheda 'TROPHY'.
- **b** Statistiche mouse
- **c** Livello corrente

### **SISTEMA DI CLASSIFICAZIONE:**

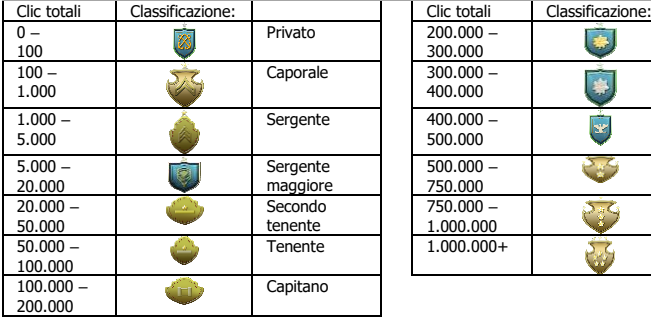

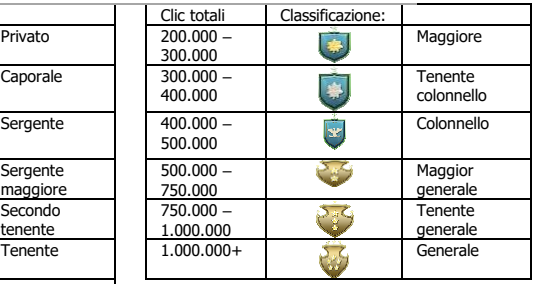

#### **12. Salvare o caricare un profilo**

- **a -** Fare clic sulla scheda 'HELP'.
- **b** - Fare clic su 'Import file' per caricare una configurazione, fare clic su 'Export file' per salvarla.
- **c** - Inserire il nome desiderato per la configurazione o cercare la configurazione salvata in precedenza.
- **d** - Fare clic su 'Save/Open' per salvare/caricare la configurazione.

#### **13. Aggiornamento del software e impostazioni della lingua**

- **a** - Fare clic sul pulsante 'Check Update' per verificare la disponibilità del software più recente.
- **b** - Fare clic sul menu della lingua per selezionare la lingua desiderata.

#### **14. Ripristino delle impostazioni di fabbrica**

- **a** - Fare clic sul pulsante 'Reset'.
- **b** - Fare clic sul pulsante 'OK' per ripristinare tutte le impostazioni di fabbrica.

# **Minust**

### **1. Distribución de los botones**

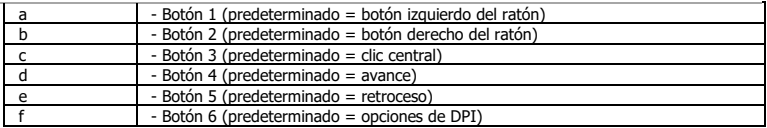

### **2. Instalación**

- **a** Abra el navegador de Internet y visite <u>www.trust.com/21813/driver</u>.
- **b** Haga clic en el botón "Download EXE" para descargar el software.
- **c** - Haga clic en el archivo "21813\_X.exe" y siga el asistente de instalación.
- **d** Haga clic en el acceso directo "GXT 170 Gaming Mouse" para iniciar el software.
- **e** Ahora podrá comenzar a configurar el ratón. En el manual se hará referencia a la función "OK" [Aceptar] para actualizar el ratón.

### **Programación de botones**

- **3. Asignación de una función**
- **a** Haga clic en la ficha "MAIN" [PRINCIPAL].
- **b** Haga clic en el botón que desee reasignar.
- **c** Haga clic en la ficha "C" para acceder a las funciones más habituales.
- **d** - Haga clic en la función que desee asignar.
- **e** Haga clic en "OK" [Aceptar] para confirmar su elección.
	- Haga clic en "OK" [Aceptar] y el ratón se actualizará.
- Al menos un botón se debe asignar como "Left Click" [Clic izquierdo].

# **ATrust**

### **Configuración de movimiento del ratón**

- **4. Configuración de DPI, cursor, tasa de sondeo y rueda de desplazamiento.**
- **a** - Haga clic en los niveles de DPI que desee habilitar o deshabilitar.
- **b** - Cambie la configuración del cursor de Windows.
- **c** - Cambie la tasa de sondeo.
- **d** - Cambie la velocidad de desplazamiento en Windows.
	- Haga clic en "OK" [Aceptar] y el ratón se actualizará.
- Los colores del LED indican qué nivel de DPI se encuentra activado. Estos colores no se pueden ь modificar.

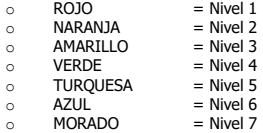

\* Máximo 7 niveles de DPI

### **Configuración de iluminación**

- **5. Efecto de iluminación básico**
- **a** - Haga clic en la ficha "LED LIGHT" [ILUMINACIÓN LED].
- **b** Haga clic en "Breathing" [Dinámico] para un efecto de LED dinámico, haga clic en "Constant On" [Encendido constantemente] para un efecto de LED siempre encendido.
- **c** Puede mover los controles deslizantes para ajustar la velocidad de la iluminación dinámica o el brillo del LED.
- **d** Indicador de color actual "Breathing" + "Encendido constantemente".
- **e** Cambie el color de una de las tres formas siguientes:
	- I Haga clic en el color que desee del recuadro de preajustes.<br>II Arrastre el control deslizante de Rojo, Verde o Azul
	- II Arrastre el control deslizante de Rojo, Verde o Azul.<br>III Haga clic en un punto de la rueda de colores
	- Haga clic en un punto de la rueda de colores.
	- Haga clic en "OK" [Aceptar] y el ratón se actualizará.

#### **6. Efectos de iluminación avanzados**

- **a** Haga clic en el modo LED "Intelligent Spectrum Cycling" [Ciclo de espectro inteligente] para recorrer todo el espectro de color LED.
- **b** Haga clic en el modo LED "Apm Breathing Light Cycling" [Ciclo de iluminación dinámica APM] para ajustar el color LED cada vez que se haga clic en el ratón.
- **c** Haga clic en "Turn Off Light" [Desactivar iluminación] para deshabilitar el LED.
	- Haga clic en "OK" [Aceptar] y el ratón se actualizará.

### **7. Zonas LED, colores fijos**

- **a** Haga clic en "Multicolor mode" [Modo multicolor] para configurar por separado cada una de las tres zonas LED.
- **b** Active el modo "fixed color" [Color fijo].
- **c** Para seleccionar cada color:
	- I Haga clic en el cuadro del color.<br>II Haga clic en el color que desee
	- II Haga clic en el color que desee.<br>III Renita hasta que se havan selec
	- Repita hasta que se hayan seleccionado todas las zonas.
	- Haga clic en "OK" [Aceptar] y el ratón se actualizará.

### **8. Zonas LED, colores distintos**

- **a** Active la opción "varied color" [Colores distintos] para activar los efectos de ola de arcoíris.
- **b** Mueva el control deslizante para cambiar la velocidad de la animación.
	- Haga clic en "OK" [Aceptar] y el ratón se actualizará.

### **Configuración de macros**

- **9. Creación de una macro (guardar una secuencia de teclas en el software)**
- **a** - Haga clic en la ficha "MACRO" [MACRO].
- **b** Haga clic en "NEW" [Nueva] para crear una nueva macro.
- **c** Escriba el nombre de la macro.
- **d** Haga clic en "Start Record" [Iniciar grabación] para empezar a grabar la macro. Ahora, introduzca la secuencia de macro que desea.
- **e** Haga clic en "Stop Record" [Detener grabación] cuando haya terminado de grabar la macro (máx. 100 acciones).
- **f** Para modificar la macro creada, haga clic en el paso que desee modificar.
- **g** - Haga clic en el botón para activar el panel de edición.
- **h** - Cambie la tecla o el retraso, y pulse "OK" (Aceptar) junto al campo de entrada.

### **10. Asignación de una macro**

- **a** - Haga clic en la ficha "MAIN" [PRINCIPAL].
- **b** - Haga clic en el botón al que desee asignar la macro.
- **c** Haga clic en la ficha "Macro selection" [Selección de macro].
- **d** Haga clic en la macro que desee.
- **e** Haga clic en "OK" [Aceptar]para seleccionar la macro.
	- Haga clic en "OK" [Aceptar] y el ratón se actualizará.

# **Minust**

### **Trofeos, perfiles, actualización de firmware y restablecimiento de fábrica**

### **11. Estadísticas de datos y trofeos**

- **a** - Haga clic en la ficha "TROPHY" [TROFEO].
- **b** Estadísticas del ratón
- **c** Nivel actual

### **SISTEMA DE CLASIFICACIÓN:**

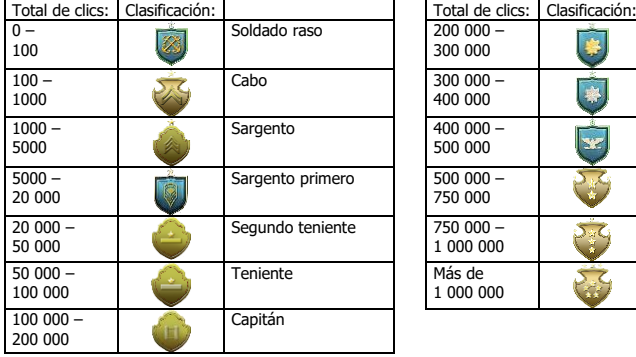

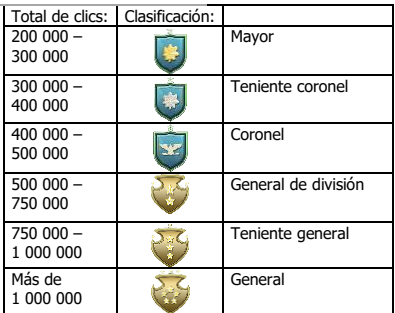

#### **12. Guardar o cargar perfiles**

- **a -** Haga clic en la ficha "HELP" [AYUDA].
- **b** - Haga clic en "Import file" [Importar archivo] para cargar una configuración, o en "Export file" [Exportar archivo] para guardar una configuración.
- **c** - Escriba el nombre que desee asignar a la configuración, o busque una configuración anterior que ha guardado.
- **d** - Haga clic en "Save/Open" [Guardar/Abrir] para guardar o cargar la configuración.

#### **13. Actualización de software y configuración de idioma**

- **a** - Haga clic en el botón "Check Update" [Buscar actualizaciones] para comprobar si dispone del software más reciente.
- **b** - Haga clic en el menú de idioma para seleccionar el idioma que desee.

### **14. Restablecimiento de fábrica**

- **a** - Haga clic en el botón "Reset" [Restablecer].
- **b** - Haga clic en el botón "OK" [Aceptar] para restablecer la configuración a los valores predeterminados de fábrica.

# **1. Esquema dos botões**

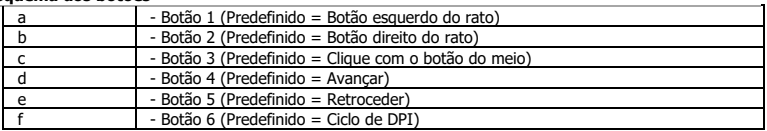

### **2. Instalação**

- **a** Abra o browser de Internet e vá [a www.trust.com/21813/driver.](http://www.trust.com/21294/driver)
- **b** Clique no botão "Download EXE" para transferir o software.
- **c** Clique em "21813\_X.exe" e siga o assistente de instalação.
- **d** Clique no atalho "GXT 170 Gaming Mouse" para iniciar o software.
- **e** Pode agora iniciar a configuração do rato. No manual, será encaminhado para 'OK', para atualizar o rato.

### **Programar botões**

- **3. Atribuir uma função**
- **a** Clique no separador 'MAIN'.
- **b** Clique no botão que pretende reconfigurar
- **c** Clique no separador 'C' para funções comuns.
- **d** Clique na função que pretende atribuir.
- **e** Clique em 'OK', para finalizar a sua escolha.
	- Clique em 'OK'; o rato está a ser atualizado.
- Tem de ser atribuído pelo menos um botão como "Left Click".

**Minust** 

# **ATrust**

### **Definições de movimento do rato**

### **4. Definições de DPI, ponteiro, polling rate e roda de deslocação.**

- **a** - Clique nos níveis de DPI que pretende ativar ou desativar.\*
- **b** - Altere as definições do ponteiro do Windows.
- **c** - Altere a polling rate.
- **d** - Altere a velocidade de deslocação.
	- Clique em 'OK'; o rato está a ser atualizado.
- As cores de LED indicam qual é o nível de DPI atual. Estas cores indicativas não podem ser ь alteradas;

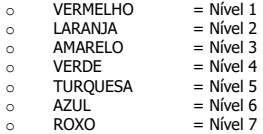

\* Máximo de 7 níveis de DPI

### **Definições de iluminação**

- **5. Efeito de iluminação básico**
- **a** - Clique no separador 'LED LIGHT'.
- **b** Clique em 'Breathing' para o LED pulsar. Clique em 'Constant On' para o LED ficar constante.
- **c** - Pode deslizar os cursores para austar a velocidade de pulsação ou o brilho do LED.
- **d** Indicador da cor selecionada para 'Breathing' + 'Constant On'.
- **e** Altere a cor através de uma das três opções seguintes;
	- I Clique na cor desejada na caixa de cores predefinidas.<br>II Movimentando o cursor Vermelho Verde ou Azul
	- II Movimentando o cursor Vermelho, Verde ou Azul.
	- Clique num ponto da roda de cores.
	- Clique em 'OK'; o rato está a ser atualizado.

#### **6. Efeitos de iluminação avançados**

- **a** - Clique no modo do LED 'Intelligent Spectrum Cycling' para o LED fazer o ciclo completo do espetro de cores.
- **b** - Clique no modo do LED 'Apm Breathing Light Cycling' para ajustar a cor do LED a cada clique do rato.
- **c** Clique em 'Turn Off Light' para desativar o LED.
	- Clique em 'OK'; o rato está a ser atualizado.

### **7. Zonas LED, cores fixas**

- **a** Clique em 'Multicolor mode' para definir individualmente cada uma das 3 zonas LED.
- **b** Ative o modo 'fixed color'.
- **c** Para selecionar cada cor:
	- I Clique na caixa de cor<br>II Clique na cor desejada
		- Clique na cor desejada
	- III Repita estes passos até todas as zonas estarem selecionadas
	- Clique em 'OK'; o rato está a ser atualizado.

### **8. Zonas LED, cores variadas**

- **a** - Ative 'varied color' para ativar os efeitos de onda arco-íris.
- **b** Mova o cursor para alterar a velocidade de animação.
	- Clique em 'OK'; o rato está a ser atualizado.

**Minust** 

### **Definições de macros**

### **9. Criar uma macro (Guardar uma sequência de teclas no software)**

- **a** Clique no separador 'MACRO'.
- **b** Clique em 'NEW' para criar uma nova macro.
- **c** Introduza o nome da macro.
- **d** Clique em 'Start Record' para começar a gravar a macro. Agora, introduza a sequência de macro preferida.
- **e** Clique em 'Stop Record' assim que acabar de gravar a macro. (máx. 100 ações)
- **f** Para modificar uma macro gravada, clique no passo que pretende modificar.
- **g** Clique no botão para ativar o painel de edição.
- **h** Altere a tecla ou o atraso e prima 'OK' ao lado do campo de texto.

### **10. Atribuir uma macro**

- **a** Clique no separador 'MAIN'.
- **b** Clique no botão a que pretende atribuir a macro.
- **c** Clique no separador 'Macro selection.
- **d** Clique na macro desejada.
- **e** Clique em 'OK' para selecionar a macro.
	- Clique em 'OK'; o rato está a ser atualizado.

29

**Minust** 

# **Minust**

### **Troféus, perfis, atualização de firmware e predefinições de fábrica**

### **11. Estatísticas de dados e troféus**

- **a** Clique no separador 'TROPHY'.
- **b** Estatísticas do rato
- **c** Nível atual

### **SISTEMA DE POSTOS:**

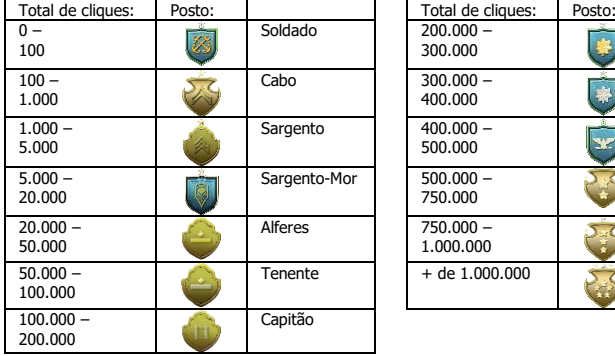

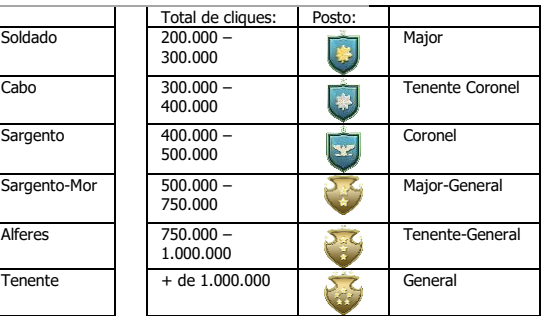

#### **12. Guardar ou carregar perfis**

- **a** - Clique no separador 'HELP'.
- **b** - Clique em 'Import file' para carregar uma configuração; clique em 'Export file' para guardar uma configuração.
- **c** - Introduza o nome de perfil desejado ou pesquise a configuração guardada anteriormente.
- **d** - Clique em 'Save/Open' para guardar/carregar a sua configuração.

### **13. Atualização de software e definições de idioma**

- **a** - Clique no botão 'Check Update' para procurar o software mais recente.
- **b** - Clique no menu de idioma para selecionar o idioma preferido.

### **14. Repor predefinições de fábrica**

- **a** - Clique no botão 'Reset'.
- **b** - Clique no botão 'OK' para repor todas as predefinições de fábrica.
# **Minust**

## **1. Lay-out van de knoppen**

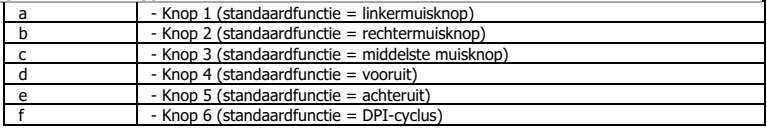

## **2. Installeren**

- **a** Open de internetbrowser en ga naa[r www.trust.com/21813/driver.](http://www.trust.com/21294/driver)
- **b** Klik op de knop "Download EXE" om de software te downloaden.
- **c** Klik op "21813\_X.exe" en volg de stappen van de installatiewizard.
- **d** Klik op de snelkoppeling "GXT 170 Gaming Mouse" om de software te starten.
- **e** U kunt de muis nu configureren. In de handleiding wordt verwezen naar 'OK' om de muis bij te werken.

### **Knoppen programmeren**

- **3. Een functie toewijzen**
- **a** Klik op het tabblad 'MAIN'.
- **b** Klik op de knop waaraan u een nieuwe functie wilt toewijzen.
- **c** Klik op het tabblad 'C' voor algemene functies.
- **d** Klik op de functie die u wilt toewijzen.
- **e** Klik op 'OK' om uw keuze te voltooien.
	- Klik op 'OK'. De muis wordt bijgewerkt.

Er moet ten minste een knop worden toegewezen als "Left Click".ь

## **Muisbewegingen instellen**

#### **4. Instellingen voor DPI, aanwijzer, reactiesnelheid en scrollwiel.**

- **a** - Klik op de DPI-niveaus die u wilt in- of uitschakelen.\*
- **b** - Wijzig de instellingen van de aanwijzersnelheid in Windows.
- **c** - Wijzig de reactiesnelheid.
- **d** - Wijzig de scrollsnelheid in Windows.
	- Klik op 'OK'. De muis wordt bijgewerkt.
- LED-kleuren geven aan welk DPI-niveau momenteel actief is. Deze kleuren kunnen niet worden ь gewijzigd;

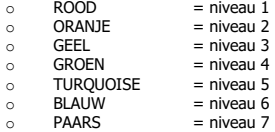

\* Maximaal 7 DPI-niveaus

## **Licht instellen**

- **5. Basislichteffect**
- **a** Klik op het tabblad 'LED LIGHT'.
- **b** Klik op 'Breathing' voor een knipperend LED-effect, klik op 'Constant On' voor een constant LED-effect.
- **c** U kunt de schuifknoppen bewegen om de knippersnelheid of LED-helderheid aan te passen.
- **d** 'Breathing' + 'Constant On' indicator van huidige kleur.
- **e** Wijzig de kleur met een van drie opties;
	- I Klik op de gewenste kleur van het vooraf ingestelde vakje.<br>II De rode groepe of blauwe schuifknon slepen
	- II De rode, groene of blauwe schuifknop slepen.<br>III Klik op een plek op het kleurenwiel.
	- Klik op een plek op het kleurenwiel.

- Klik op 'OK'. De muis wordt bijgewerkt.

#### **6. Geavanceerde lichteffecten**

- **a** - Klik op de LED-modus 'Intelligent Spectrum Cycling' om door het volledige LED-kleurenspectrum te gaan.
- **b** Klik op de LED-modus 'Apm Breathing Light Cycling' om de LED-kleur bij elke muisklik aan te passen.
- **c** Klik op 'Turn Off Light' om de LED uit te schakelen.
	- Klik op 'OK'. De muis wordt bijgewerkt.

### **7. LED-zones, vaste kleuren**

- **a** Klik op de 'Multicolor mode' om elk van de 3 LED-zones afzonderlijk in te stellen.
- **b** Activeer de modus 'fixed color'.
- **c** Als u elke kleur wilt selecteren;
	- I Klik op het kleurenvakje<br>II Klik op de gewenste kleu
		- Klik op de gewenste kleur
	- III Herhaal dit totdat alle zones zijn geselecteerd.
	- Klik op 'OK'. De muis wordt bijgewerkt.

### **8. LED-zones, gevarieerde kleuren**

- **a** - Activeer de 'varied color' om de regenbooggolfeffecten te activeren.
- **b** Beweeg de schuifknop om de animatiesnelheid te wijzigen.
	- Klik op 'OK'. De muis wordt bijgewerkt.

### **Macro instellen**

- **9. Een macro maken (een toetsenreeks opslaan in de software)**
- **a** Klik op het tabblad 'MACRO'.
- **b** Klik op 'NEW' om een nieuwe macro aan te maken.
- **c** Vul de naam van de macro in.
- **d** Klik op 'Start Record' om het vastleggen van de macro te starten. Voer nu de gewenste macroreeks in.
- **e** Klik op 'Stop Record' om het vastleggen van de macro te stoppen. (max. 100 acties)
- **f** - Als u de vastgelegde macro wilt wijzigen, klikt u op de benodigde stap die u wilt wijzigen.
- **g** - Klik op de knop om het bewerkingspaneel te activeren.
- **h** - Wijzig de toets of vertraging, en druk op 'OK' naast het invoerveld.

### **10. Een macro toewijzen**

- **a** - Klik op het tabblad 'MAIN'.
- **b** Klik op de knop waaraan u de macro wilt toewijzen.
- **c** Klik op het tabblad 'Macro selection'.
- **d** Klik op de gewenste macro.
- **e** Klik op 'OK' om de macro te selecteren.
	- Klik op 'OK'. De muis wordt bijgewerkt.

**Minust** 

# **Minust**

## **Trofeeën, profielen, firmware-update en fabrieksinstellingen terugzetten**

## **11. Gegevensstatistieken en trofeeën**

- **a** Klik op het tabblad 'TROPHY'.
- **b** Statistieken van muis
- **c** Huidig niveau

### **RANKINGSYSTEEM:**

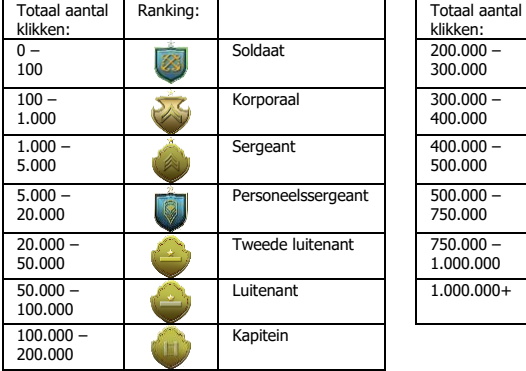

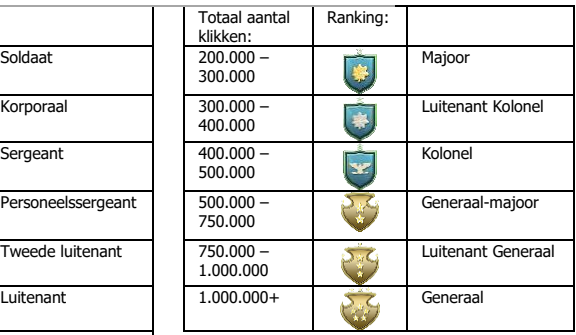

## **12. Profielen opslaan of laden**

- **a** - Klik op het tabblad 'HELP'.
- **b** - Klik op 'Import file' om een instelling te laden, klik op 'Export file' om een instelling op te slaan.
- **c** - Voer de gewenste naam voor de instelling in, of zoek naar de eerder opgeslagen instelling.
- **d** - Klik op 'Save/Open' om de instelling op te slaan/te laden.

#### **13. Softwareupdate en taalinstellingen**

- **a** - Klik op de knop 'Check Update' om naar de nieuwste software te zoeken.
- **b** - Klik op het taalmenu om de gewenste taal te selecteren.

#### **14. Fabrieksinstellingen terugzetten**

- **a** - Klik op de knop 'Reset'.
- **b** - Klik op de knop 'OK' om alles terug op de fabrieksinstellingen te zetten.

## **1. Knap-layout**

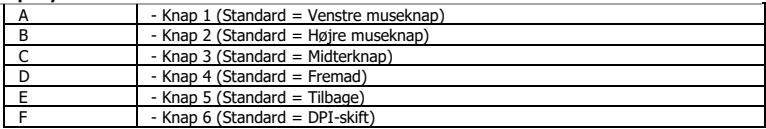

## **2. Installation**

- **a** - Abn internetbrowseren, og gå til <u>www.trust.com/21813/driver</u>.
- **b** Klik på knappen Download EXE" for at downloade softwaren.
- **c** Klik på "21813\_X.exe", og følg installationsvejledningen.
- **d** Klik på genvejen "GXT 170 Gaming Mouse" for at starte softwaren.
- **e** Du kan nu begynde at konfigurere musen. I vedledningen vil der blive henvist til 'OK' for at opdatere musen.

## **Programmering af knapper**

- **3. Tildel en funktion**
- **a** Klik på fanen 'MAIN' [Hoved].
- **b** Klik på den knap, du vil tildele en ny funktion til.
- **c** Klik på fanen 'C' for almindelige funktioner.
- **d** Klik på den funktion, du vil tildele.
- **e** Klik på 'OK' for at afslutte dit valg.
	- Klik på 'OK'. Musen opdateres.

Der skal tildeles mindst én knap til "Left Click" [Venstreklik].ь

# **ATrust**

## **Indstilling af musebevægelse**

- **4. Indstilling af DPI, markør, polling-rate og rullehjul.**
- **a** - Klik på de DPI-niveauer, du vil aktivere eller deaktivere.\*
- **b** - Skift Windows-markørindstillingerne.
- **c** - Skift polling-raten.
- **d** - Skift Windows-rullehastigheden.
	- Klik på 'OK'. Musen opdateres.
- LED-farverne angiver det aktuelle DPI-niveau De viste farver kan ikke ændres:<br>  $\circ$  RØD = Niveau 1
	- $RØD$  = Niveau 1<br>  $ORANGE$  = Niveau 2
	- $\circ$  ORANGE = Niveau 2<br> $\circ$  GUL = Niveau 3
	-
	- $\circ$  GUL = Niveau 3<br> $\circ$  GRØN = Niveau 4
	- $\circ$  GRØN = Niveau 4<br> $\circ$  TURKIS = Niveau 5
	- $\circ$  TURKIS = Niveau 5<br> $\circ$  BLÅ = Niveau 6
	- $\circ$  BLÅ = Niveau 6<br> $\circ$  LTLLA = Niveau 7  $\circ$  LILLA = Niveau 7
- \* Maksimalt 7 DPI-niveauer

### **Lysindstillinger**

#### **5. Grundlæggende lyseffekt**

- **a** - Klik på fanen 'LED LIGHT' [LED-lys].
- **b** Klik på 'Breathing' [Pulserende] for en pulserende LED-effekt. Klik på 'Constant On' [Konstant tændt] for en konstant LED-effekt.
- **c** Du kan flytte skyderne for at justere pulseringshastigheden eller LED-lysstyrken.
- **d** 'Breathing' [Pulserende] + 'Constant On' [Konstant tændt] aktuel farveindikator.
- **e** Skift farve vha. en af følgende 3 muligheder:
	- I Klik på den ønskede farve i boksen med forindstillinger.<br>II Træk den røde, grønne eller blå skyder.
	- II Træk den røde, grønne eller blå skyder.<br>III Klik et sted på farvebjulet
	- Klik et sted på farvehjulet.

- Klik på 'OK'. Musen opdateres.

#### **6. Avancerede lyseffekter**

- **a** Klik på LED-funktionen 'Intelligent Spectrum Cycling' [Intelligent spektrumcyklus] for at køre igennem det komplette LED-farvespektrum.
- **b** Klik på LED-funktionen `Apm Breathing Light Cycling' [Apm pulserende lyscyklus] for at justere LEDfarven ved hvert museklik.
- **c** Klik på 'Turn Off Light' [Sluk lys] for at deaktivere LED.
	- Klik på 'OK'. Musen opdateres.

### **7. LED-zoner, faste farver**

- **a** - Klik på 'Multicolor mode' [Multi-farvetilstand] for at indstille hver af de 3 LED-zoner individuelt.
- **b** Aktiver funktionen 'fixed color' [fast farve].
- **c** Sådan vælges hver farve:
	- I Klik på farveboksen
	- II Klik på den ønskede farve
	- Gentag processen, indtil alle zoner er valgt
	- Klik på 'OK'. Musen opdateres.

#### **8. LED-zoner, skiftende farver**

- **a** - Aktiver 'varied color' [skiftende farver] for at aktivere de regnbuefarvede bølgeeffekter.
- **b** - Flyt skyderen for at ændre animeringshastigheden.
	- Klik på 'OK'. Musen opdateres.

## **Makroindstillinger**

### **9. Opret en makro (gem en knapsekvens i softwaren)**

- **a** Klik på fanen 'MACRO' [Makro].
- **b** Klik på 'NEW' [Ny] for at oprette en ny makro.
- **c** Indtast navnet på makroen.
- **d** Klik på 'Start Record' [Star optagelse] for at begynde at optage makroen. Indtast nu den ønskede makrosekvens.
- **e** Klik på 'Stop Record' [Stop optagelse], når du er færdig med at optage makroen. (maks. 100 handlinger)
- **f** Hvis du vil ændre den optagne makro, skal du klikke på det trin, du vil ændre.
- **g** Klik på knappen for at aktivere redigeringspanelet.
- **h** Ændr tasten eller forsinkelsen, og tryk på 'OK' ved siden af indtastningsfeltet.

### **10. Tildel en makro**

- **a** Klik på fanen 'MAIN' [Hoved].
- **b** Klik på den knap, som du vil tildele makroen til.
- **c** Klik på fanen 'Macro selection' [Valg af makro].
- **d** Klik på den ønskede makro.
- **e** Klik på 'OK' for at vælge makroen.
	- Klik på 'OK'. Musen opdateres.

### **Trofæer, profiler, firmwareopdatering og fabriksnulstilling**

## **11. Datastatistik og trofæer**

- **a** - Klik på fanen 'TROPHY' [Trofæ].
- **b** Musestatistik
- **c** Aktuelt niveau

## **RANGLISTESYSTEM:**

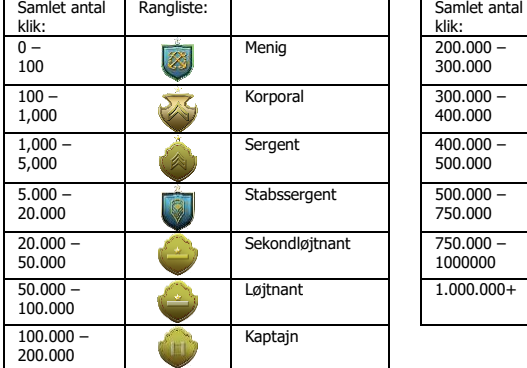

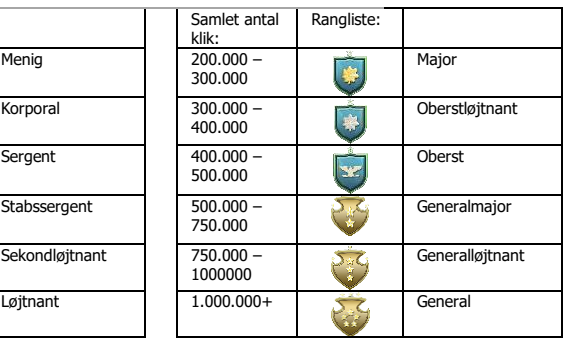

#### **12. Gem eller indlæs profiler**

- **a -** Klik på fanen 'HELP' [Hjælp].
- **b** - Klik på 'Import file' [Importér fil] for at indlæse en konfiguration, og klik på 'Export file' [Eksportér fil] for at gemme en konfiguration.
- **c** - Indtast det ønskede navn på din konfiguration, eller søg efter den tidligere gemte konfiguration.
- **d** - Klik på 'Save/Open' [Gem/Åbn] for at gemme/indlæse din konfiguration.

#### **13. Softwareopdatering og sprogindstillinger**

- **a** - Klik på knappen 'Check Update' [Tjek for opdatering] for at søge efter den seneste software.
- **b** - Klik på sprogmenuen for at vælge det ønskede sprog.

#### **14. Fabriksnulstilling**

- **a** - Klik på knappen 'Reset' [Nulstil].
- **b** - Klik på knappen 'OK' for at nulstille alle indstillinger til standardindstillingerne fra fabrikken.

### **1. Painikkeet**

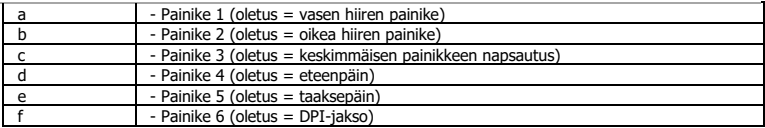

## **2. Asennus**

- **a** - Avaa verkkoselain ja siirry osoitteeseen <u>www.trust.com/21813/driver</u>.
- **b** Lataa ohjelmisto napsauttamalla painiketta "Download EXE".
- **c** Napsauta "21813\_X.exe" ja noudata ohjatun toiminnon asennusohjeita.
- **d** Käynnistä ohjelmisto napsauttamalla "GXT 170 Gaming Mouse" -pikavalintaa.
- **e** Nyt voit aloittaa hiiren määrittämisen. Ohjekirjassa hiiren päivittämiseen viittaa 'OK'.

### **Painikkeen ohjelmoiminen**

- **3. Toiminnon määrittäminen**
- **a** Napsauta 'MAIN'-välilehteä.
- **b** Napsauta painiketta, jonka haluat määrittää.
- **c** Yleiset toiminnot ovat käytettävissä napsauttamalla välilehteä 'C'.
- **d** Napsauta toimintoa, jonka haluat määrittää.
- **e** Vahvista valinta napsauttamalla 'OK'.
	- Napsauta 'OK', hiiri päivitetään.
- $\blacktriangleright$ Vähintään yksi painike on määritettävä arvoon "Left Click".

## **Hiiren liikeasetukset**

#### **4. DPI-, kohdistimen, raporttinopeuden ja selauspyörän asetukset.**

- **a** - Napsauta DPI-tasoja, jotka haluat ottaa käyttöön tai poistaa käytöstä.\*
- **b** - Muuta ikkunoiden kohdistimen asetuksia.
- **c** - Muuta raporttinopeutta.
- **d** - Muuta ikkunoiden selausnopeutta..
	- Napsauta 'OK', hiiri päivitetään.
- LED-merkkivalojen värit ilmoittavat nykyisen DPI-tason. Kyseisiä merkkivalojen värejä ei voida ь muuttaa;

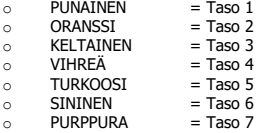

\* Korkeintaan 7 DPI-tasoa

## **Valoasetukset**

- **5. Perusvalotehoste**
- **a** - Napsauta 'LED LIGHT' -välilehteä.
- **b** Napsauta 'Breathing' hengittävän LED-tehosteen valitsemiseksi. Napsauta 'Constant On' pysyvän LEDtehosteen valitsemiseksi.
- **c** Voit säätää hengitysnopeutta tai LED-valon kirkkautta liukukytkimillä.
- **d** 'Breathing' + 'Constant On' nykyinen väriasetus.
- **e** Väriä voidaan muuttaa kolmella eri tavalla:
	- I Napsauttamalla haluttua väriä esiasetetussa ruudussa.<br>II Vetämällä punaista, vihreää tai sinistä liukukytkintä.
	- II Vetämällä punaista, vihreää tai sinistä liukukytkintä.
	- Napsauttamalla jotakin värikiekon kohtaa.
	- Napsauta 'OK', hiiri päivitetään.

#### **6. Edistyneet valotehosteet**

- **a** - Napsauta 'Intelligent Spectrum Cycling' LED-tilaa siirtyäksesi täydelliseen LED-värispektriin.
- **b** - Napsauta 'Apm Breathing Light Cycling' LED-tilaa LED-värin säätämiseksi jokaisella hiiren napsautuksella.
- **c** Napsauta 'Turn Off Light' LED-valon poistamiseksi käytöstä.
	- Napsauta 'OK', hiiri päivitetään.

#### **7. LED-alueet, vakiovalot**

- **a** - Napsauta 'Multicolor mode' kunkin 3 LED-alueen yksilöllisiä asetuksia varten.
- **b** Kytke 'fixed color' -tila päälle.
- **c** Kunkin värin valinta:
	- I Napsauta väriruutua
	- II Napsauta haluamaasi väriä
		- Toista, kunnes kaikki alueet on valittu
	- Napsauta 'OK', hiiri päivitetään.

## **8. LED-alueet, vaihtelevat valot**

- **a** - Kytke 'varied color' päälle sateenkaaren aaltotehosteiden kytkemiseksi päälle.
- **b** Muuta animointinopeutta säätämällä liukukytkintä.
	- Napsauta 'OK', hiiri päivitetään.

## **Makroasetukset**

- **9. Makron luominen (näppäinsarjan tallennus ohjelmistoon)**
- **a** - Napsauta 'MACRO'-välilehteä.
- **b** Napsauta 'NEW' uuden makron luomiseksi.
- **c** Syötä makron nimi.
- **d** Napsauta 'Start Record' makron tallennuksen aloittamiseksi. Syötä tämän jälkeen haluamasi makrosarja.
- **e** Napsauta 'Stop Record', kun makron tallennus on suoritettu loppuun. (enintään 100 toimintoa)
- **f** - Voit muuttaa tallennettua makroa napsauttamalla muutettavaa vaihetta.
- **g** - Napsauta painiketta muokkauspaneelin aktivoimiseksi.
- **h** - Muuta avainta tai viivettä ja paina 'OK' kentän vieressä.

### **10. Makron määritys**

- **a** Napsauta 'MAIN'-välilehteä.
- **b** Paina painiketta, johon haluat asettaa makron.
- **c** Napsauta 'Macro selection' -välilehteä.
- **d** Napsauta haluamaasi makroa.
- **e** Valitse makro napsauttamalla 'OK'.
	- Napsauta 'OK', hiiri päivitetään.

## **Palkinnot, profiilit, laiteohjelmiston päivitys ja tehdasasetusten palautus**

## **11. Tilastotiedot ja palkinnot**

- **a** - Napsauta 'TROPHY'-välilehteä.
- **b** Hiiren tilastotiedot
- **c** Nykyinen taso

## **LUOKITTELUJÄRJESTELMÄ**

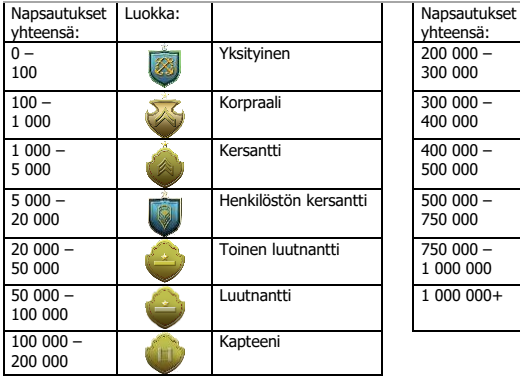

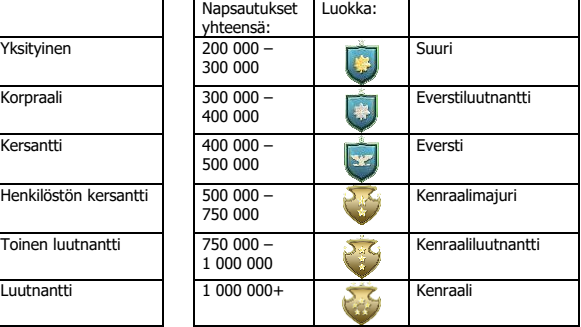

#### **12. Profiilien tallentaminen tai lataaminen**

- **a** - Napsauta 'HELP'-välilehteä.
- **b** - Lataa asetus napsauttamalla 'Import file'. Tallenna asetus napsauttamalla 'Export file'.
- **c** - Syötä haluamasi nimi asetukselle tai hae aikaisemmin tallennettu asetus.
- **d** - Tallenna/lataa asetus napsauttamalla 'Save/Open'.

#### **13. Ohjelmiston päivitys ja kieliasetukset**

- **a** - Tarkista uusimmat ohjelmistopäivitykset napsauttamalla 'Check Update'.
- **b** - Valitse haluamasi kieli napsauttamalla kielivalikkoa.

#### **14. Tehdasasetusten palauttaminen**

- **a** - Napsauta 'Reset'-painiketta.
- **b** - Palauta kaikki tehdasasetukset napsauttamalla 'OK'.

## **1. Knapplayout**

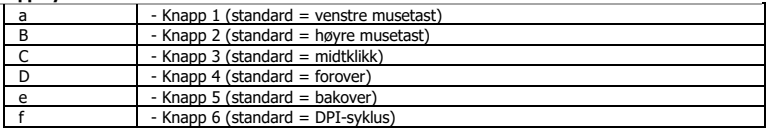

## **2. Installasjon**

- **a** - Apne nettleseren og gå til <u>www.trust.com/21813/driver</u>.
- **b** Klikk på "Download EXE"-tasten for å laste ned programvaren.
- **c** Klikk på "21813\_X.exe", og følg installasjonsveiviseren.
- **d** Klikk på "GXT 170 Gaming Mouse"-snarveien for å starte programvaren.
- **e** Nå kan du starte å konfigurere musen. I bruksanvisningen vil det bli referert til 'OK' for å oppdatere musen.

## **Programmering av knapper**

- **3. Legg til en funksjon**
- **a** Klikk på fanen 'MAIN' (generelt).
- **b** Klikk på knappen du vil tilordne på nytt.
- **c** Klikk på fanen 'C' for vanlige funksjoner.
- **d** Klikk på den funksjonen du ønsker å tilordne.
- **e** Klikk på 'OK' for å fullføre valget.
	- Klikk på 'OK', musen oppdateres.
- ≂ Minst én knapp må tilordnes funksjonen "Venstreklikk".

46

**Minust** 

# **ATrust**

## **Innstillinger for musebevegelser**

- **4. Innstillinger for DPI, peker, avlesningshastighet og rullehjul.**
- **a** - Klikk på DPI-nivåene du ønsker å aktivere eller deaktivere.\*
- **b** - Endre Windows pekerinnstillingene.
- **c** - Endre avlesningshastigheten.
- **d** - Endre Windows rullehastighet.
	- Klikk på 'OK', musen oppdateres.
- LED-fargene angir det aktuelle DPI-nivået Disse indikasjonsfargene kan ikke endres; ь

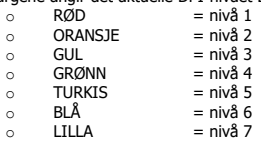

\* Maksimalt 7 DPI-nivåer

### **Lysinnstillinger**

- **5. Grunnleggende lyseffekt**
- **a** Kontroller fanen "LED LIGHT" (LED-lampe).
- **b** Klikk på 'Breathing' (pulsering) LED-effekt, klikk på 'Constant On' (på hele tiden) for en konstant LEDeffekt.
- **c** Flytt glidebryterne for å justere pulseringshastighet eller LED-lysstyrken.
- **d** 'Breathing' (pulsering) + 'Constant On' (på hele tiden) gjeldende fargeindikator.
- **e** Endre farge med ett av de tre alternativene;
	- I Klikk på ønsket farge i forhåndsinnstillingsboksen.<br>II Dra den røde, grønne eller blå glidebryteren.
	- II Dra den røde, grønne eller blå glidebryteren.
	- Klikk på et punkt på fargehjulet.
	- Klikk på 'OK', musen oppdateres.

### **6. Avanserte lyseffekter**

- **a** Klikk på LED-modusen 'Intelligent Spectrum Cycling' (intelligent spektrumsykling) for å gå gjennom hele LED-fargespekteret.
- **b** Klikk på LED-modusen 'Apm Breathing Light Cycling' (APM-pulseringslyssyklus) for å justere LEDfargen til hvert museklikk.
- **c** Klikk på 'Turn Off Light' (slå av lys) for å deaktivere LED-en.
	- Klikk på 'OK', musen oppdateres.

### **7. LED-soner, faste farger**

- **a** - Klikk på 'Multicolor mode' (flerfargemodus) for å stille inn individuelt hver av de 3 LED-sonene.
- **b** Aktiver modusen 'fixed color' (fast farge).
- **c** For å velge hver farge;
	- I Klikk på fargeboksen<br>II Klikk på ønsket farge
	- II Klikk på ønsket farge
	- Gienta til alle sonene er valgt
	- Klikk på 'OK', musen oppdateres.

### **8. LED-soner, flere farger**

- **a** - Aktiver 'varied color' (flere farger) for å aktivere regnbueeffekter.
- **b** Flytt glidebryteren for å endre animasjonshastigheten.
	- Klikk på 'OK', musen oppdateres.

**Minust** 

## **Makroinnstillinger**

- **9. Lag en makro (lagre en sekvens av taster i programvaren)**
- **a** Klikk på 'MACRO'-fanen.
- **b** Klikk på 'NEW' (ny) for å lage en ny makro.
- **c** Angi navnet på den nye makroen.
- **d** Klikk på 'Start Record' (start registrering) for å starte registreringen av makroen. Angi nå foretrukket makrosekvens.
- **e** Klikk på 'Stop Record' (stans registrering) når du er ferdig med registreringen av makroen. (maks. 100 handlinger)
- **f** For å endre den registrerte makroen, klikk på trinnet du ønsker å endre.
- **g** Klikk på knappen for å aktivere redigeringspanelet.
- **h** Endre knappen eller forsink og trykk på 'OK' ved siden av inntastingsfeltet.

### **10. Tilordne en makro**

- **a** Klikk på fanen 'MAIN' (generelt).
- **b** Klikk på den knappen som du ønsker å tilordne makroen til.
- **c** Klikk på 'Macro selection'-fanen.
- **d** Klikk på ønsket makro.
- **e** Klikk på 'OK' for å velge makroen.
	- Klikk på 'OK', musen oppdateres.

# **Minust**

## **Trofeer, profiler, fastvareoppdatering og reset til fabrikkinnstillinger**

## **11. Datastatikk og trofeer**

- **a** Klikk på fanen 'TROPHY' (trofé).
- **b** Musstatistikk
- **c** Gjeldende nivå

### **RANGERINGSSYSTEM:**

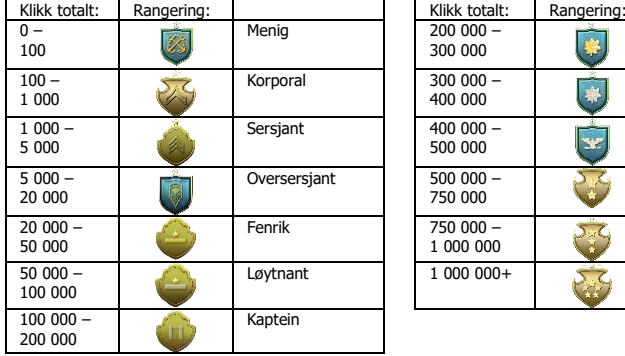

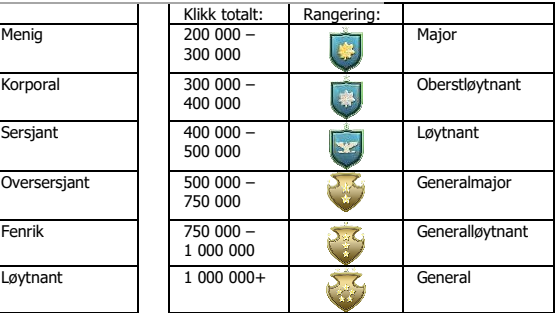

#### **12. Lagre eller last profiler**

- **a -** Klikk på fanen 'HELP'.
- **b** - Klikk på 'Import file' (importer fil) for å laste et oppsett, klikk på 'Export file' (eksporter fil) for å
- **c** lagre et oppsett.
- **d** - Angi ønsket navn for oppsettet, eller søk etter et tidligere lagret oppsett.
- Klikk på 'Save/Open' (lagre/åpne) for å lagre/åpne oppsettet.

## **13. Programvareoppdatering og språkinnstillinger**

- **a** - Klikk på 'Check Update'-knappen (sjekk oppdatering) for å se etter den nyeste programvaren.
- **b** - Klikk på språkmenyen for å velge ønsket språk.

## **14. Reset til fabrikkinnstillinger**

- **a** - Klikk på 'Reset'-knappen.
- **b** - Klikk på 'OK'-knappen for å tilbakestille alle innstillinger til fabrikkinnstillinger.

## **1. Knapplayout**

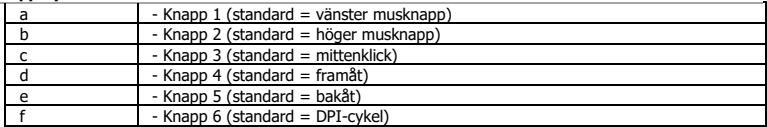

## **2. Installation**

- **a** - Oppna webbläsaren och gå till <u>www.trust.com/21813/driver</u>.
- **b** Klicka på knappen "Download EXE" för att ladda ner programvaran.
- **c** Klicka på " 21813\_X.exe" och följ installationsguiden.
- **d** Klicka på genvägen "GXT 170 Gaming Mouse" för att starta programvaran.
- **e** Du kan nu börja konfigurera musen. I handboken refereras det till 'OK' för att uppdatera musen.

### **Knapprogrammering**

- **3. Tilldela en funktion**
- **a** Klicka på fliken 'MAIN' [Primär].
- **b** Klicka på knappen som du vill göra om tilldelningen för.
- **c** Klicka på fliken 'C' för allmänna funktioner.
- **d** Klicka på funktionen som du vill tilldela.
- **e** Klicka på 'OK', för att slutföra ditt val.
	- Klicka på 'OK', så uppdateras musen.

 $\blacktriangleright$ Minst en knapp måste tilldelas som "Vänsterklick".

# **ATrust**

## **Inställningar för musrörelser**

#### **4. Inställningar för DPI, pekare, pollinghastighet och rullhjul.**

- **a** - Klicka på de DPI-nivåer som du vill aktivera eller inaktivera.\*
- **b** - Ändra inställningarna för Windows-pekaren.
- **c** - Ändra pollingfrekvensen
- **d** - Ändra inställningarna för Windows-rullhastighet.
	- Klicka på 'OK', så uppdateras musen.
- LED-färgerna anger vilken DPI-nivå som används för närvarande. Dessa indikationsfärger kan ь inte ändars;

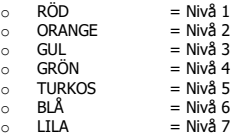

\* Max 7 DPI-nivåer

## **Ljusinställningar**

- **5. Grundläggande ljuseffekt**
- **a** Klicka på fliken 'LED LIGHT' [LED-ljus].
- **b** Klicka på 'Breathing' [Andning] för en växlingseffekt på LED-ljuset, klicka på 'Constant On' [Alltid på] för en konstant LED-effekt.
- **c** Du kan flytta reglagen för att justera växlingshastigheten eller LED-ljusstyrkan.
- **d** 'Breathing' [Andning] + 'Constant On' [Alltid på] aktuell färgindikator.
- **e** Ändra färgen med ett av tre alternativ;
	- I Klicka på önskad färg från den förinställda rutan.
	- II Dra det röda, gröna eller blåa reglaget.<br>III Klicka på en plats på färgbjulet
	- Klicka på en plats på färghjulet.
	- Klicka på 'OK', så uppdateras musen.

## **6. Avancerade ljuseffekter**

- **a** Klicka på LED-läget 'Intelligent Spectrum Cycling' [Intelligenta spektrumcykler], för att växla genom hela LED-färgspektret.
- **b** Klicka på LED-läget 'Apm Breathing Light Cycling' [Åtg/min växlande ljuscykel], för att justera LEDfärgen vid varie musklick.
- **c** Klicka på 'Turn Off Light' [Stäng av ljus] för att inaktivera LED-ljuset.
	- Klicka på 'OK', så uppdateras musen.

## **7. LED-zoner, fasta färger**

- **a** - Klicka på 'Multicolor mode' [Flerfärgsläge] för att ställa in var och en av de 3 LED-zonerna individuellt.
- **b** Aktivera läget 'fixed color' [Fast färg].
- **c** För att välja färg;
	- I Klicka på färgrutan
	- II Klicka på önskad färg
	- Upprepa detta tills alla zoner har valts
	- Klicka på 'OK', så uppdateras musen.

## **8. LED-zoner, varierade färger**

- **a** - Aktivera 'varied color' [varierad färg] för att aktivera effekt med regnbågsvågor.
- **b** Flytta glidlisten för att ändra animationshastigheten.
	- Klicka på 'OK', så uppdateras musen.

## **Makroinställningar**

### **9. Skapa ett makro (lagra en tangentsekvens i programvaran)**

- **a** Klicka på fliken 'MACRO' [Makro].
- **b** Klicka på 'NEW' [Ny] för att skapa en ny makro.
- **c** Fyll i namnet på makron.
- **d** Klicka på 'Start Record' [starta inspelning] för att börja spela in makrot. Ange nu din önskade makrosekvens.
- **e** Klicka på 'Stop Record' [Sluta spela in] när du slutat inspelningen av makron. (Max 100 åtgärder)
- **f** - För att ändra ditt inspelade makro, klicka på önskat steg som du vill ändra.
- **g** - Klicka på knappen för att aktivera redigeringspanelen.
- **h** - Ändra tangenten eller fördröjningen och tryck på 'OK' bredvid inmatningsfältet.

### **10. Tilldela ett makro**

- **a** Klicka på fliken 'MAIN' [Primär].
- **b** Klicka på den knapp som du vill tilldela makrot till.
- **c** Klicka på fliken 'Macro selection' [Val av makro].
- **d** Klicka på önskad makro.
- **e** Klicka på 'OK' för att välja makron.
	- Klicka på 'OK', så uppdateras musen.

# **Minust**

## **Troféer, profiler, uppdatering av firmware och fabriksåterställning**

- **11. Datastatistik och troféer**
- **a** Klicka på fliken 'TROPHY' [Trofé].
- **b** Musstatistik
- **c** Aktuell nivå

## **RANKNINGSSYSTEM:**

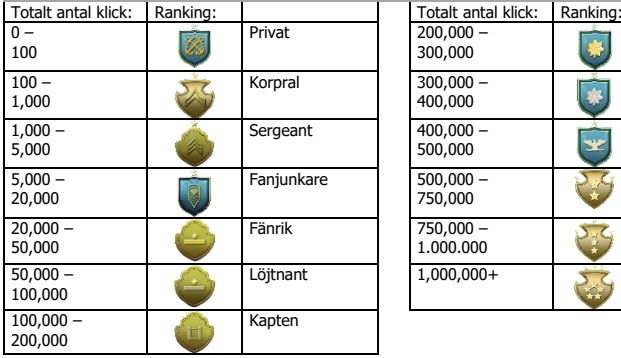

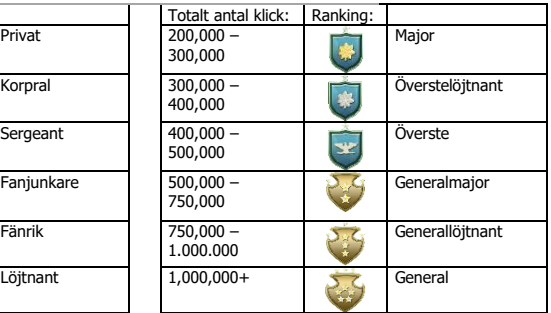

#### **12. Spara eller ladda profiler**

- **a -** Klicka på fliken 'HELP' [Hjälp].
- **b** - Klicka på 'Import file' [Importera fil] för att börja en installation eller klicka på 'Export file' [Exportera fil] för att spara en installation.
- **c** - Ange önskat namn för din inställning, eller sök den tidigare sparade inställningen.
- **d** - Klicka på 'Save/Open' [Spara/öppna] för att spara/ladda din inställning.

## **13. Programuppdatering och språkinställningar**

- **a** - Klicka på knappen 'Check Update' [Kontrollera uppdatering] för att kontrollera efter den senast uppdateringen.
- **b** - Klicka på språkmenyn för att välja önskat språk.

## **14. Fabriksåterställning**

- **a** - Klicka på knappen 'Reset' [Återställ].
- **b** - Klicka på knappen 'OK' för att återställa alla inställningar till fabriksinställningar.

## **1. Układ przycisków**

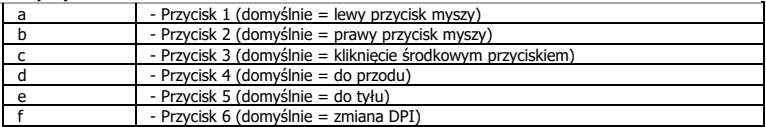

## **2. Instalacja**

- **a** Otwórz przeglądarkę internetową i przejdź na stronę [www.trust.com/21813/driver.](http://www.trust.com/21294/driver)
- **b** Kliknij przycisk "Download EXE", aby pobrać oprogramowanie.
- **c** - Kliknij "21813\_X.exe" i postępuj zgodnie z komunikatami kreatora instalacji.
- **d** - Kliknij skrót "GXT 170 Gaming Mouse", aby uruchomić oprogramowanie.
- **e** Można teraz rozpocząć konfigurację myszy. Do aktualizowania ustawień myszy należy korzystać z przycisku "OK".

## **Programowanie przycisków**

- **3. Przypisanie funkcji**
- **a** - Kliknij zakładkę "MAIN".
- **b** Kliknij przycisk, który chcesz ponownie przypisać.
- **c** Kliknij zakładkę "C", aby wyświetlić podstawowe funkcje.
- **d** Kliknij funkcję, którą chcesz przypisać.
- **e** - Kliknij "OK", aby zatwierdzić wybór.
	- Kliknij "OK" ustawienia myszy są aktualizowane.
- ≂ Do co najmniej jednego przycisku musi być przypisana funkcja "Left Click".

## **Ustawienia ruchu myszy**

- **4. Ustawienia DPI, wskaźnika, Częstotliwości raportowania i pokrętła.**
- **a** - Kliknij poziom DPI, który chcesz aktywować lub dezaktywować.\*
- **b** - Zmień ustawienia wskaźnika systemu Windows.
- **c** - Zmień częstotliwość raportowania.
- **d** - Zmień prędkość przewijania pokrętłem systemu Windows.
	- Kliknij "OK" ustawienia myszy są aktualizowane.
- Kolory LED wskazują aktualny poziom DPI. Kolory nie mogą zostać zmienione;<br>
o CZERWONY = Poziom 1
	-
	- $\circ$  CZERWONY = Poziom 1<br> $\circ$  POMARANCZOWY = Poziom 2
	- POMARAŃCZOWY<br>○ ŻÓŁTY
	- $\circ$   $\dot{Z}$ ÓŁTY = Poziom 3<br> $\circ$  ZIELONY = Poziom 4
	- $\circ$  ZIELONY = Poziom 4<br> $\circ$  TURKUSOWY = Poziom 5
	- $\circ$  TURKUSOWY = Poziom 5<br> $\circ$  NIEBIESKI = Poziom 6
	- $\circ$  NIEBIESKI = Poziom 6<br> $\circ$  FIOI FTOWY = Poziom 7
	- $\circ$  FIOLETOWY
- \* Maksymalnie 7 poziomów DPI

## **Ustawienia podświetlenia**

#### **5. Podstawowy efekt świetlny**

- **a** - Kliknij zakładke "LED LIGHT".
- **b** Kliknij "Breathing", aby włączyć efekt pulsowania LED; kliknij "Constant On", aby światło LED paliło się nieprzerwanie.
- **c** Przesuwając suwaki można wyregulować prędkość pulsowania lub jasność LED.
- **d** - Wskaźnik bieżącego koloru dla opcji "Breathing" + "Constant On".
- **e** Zmień kolor z wykorzystaniem jednej z trzech opcji:
	- I Wybierz jeden z domyślnych kolorów.<br>II Przesuń suwak koloru czerwonego, zie
	- II Przesuń suwak koloru czerwonego, zielonego lub niebieskiego.
		- Kliknij wybrany punkt koła kolorów.

- Kliknij "OK" — ustawienia myszy są aktualizowane.

## **6. Zaawansowane efekty świetlne**

- **a** - Kliknij tryb LED "Intelligent Spectrum Cycling", aby przełączać pełne spektrum kolorów LED.
- **b** Kliknij tryb LED "Apm Breathing Light Cycling", aby dostosować kolor LED do każdego kliknięcia myszą.
- **c** - Kliknij "Turn Off Light", aby wyłączyć LED.
	- Kliknij "OK" ustawienia myszy są aktualizowane.

#### **7. Strefy LED, kolory przypisane**

- **a** - Kliknij "Multicolor mode", aby ustawić 3 niezależne strefy LED.
- **b** Aktywuj tryb "Fixed color".
- **c** Aby wybrać każdy z kolorów:
	- I Kliknij kolorowy kwadrat<br>II Kliknij wybrany kolor
		- Kliknij wybrany kolor
	- III Powtarzaj czynności aż do wybrania wszystkich stref
	- Kliknij "OK" ustawienia myszy są aktualizowane.

#### **8. Strefy LED, kolory zmienne**

- **a** - Aktywuj "Varied color", aby aktywować efekt teczowych fal.
- **b** Przesuń suwak, aby zmienić prędkość animacji.
	- Kliknii "OK" ustawienia myszy są aktualizowane.

**Minust** 

## **Ustawienia makro**

- **9. Tworzenie makra (zapisywanie w oprogramowaniu sekwencji klawiszy)**
- **a** - Kliknij zakładke "MACRO".
- **b** - Kliknij "NEW", aby utworzyć nowe makro.
- **c** Wprowadź nazwę makra.
- **d** - Kliknij "Start Record", aby zapisać makro. Teraz ustaw preferowaną sekwencję makr.
- **e** - Kliknij "Stop Record" po zakończeniu zapisywania makra. (maks. 100 czynności)
- **f** - Aby zmodyfikować zapisane makro, kliknij krok, który ma zostać zmodyfikowany.
- **g** - Kliknij przycisk, aby aktywować możliwość edycji panelu.
- **h** - Zmień przycisk lub opóźnienie i naciśnij "OK" obok pola wprowadzania.

### **10. Przypisywanie makra**

- **a** - Kliknij zakładkę "MAIN".
- **b** Kliknij przycisk, do którego chcesz przypisać makro.
- **c** - Kliknij zakładkę "Macro selection".
- **d** - Kliknij wybrane makro.
- **e** - Kliknij "OK", aby wybrać makro.
	- Kliknii "OK" ustawienia myszy są aktualizowane.

## **Trofea, profile, aktualizacja oprogramowania firmowego i przywrócenie ustawień fabrycznych**

- **11. Statystyka i trofea**
- **a** - Kliknij zakładkę "TROPHY".
- **b** Statystyka myszy
- **c** Bieżący poziom

### **SYSTEM RANG:**

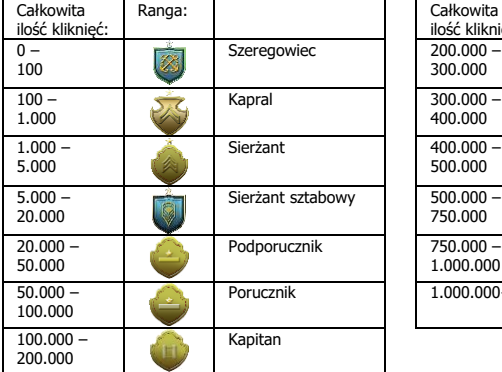

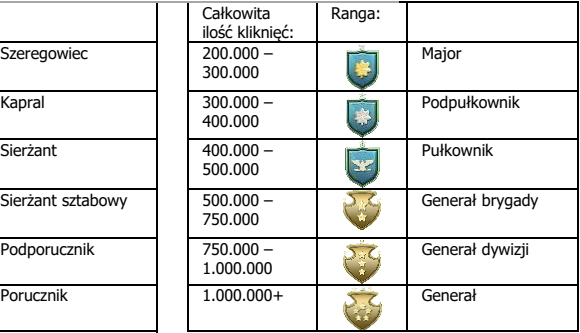

#### **12. Zapisywanie i wczytywanie profili**

- **a -** Kliknij zakładkę "HELP".
- **b** - Kliknij "Import file", aby wczytać konfigurację; kliknij "Export file", aby zapisać konfigurację.
- **c** - Wprowadź nazwę dla konfiguracji lub wyszukaj zapisaną wcześniej konfigurację.
- **d** - Kliknij "Save/Open", aby zapisać/wczytać konfigurację.

#### **13. Aktualizacja oprogramowania i ustawienia języka**

- **a** - Kliknij przycisk "Check Update", aby sprawdzić dostępność najnowszej wersji oprogramowania.
- **b** - Kliknij menu języka, aby wybrać język.

## **14. Przywracanie ustawień fabrycznych**

- **a** - Kliknij przycisk "Reset".
- **b** - Kliknij przycisk "OK", aby przywrócić wszystkie ustawienia fabryczne.

## **1. Rozvržení tlačítek**

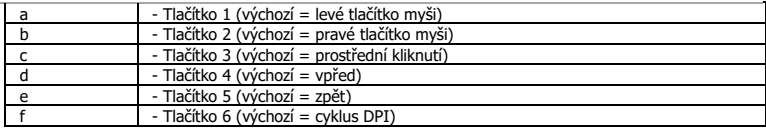

## **2. Instalace**

- **a** Otevřete prohlížeč a přejděte na stránk[y www.trust.com/21813/driver.](http://www.trust.com/21294/driver)
- **b** Klikněte na tlačítko "Download EXE" a stáhněte software.
- **c** - Klikněte na možnost "21813\_X.exe" a postupujte tak, jak uvádí instalační wizard.
- **d** - Klikněte na zástupce "GXT 170 Gaming Mouse" a spusťte software.
- **e** - Nyní můžete spustit konfiguraci. V návodu bude odkazováno na "OK" pro aktualizaci myši.

## **Programování tlačítek**

- **3. Přiřazení funkce**
- **a** - Klikněte na kartu "MAIN".
- **b** Klikněte na tlačítko, ke kterému si přejete přiřadit jinou funkci.
- **c** - Běžné funkce naleznete na kartu "C".
- **d** Klikněte na funkci, kterou si přejete přiřadit.
- **e** - Svou volbu potvrdíte kliknutím na "OK".
	- Klikněte na "OK", proběhne aktualizace myši.
- $\blacktriangleright$ Alespoň k jednomu tlačítku je třeba přiřadit "Left Click".

## **Nastavení pohybu myši**

- **4. Nastavení DPI, ukazatele, obnovovací frekvence a rolovacího kolečka.**
- **a** - Klikněte na úroveň DPI, kterou si přejete aktivovat či deaktivovat.\*
- **b** - Změňte nastavení ukazatele Windows.
- **c** - Změňte obnovovací frekvenci.
- **d** - Změňte rychlost posuvníku Windows.
	- Klikněte na "OK", proběhne aktualizace myši.
- Barvy LED diod udávají, jaká úroveň DPI se právě používá. Nastavení těchto barev není možné ь změnit:

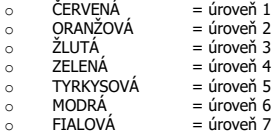

\* Maximálně 7 úrovní DPI

## **Nastavení osvětlení**

- **5. Základní světelné efekty**
- **a** - Klikněte na kartu 'LED LIGHT'.
- **b** Kliknutím na "Dýchající" světlo aktivujete efekt dýchající LED diody, kliknutím na "Constant On" aktivujete efekt stále svítící LED diody.
- **c** Posunutím posuvníku můžete upravit rychlost "dýchání" nebo jas LED diody.
- **d** - Indikátor aktuální barvy "Breathing" + "Constant On".
- **e** Změňte barvu jednou ze tří možností:
	- I Klikněte na požadovanou barvu v předvolených políčkách.<br>II Přetábněte posuvník pro červenou, zelenou nebo modrou.
	- II Přetáhněte posuvník pro červenou, zelenou nebo modrou.<br>III Klikněte na vyhrané místo na kole se snektrem barev.
		- Klikněte na vybrané místo na kole se spektrem barev.
	- Klikněte na "OK", proběhne aktualizace myši.

#### **6. Rozšířené světelné efekty**

- **a** - Klikněte na režim LED diody "Intelligent Spectrum Cycling" a nechte cyklovat kompletní barevné schéma LED diody.
- **b** Kliknutím na režim LED diody "Apm Breathing Light Cycling" upravujte každým kliknutím myši barvu LED diody.
- **c** - Klikněte na "Turn Off Light" a vypněte LED diodu.
	- Klikněte na "OK", proběhne aktualizace myši.

### **7. Zóny LED diod, pevné barvy**

- **a** - Kliknutím na "Multicolor mode" nastavíte zvlášť každou ze 3 zón LED diod.
- **b** Aktivujte režim "fixed color".
- **c** Výběr každé barvy provedete následovně:
	- I Klikněte na políčko s barvami
	- II Klikněte na požadovanou barvu
	- Tento postup opakujte do doby, dokud nebudou vybrány všechny zóny
	- Klikněte na "OK", proběhne aktualizace myši.

#### **8. Zóny LED diod, měnitelné barvy**

- **a** - Aktivací "varied color" spustíte efekty duhové vlny.
- **b** - Rychlost animace změníte pohybem posuvníku.
	- Klikněte na "OK", proběhne aktualizace myši.

## **Nastavení maker**

- **9. Vytvoření makra (uložení kombinace kláves do softwaru)**
- **a** - Klikněte na kartu "MACRO".
- **b** - Kliknutím na "NEW" vytvoříte nové makro.
- **c** Pojmenujte makro.
- **d** Kliknutím na "Start Record" spustíte záznam makra. Nyní zadejte upřednostňovanou sekvenci makra.
- **e** - Po dokončení záznamu makra klikněte na "Stop Record". (max. 100 akcí)
- **f** - Vámi zaznamenané makro změníte kliknutím na požadovaný krok, který si přejete změnit.
- **g** - Kliknutím na tlačítko aktivujete panel pro úpravy.
- **h** - Změňte klávesu nebo prodlevu a stiskněte "OK" u pole pro zadání.

### **10. Přiřazení maker**

- **a** - Klikněte na kartu "MAIN".
- **b** Klikněte na tlačítko, ke kterému si přejete makro přiřadit.
- **c** - Klikněte na kartu "Macro selection".
- **d** - Klikněte na požadované makro.
- **e** - Makro vyberte kliknutím na možnost "OK".
	- Klikněte na "OK", proběhne aktualizace myši.

**Minust** 

# **Minust**

## **Trofeje, profily, aktualizace firmware a reset do výrobního nastavení**

- **11. Statistiky a trofeje**
- **a** - Klikněte na kartu "TROPHY".
- **b** - Statistika myši
- **c** - Aktuální úroveň

## **SYSTÉM HODNOCENÍ:**

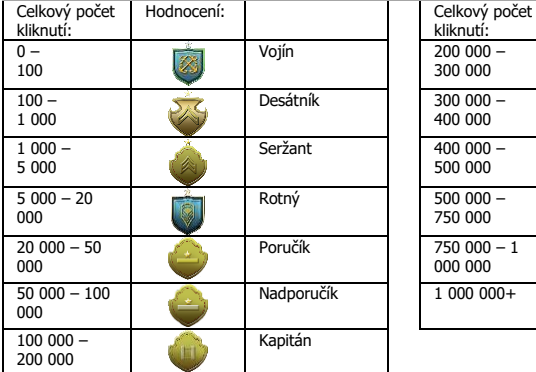

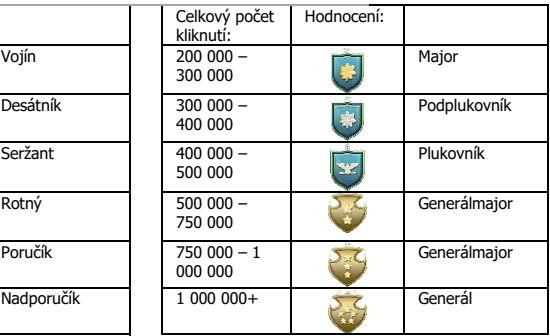

#### **12. Uložení a načtení profilu**

- **a** - Klikněte na kartu "HELP".
- **b** - Kliknutím na "Import file" načtete nastavení, kliknutím na "Export file" uložíte nastavení.
- **c** - Zadejte požadovaný název pro nastavení, případně vyhledejte dříve uložené nastavení.
- **d** - Kliknutím na "Save/Open" uložíte/načtete nastavení.

#### **13. Aktualizace softwaru a jazyková nastavení**

- **a** - Kliknutím na tlačítko "Check Update" zkontrolujete poslední software.
- **b** - Klikněte na nabídku jazyků a vyberte preferovaný jazyk.

#### **14. Reset do výrobního nastavení**

- **a** - Klikněte na tlačítko "Reset".
- **b** - Klikněte na tlačítko "OK" a resetujte všechna nastavení na výchozí hodnoty z výroby.

### **1. Rozloženie tlačidiel**

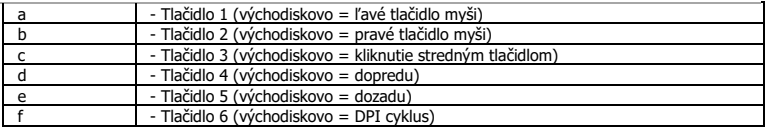

### **2. Inštalácia**

- **a** Otvorte internetový prehliadač a prejdite n[a www.trust.com/21813/driver.](http://www.trust.com/21294/driver)
- **b** Kliknite na tlačidlo "Download EXE" a stiahnite si softvér.
- **c** - Kliknite na "21813\_X.exe" a postupujte podľa sprivodcu inštaláciou.
- **d** Kliknite na odkaz "GXT 170 Gaming Mouse" a spustite softvér.
- **e** Teraz môžete začať konfigurovať myš. Pri manuálnej konfigurácii budete musieť pre aktualizáciu myši odkliknúť "OK".

## **Programovanie tlačidiel**

### **3. Priradenie funkcie**

- **a** - Kliknite na kartu "MAIN".
- **b** Kliknite na tlačidlo, ktoré chcete opätovne priradiť.
- **c** - Pre bežné funkcie kliknite na kartu "C".
- **d** Kliknite na funkciu, ktorú chcete priradiť.
- **e** - Svoj výber finalizujte kliknutím na "OK".
	- Kliknite na "OK", myš sa začne aktualizovať.
- Minimálne jedno tlačidlo musíte priradiť ako "Left Click". ь
#### **Nastavenia pohybu myši**

- **4. Nastavenia DPI, ukazovateľa, rýchlosti komunikácie počítača s myšou a rolovacieho kolieska.**
- **a** - Kliknite na úrovne DPI, ktoré chcete aktivovať alebo deaktivovať.\*
- **b** - Zmeňte nastavenia ukazovateľa okien.
- **c** - Zmeňte rýchlosť komunikácie počítača s myšou.
- **d** - Zmeňte rýchlosť rolovania okien.
	- Kliknite na "OK", myš sa začne aktualizovať.
- LED farby indikujú, ktorá úroveň DPI je aktuálna. Tieto indikačné farby sa nedajú zmeniť.<br>  $\circ$  ČERVENÁ = úroveň 1  $\blacksquare$ 
	- o ČERVENÁ = úroveň 1<br>o ORANŽOVÁ = úroveň 2  $\circ$  ORANŽOVÁ o ŽLTÁ = úroveň 3<br>○ ZELENÁ = úroveň 4 ⊙ ZELENÁ = úroveň 4<br>⊙ TYRKYSOVÁ = úroveň 5 o TYRKYSOVÁ<br>o MODRÁ o MODRÁ = úroveň 6<br>○ PURPUROVÁ = úroveň 7  $\circ$  PURPUROVÁ
- \* Maximálne 7 úrovní DPI

### **Nastavenia osvetlenia**

#### **5. Efekt základného osvetlenia**

- **a** - Kliknite na kartu "LED LIGHT".
- **b** Pre efekt farebného nádychu LED kliknite na "Breathing", pre nepretržitý LED efekt kliknite na "Constant On".
- **c** Môžete aj posunúť posúvače a nastaviť rýchlosť nádychu alebo jas LED.
- **d** Indikátor aktuálnej farby"Breathing" + "Constant On".
- **e** Farbu zmeňte pomocou jednej z nasledovných troch možností;
	- I Kliknutím na požadovanú farbu v zobrazenom poli.<br>II Potiahnutím červeného, zeleného alebo modrého n
	- II Potiahnutím červeného, zeleného alebo modrého posúvača.<br>III Kliknutím na jeden bod na farehnom kolese
	- Kliknutím na jeden bod na farebnom kolese.
	- Kliknite na "OK", myš sa začne aktualizovať.

#### **6. Efekty pokročilého osvetlenia**

- **a** - Kliknite na LED režim "Intelligent Spectrum Cycling" a prechádzajte kompletným farbeným spektrom LED.
- **b** Kliknite na LED režim "Apm Breathing Light Cycling" a nastavte farbu LED pre každé kliknutie myšou.
- **c** Kliknite na "Turn Off Light" a deaktivujte LED.
	- Kliknite na "OK", myš sa začne aktualizovať.

#### **7. LED zóny, pevné farby**

- **a** - Kliknite na "Multicolor mode" a samostatne nastavte každú z 3 LED zón.
- **b** Aktivujte režim "fixed color".
- **c** Ak chcete vybrať farbu:
	- I Kliknite na farebné pole
	- II Kliknite na požadovanú farbu
		- Tento rok opakujte, kým nezvolíte všetky zóny
	- Kliknite na "OK", myš sa začne aktualizovať.

#### **8. LED zóny, rôzne farby**

- **a** - Aktivujte možnosť "varied color" a aktivujú sa vám efekty dúhovej vlny.
- **b** Posunutím posúvača zmeníte rýchlosť animácie.
	- Kliknite na "OK", myš sa začne aktualizovať.

### **9. Vytvorte makro (uloženie postupnosti tlačidiel v softvéri)**

- **a** - Kliknite na kartu "MACRO".
- **b** Kliknite na "NEW" a vytvorte nové makro.
- **c** Vyplňte názov makra.
- **d** Kliknite na možnosť "Start Record" a spustite nahrávanie makra. Teraz zadajte svoju uprednostňovanú postupnosť makro.
- **e** Po dokončení nahrávania makra kliknite na možnosť "Stop Record". (max. 100 činností)
- **f** - Ak chcete upraviť svoje nahrané makro, kliknite na požadovaný krok, ktorý chcete upraviť.
- **g** - Kliknutím na tlačidlo aktivujete panel upravovania.
- **h** - Zmeňte kľúč alebo omeškanie a stlačte "OK" vedľa vstupného poľa.

#### **10. Priradenie makra**

- **a** - Kliknite na kartu "MAIN".
- **b** Kliknite na tlačidlo, ktorému chcete priradiť makro.
- **c** Kliknite na kartu "Macro selection".
- **d** Kliknite na požadované makro.
- **e** Kliknite na "OK" a vyberte makro.
	- Kliknite na "OK", myš sa začne aktualizovať.

# **Minust**

### **Trofeje, profily, aktualizácia firmvéru a východiskové resetovanie z továrne**

## **11. Štatistika údajov a trofeje**

- **a** - Kliknite na kartu "TROPHY".
- **b** Štatistika myši
- **c** - Aktuálna úroveň

### **SYSTÉM HODNOTENIA**

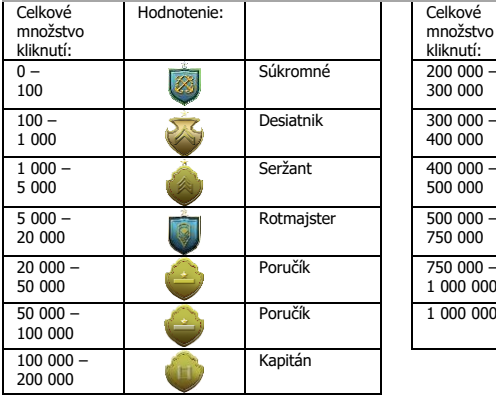

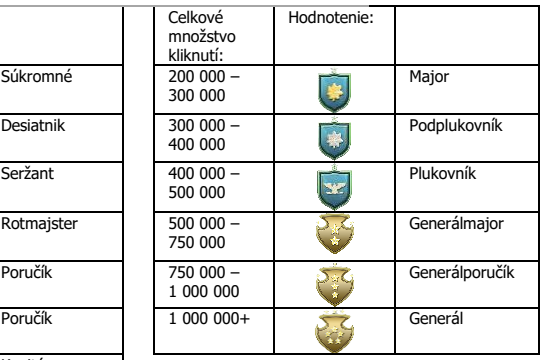

### **12. Uloženie alebo nahranie profilov**

- **a** - Kliknite na kartu "HELP".
- **b** - Kliknite na "Import file" a načítajte nastavenie, potom kliknite na "Export file" a nastavenie uložte.
- **c** - Zadajte požadovaný názov svojho nastavenia alebo vyhľadajte predtým uložené nastavenie.
- **d** - Kliknite na "Save/Open" a uložte/načítajte svoje nastavenie.

#### **13. Aktualizácia softvéru a nastavenia jazyka**

- **a** - Kliknite na tlačidlo "Check Update" a skontrolujte najnovší softvér.
- **b** - Kliknite na ponuku jazyka a vyberte uprednostňovaný jazyk.

#### **14. Východiskové resetovanie z továrne**

- **a** - Kliknite na tlačidlo "Reset".
- **b** - Kliknite na tlačidlo "OK" a resetujte všetky nastavenia na východiskové nastavenia z továrne.

#### **1. Gombkiosztás**

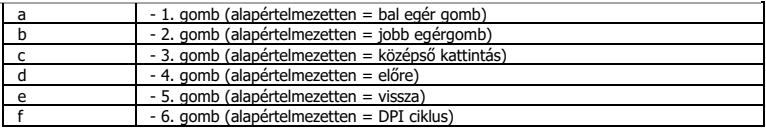

### **2. Telepítés**

- Nyissa meg a böngészőt és lépjen ide: [www.trust.com/21813/driver.](http://www.trust.com/21294/driver)
- **a b** - Kattintson a "Download EXE" gombra a szoftver letöltéséhez.
- **c** - Kattintson a "21813\_X.exe" lehetőségre, majd kövesse a telepítő varázslót.
- **d** - Kattintson a "GXT 170 Gaming Mouse" parancsikonra a szoftver elindításához.
- **e** - Most elkezdheti az egér konfigurálását. A kézikönyvben az egér frissítésére az 'OK' paranccsal
- hivatkozunk.

### **Gomb programozása**

### **3. Funkció hozzárendelése**

- **a** Kattintson a 'MAIN' lapra.
- **b** Kattintson a gombra, amelyet szeretne újra hozzárendelni
- **c** Kattintson a 'C' lapra a közös funkciók eléréséhez.
- **d** Kattintson a hozzárendelni kívánt funkcióra.
- **e** Kattintson az 'OK' gombra a választása véglegesítéséhez.
	- Kattintson az 'OK', gombra az egér funkcióinak frissítéséhez.
- Legalább egy funkciót ki kell jelölni a "Left Click" számára.

# **Egér mozgatási beállításai**

#### **4. DPI, Mutató, Lekérdezési sebesség és Görgetőkerék beállítások.**

- **a** - Kattintson arra a DPI szintre, amit szeretne aktiválni vagy kikapcsolni.\*
- **b** - Állítsa be az ablakok mutatóbeállításait.
- **c** - Állítsa be a lekérdezési sebességet.
- **d** - Állítsa be az ablakok görgetési sebességét.
	- Kattintson az 'OK', gombra az egér funkcióinak frissítéséhez.
- A LED színek azt jelzik, hogy melyik DPI szint aktuális. Ezeket a jelző színeket nem lehet ь megváltoztatni;

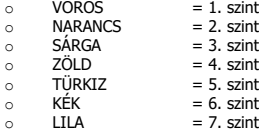

\* Maximum 7 DPI szint

### **Fény beállításai**

- **5. Alapvető fényhatások**
- **a** - Kattintson a `LED LIGHT' ["Led fény"] fülre.
- **b** Kattintson a 'Breathing' ["Lélegzés"] opcióra a lélegző LED hatásért, Kattintson a 'Constant On' ["Folyamatosan be"] opcióra a folyamatos LED hatásért.
- **c** A csúszka mozgatásával beállíthatja a lélegző hatás sebességét vagy a LED fényerejét.
- **d** 'Breathing' + 'Constant On' aktuális színjelző.
- **e** Módosítsa a színt a három opció egyikével.
	- I Kattintson a kívánt színre az előre beállított dobozból.<br>II Húzza a Piros, Zöld vagy Kék csúszkát.
	- II Húzza a Piros, Zöld vagy Kék csúszkát.
	- Kattintson a pontra a színkeréken.

- Kattintson az 'OK', gombra az egér funkcióinak frissítéséhez.

#### **6. Speciális fényhatások**

- **a** Kattintson az 'Intelligent Spectrum Cycling' ['Intelligens spektrumciklus'] LED üzemmódra a teljes LED színspektrum átfutásához.
- **b** Kattintson az `Apm Breathing Light Cycling' [`Apm lélegző fényciklus'] LED üzemmódra a LED színének beállításához az egér minden kattintása esetén.
- **c** Kattintson a 'Turn Off Light' ['Fény kikapcsolása'] opcióra a LED kikapcsolásához.
	- Kattintson az 'OK', gombra az egér funkcióinak frissítéséhez.

### **7. LED zónák, fix színek**

- **a** - Kattintson a'Multicolor mode' ['Többszínű üzemmód'] opcióra a 3 LED zóna egyéni beállításához.
- **b** Aktiválja a 'fixed color' ['Fix szín'] üzemmódot.
- **c** Az egyes színek kiválasztásához;
	- I Kattintson a színeket tartalmazó dobozra<br>II Kattintson rá a kívánt színre
	- II Kattintson rá a kívánt színre<br>III Ismételje addig, amíg minde
	- Ismételje addig, amíg minden zónát kiválaszt
	- Kattintson az 'OK', gombra az egér funkcióinak frissítéséhez.

#### **8. LED zónák, változó színek**

- **a** - Aktiválja a 'varied color' ['változó színek'] opciót a szivárványos hullámzó hatások bekapcsolásához.
- **b** - Mozgassa a csúszkát az animáció sebességének módosításához.
	- Kattintson az 'OK', gombra az egér funkcióinak frissítéséhez.

# **Makróbeállítások**

### **9. Hozzon létre egy makrót (billentyűsorozatot tárol a szoftveren)**

- **a** Kattintson a 'MACRO' lapra.
- **b** Kattintson a "NEW" ["Uj"] gombra, hogy új makrót hozzon létre.
- **c** Töltse ki a makró nevét.
- **d** Kattintson a 'Start Record' ["Rögzítés megkezdése"] gombra, hogy megkezdje a makró rögzítését. Most adja meg a makró kívánt sorrendjét.
- **e** Kattintson a 'Stop Record' ["Rögzítés leállítása"] gombra, ha befejezte a makró rögzítését. (max. 100 művelet)
- **f** - A rögzített makró módosításához kattintson a módosítani kívánt lépésre.
- **g** - Kattintson a gombra a szerkesztés panel aktiválásához.
- **h** - Módosítsa a billentyűt vagy késleltetést, és nyomja meg az 'OK' gombot a beviteli mező mellett.

#### **10. Makró hozzárendelése**

- **a** Kattintson a 'MAIN' lapra.
- **b** Kattintson a gombra, melyet szeretne hozzárendelni a makróhoz.
- **c** Kattintson a "Macro selection" lapra.
- **d** Kattintson rá a kívánt makróra.
- **e** Kattintson a 'OK' gombra a makró kiválasztásához.
	- Kattintson az 'OK', gombra az egér funkcióinak frissítéséhez.

### **Trófeák, Profilok, Belső vezérlőprogram frissítése & Gyári visszaállítás**

#### **11. Adatstatisztikák & Trófeák**

- **a** - Kattintson a `TROPHY' ["Trófea''] lapra.
- **b** Az egér statisztikái
- **c** Aktuális szint

# **RANGSOROLÁSI RENDSZER:**

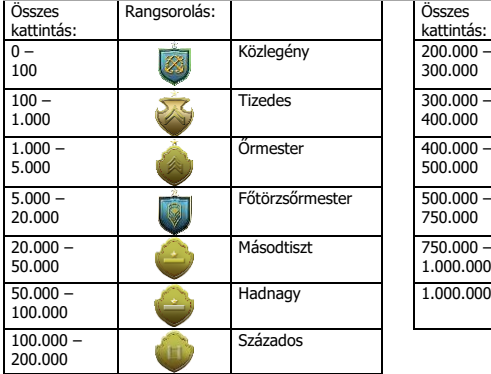

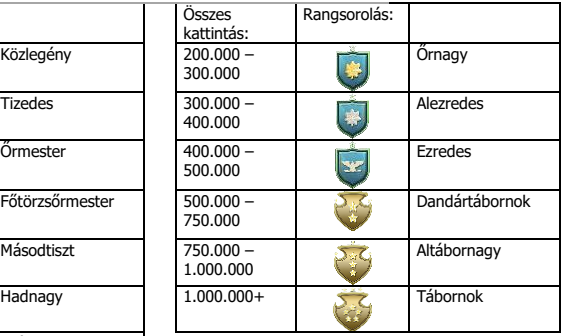

### **12. Profilok mentése vagy betöltése**

- **a -** Kattintson a 'HELP' lapra.
- **b** - Kattintson az 'Import file' ["Fájl importálása"] opcióra egy beállítás betöltéséhez, kattintson az 'Export file' ["Fájl exportálása"] opcióra a beállítás mentéséhez.
- **c** - Adja meg a kívánt nevet a beállítás számára, vagy keressen a korábban mentett beállítások között.
- **d** - Kattintson a 'Save/Open' ["Mentés/Megnyitás"] opcióra a beállítás mentéséhez/megnyitásához.

#### **13. Szoftverfrissítés & nyelvi beállítások**

- **a** - Kattintson a 'Check Update' ["Frissítések keresése"] opcióra a legújabb szoftver megkereséséhez.
- **b** - Kattintson a nyelvi menüre a kívánt nyelv kiválasztásához.

#### **14. Gyári visszaállítás**

- **a** - Kattintson a 'Reset' ["Visszaállítás"] gombra.
- **b** - Kattintson az 'OK' gombra az összes beállítás visszaállításhoz a gyári alapállapotra.

#### **1. Dispunere butoane**

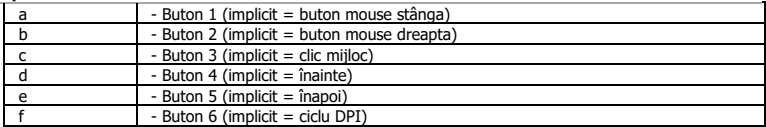

### **2. Instalare**

- **a** Deschideți browser-ul de internet și mergeți la [www.trust.com/21813/driver.](http://www.trust.com/21294/driver)
- **b** Dați clic pe butonul "Download EXE" pentru a descărca software-ul.
- **c** Dați clic pe "21813\_X.exe" și urmați asistentul de instalare.
- **d** Dați clic pe comanda rapidă "GXT 170 Gaming Mouse" pentru a porni software-ul.
- **e** - Acum puteţi începe să configuraţi mouse-ul. In acest manual vom face referire la "Apply", pentru a actualiza mouse-ul.

### **Programarea butoanelor**

- **3. Alocarea unei funcţii**
- **a** - Dați clic pe fila "MAIN".
- **b** Daţi clic pe butonul pe care doriţi să îl reatribuiţi.
- **c** Dați clic pe fila "C" pentru funcțiile obișnuite.
- **d** Daţi clic pe funcţia pe care doriţi să o atribuiţi.
- **e** Dați clic pe "OK", pentru a vă finaliza alegerea.
	- Dați clic pe "OK", mouse-ul este actualizat.
- Cel putin un buton trebuie să fie alocat ca "Left Click".

# **ATrust**

### **Setările mișcărilor mouse-ului**

- **4. Setările DPI, indicatorului, frecvenței de interogare ciclică și ale rotiței de defilare.**
- **a** - Dați clic pe nivelele DPI pe care doriți să le activați sau dezactivați.\*
- **b** - Modificați setările indicatorului Windows.
- **c** - Modificarea frecvenței de interogare ciclică
- **d** - Modificați viteza de defilare a ferestrelor.
	- Dati clic pe "OK", mouse-ul este actualizat.
- Culorile led indică care este nivelul DPI actual. Aceste culori de indicare nu pot fi modificate;
	- $\circ$  ROȘU = nivelul 1<br> $\circ$  PORTOCALIU = nivelul 2
	-
	- o PORTOCALIU<br>o GALBEN
	- $\circ$  GALBEN = nivelul 3<br> $\circ$  VERDE = nivelul 4
	- $\circ$  VERDE = nivelul 4<br> $\circ$  TURCOAZ = nivelul 5
	- $\circ$  TURCOAZ = nivelul 5<br> $\circ$  ALBASTRU = nivelul 6
	- o ALBASTRU<br>o VIOLET  $\circ$  VIOLET = nivelul 7
- \* Maxim 7 nivele DPI

### **Setări de lumină**

#### **5. Efectul luminos de bază**

- **a** - Dați clic pe fila "LED LIGHT".
- **b** Dați clic pe "Breathing" pentru efectul de respirație led (iluminarea pulsatorie), dați clic pe "Constant On" pentru un efect led constant.
- **c** Puteți deplasa cursoarele pentru a ajusta viteza de iluminare pulsatorie sau luminozitatea led.
- **d** Indicatorul culorii curente pentru "Breathing" + "Constant On".
- **e** Modificați culoare pe una dintre cele trei opțiuni;
	- I Dați clic pe culoarea dorită din caseta presetată.<br>II Trageți cursorul Rosu, Verde sau Albastru.
	- II Trageți cursorul Roșu, Verde sau Albastru.<br>
	III Dati clic ne un spot din roata cromatică
	- Dați clic pe un spot din roata cromatică.

- Dati clic pe "OK", mouse-ul este actualizat.

#### **6. Efecte luminoase avansate**

- **a** - Dați clic pe modul led "Intelligent Spectrum Cycling" pentru a itera întregul spectru de culori led.
- **b** Dați clic pe modul led "Apm Breathing Light Cycling" pentru a ajusta culoarea led la fiecare clic de mouse.
- **c** Dați clic pe "Turn Off Light" pentru a dezactiva ledul.
	- Dați clic pe "OK", mouse-ul este actualizat.

#### **7. Zonele led, culori fixe**

- **a** Dați clic pe "Multicolor mode" pentru a seta individual fiecare dintre cele 3 zone led.
- **b** Activați modul "fixed color".
- **c** Pentru a selecta fiecare culoare;
	- I Dați clic pe caseta de culoare
	- II Dați clic pe culoarea dorită<br>III Repetați operația până cân
	- Repetati operația până când au fost selectate toate zonele
	- Dați clic pe "OK", mouse-ul este actualizat.

### **8. Zonele led, culori variate**

- **a** Activați "varied color" pentru a activa efectele ondulatorii de curcubeu.
- **b** Deplasați cursorul pentru a modifica viteza de animație.
	- Dați clic pe "OK", mouse-ul este actualizat.

### **Setări macrocomenzi**

- **9. Crearea unei macrocomenzi (stocarea în software a unei secvenţe de taste)**
- **a** - Dați clic pe fila "MACRO".
- **b** Dați clic pe "New" pentru a crea o nouă macrocomandă.
- **c** Introduceți numele macrocomenzii.
- **d** Dați clic pe "Start Record" pentru a începe înregistrarea macrocomenzii. Introduceți acum secvența preferată de macrocomandă.
- **e** Dați clic pe "Stop Record" atunci când ați terminat înregistrarea macrocomenzii. (max. 100 acțiuni)
- **f** Pentru a modifica macrocomanda înregistrată de către dvs., dați clic pe pasul pe care doriți să-l modificați.
- **g** Dați clic pe buton pentru a activa panoul de editare.
- **h** Modificați tasta sau întârzierea și apăsați "OK" din vecinătatea câmpului de introducere.

#### **10. Alocarea unei macrocomenzi**

- **a** - Dați clic pe fila "MAIN".
- **b** Daţi clic pe butonul căruia doriți să-i atribuiți macrocomanda.
- **c** Dați clic pe fila "Macro selection".
- **d** Dați clic pe macrocomanda dorită.
- **e** Dați clic pe "OK" pentru a selecta macrocomanda.
	- Dati clic pe "OK", mouse-ul este actualizat.

#### **Actualizare trofee, profile, firmware și resetarea din fabricație**

- **11. Date statistice și trofee**
- **a** - Dați clic pe fila "TROPHY".
- **b** Statistici legate de mouse
- **c** Nivelul actual

### **SISTEMUL DE IERARHIZARE:**

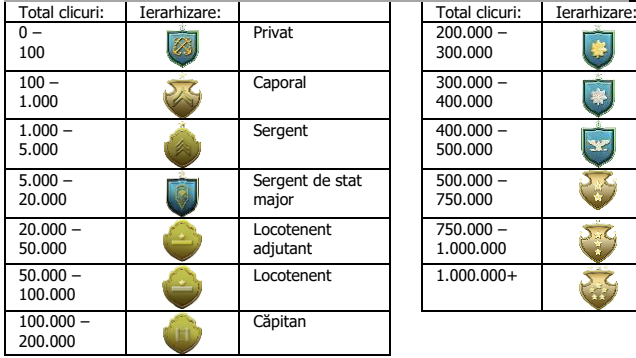

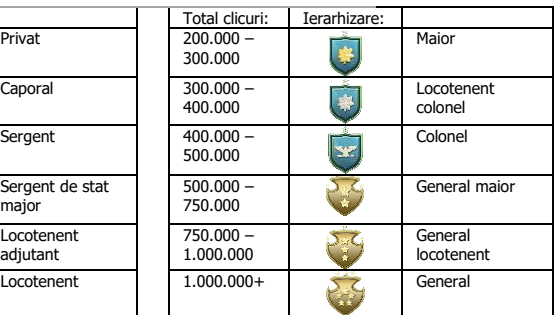

#### **12. Salvarea sau încărcarea profilelor**

- **a** - Dați clic pe fila "HELP".
- **b** - Dați clic pe "Import file" pentru a încărca o configurare, dați clic pe "Export file" pentru a exporta o configurare.
- **c** - Introduceți numele dorit al configurării dvs., sau căutați configurarea salvată anterior.
- **d** - Dați clic pe "Save/Open" pentru a salva/încărca configurarea dvs.

### **13. Actualizare software și setări de limbă**

- **a** - Apăsați butonul "Check Update" pentru a verifica ultimele actualizări ale software-ului.
- **b** - Dați clic pe meniul pentru limbă pentru a selecta limba preferată.

### **14. Resetarea din fabricație**

- **a** - Dati clic pe butonul "Reset".
- **b** - Dați clic pe butonul "OK" pentru a reseta toate setările la cele din fabricație.

### **1. Изглед на бутон**

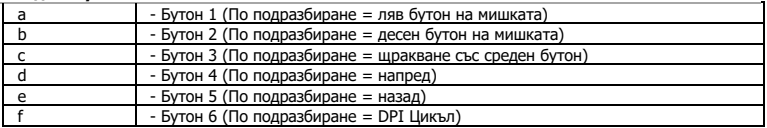

### **2. Инсталиране**

- **a** Отворете интернет браузъра и отидете на адрес [www.trust.com/21813/driver.](http://www.trust.com/21294/driver)
- **b** Щракнете бутона "Download EXE", за да изтеглите софтуера.
- **c** Щракнете върху "21813\_X.exe" и следвайте инструкциите на помощника за инсталация.
- **d** - Щракнете върху прекият път "GXT 170 Gaming Mouse", за да стартирате софтуера.
- **e** Сега можете да започнете конфигурация на мишката. В наръчника ще бъде посочено като "ОК", за да актуализирате мишката.

#### **Програмиране на бутони**

#### **3. Назначаване на функция**

- **a** - Щракнете върху раздел "MAIN".
- **b** Щракнете на бутона, който искате да преназначите.
- **c** Щракнете върху раздел "С" за общите функции.
- **d** Щракнете на функцията, която искате да назначите.
- е Щракнете върху "ОК", за да финализирате избора си.
	- Щракнете на "ОК", мишката се актуализира.
- Последният бутон е назначен като "Left Click".

# **ATrust**

#### **Настройки на движенията на мишката**

- **4. DPI, Показалец, Честота на опресняване и настройки за колелце за превъртане.**
- **a** - Щракнете върху нивата на DPI, които искате да активирате или деактивирате.\*
- **b** - Смяна на настройките на windows показалец.
- **c** - Смяна на скоростта на превъртане на windows.
- **d** - Щракнете на "ОК", мишката се актуализира.
- Цветовете на светодиода указват кое ниво DPI текущо се използва. Тези индикативни ٠ цветове не могат да бъдат сменени;
	- $\circ$  ЧЕРВЕН = Ниво 1<br> $\circ$  ОРАНЖЕВО = Ниво 2
	- o OPAHXEBO
	-
	- $\circ$  ЖЪЛТО = Ниво 3<br> $\circ$  3ЕЛЕНО = Ниво 4
	- $\circ$  3EJIEHO = Ниво 4
	- o **ТЮРКОАЗЕНО**<br>o **СИНЬО**
	- $\circ$  СИНЬО = Ниво 6<br> $\circ$  ПУРПУРНО = Ниво 7  $\circ$  ПУРПУРНО
- \* Максимално 7 DPI нива

#### **Настройки на светлина**

- **5. Основни светлинни ефекти**
- **a** - Шракнете върху раздел "LED LIGHT".
- **b** Щракнете върху "Пулсации" за пулсиращ ефект на светодиодите, Щракнете върху "Constant On" за постоянен ефект на светодиода.
- **c** Можете да преместите плъзгачите, за да регулирате скоростта на пулсации или яркостта на светодиода.
- **d** "Breathing" + "Constant On" текущ цветови индикатор.
- **e** Смяна на цвета с една от трите опции;
	- I Щракнете върху искания цвят от кутията с налични.
	- II Изтегляне на червеният, зеления или син плъзгач.<br>III Инакнете върху елна точка на цветната скала
	- III Щракнете върху една точка на цветната скала.
	- Шракнете на "ОК", мишката се актуализира.

#### **6. Разширени светлинни ефекти**

- **a** - Щракнете върху режим на светодиод "Intelligent Spectrum Cycling", за да преминете през целия цветен спектър на светодиода.
- **b** Щракнете върху режим на светодиод "Apm Breathing Light Cycling", за да регулирате цвета на светодиода при всяко щракване на мишката.
- **c** - Щракнете върху "Turn Off Light", за да деактивирате светодиода.
	- Шракнете на "ОК", мишката се актуализира.

#### **Зони на светодиод, фиксирани цветове**

- **7. a** - Щракнете върху "Multicolor mode", за да зададете индивидуално настройка за всяка от 3 те зони
- **b** на светодиоди.
- **c** - Активирайте режим "fixed color".
	- За да изберете всеки цвят;
		- I Шракнете върху цветното поле<br>II и Шракнете върху исканият цвят
		- II Шракнете върху исканият цвят<br>III Повторете това докато не избе
		- Повторете това докато не изберете всички зони
		- Шракнете на "ОК", мишката се актуализира.

#### **8. Зони на светодиод, променливи цветове**

- **a** - Активирайте "varied color", за да активирате ефект на дъга.
- **b** Преместете плъзгача, за да смените скоростта на анимация.
	- Шракнете на "ОК", мишката се актуализира.

### **Макро настройки**

- **9. Създаване на макрос (запаметете последователност на клавиши <sup>в</sup> софтуера)**
- **a** - Щракнете върху раздел "MACRO".
- **b** Щракнете върху "New", за да създадете нов макрос.
- **c** Попълнете името на макроса.
- **d** - Щракнете "Start Record", за да стартирате записа на макрос. Сега въведете исканата от Вас последователност на макрос.
- **e** Щракнете "Stop Record" след като сте приключили със записа на макроса. (макс. 100 действия)
- **f** За да промените името на записаният макрос, щракнете върху исканата стъпка, която искате да промените.
- **g** - Щракнете бутона, за да активирате панела за редакция.
- **h** - Щракнете ключа или забавяне и натиснете "OK" до полето за въвеждане.

#### **10. Назначаване на макрос**

- **a** - Щракнете върху раздел "MAIN".
- **b** Щракнете на бутон, който искате да назначите за макроса.
- **c** Щракнете на раздела "Macro selection".
- **d** Щракнете върху исканият маркос.
- **e** - Щракнете "ОК", за да изберете макроса.
	- Щракнете на "ОК", мишката се актуализира.

### **Трофеи, Профили, Актуализация на фърмуер и Нулиране към фабрични настройки**

#### **11. Статистически данни и Трофеи**

- **a** - Шракнете върху раздел "TROPHY".
- **b** Статистика на мишката
- **c** Текущо ниво

### **СИСТЕМА ЗА КАТЕГОРИЗАЦИЯ:**

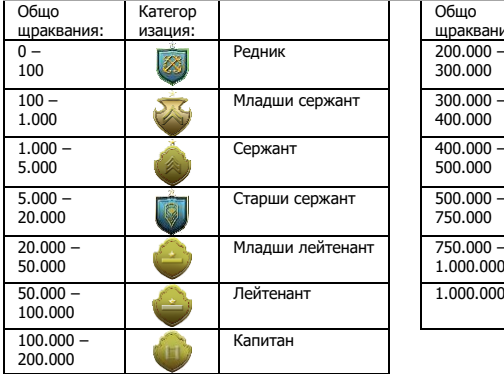

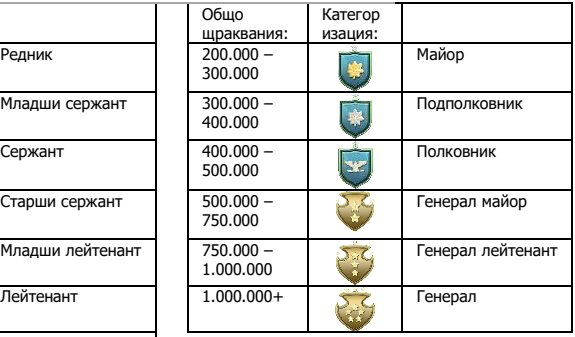

#### **12. Запазване и зареждане на профили**

- **a -** Щракнете върху раздел "HELP".
- **b** - Щракнете върху "Import file", за да заредите настройка, щракнете върху "Export file", за да запазите настройка.
- **c** - Въведете исканото име за своята настройка или търсете запазена преди това настройка.
- **d** - Щракнете "Save/Open", за да запазите/заредите своята настройка.

#### **13. Актуализация на софтуер и езикови настройки**

- **a** - Щракнете върху бутона "Check Update", проверете за последния софтуер.
- **b** - Щракнете върху менюто за език, за да изберете предпочитаният език.

#### **14. Нулиране към фабрични настройки**

- **a** - Щракнете върху бутона "Reset".
- **b** - Щракнете върху бутона "OK", за да нулирате всички настройки към фабричните.

#### **1. Схема кнопок**

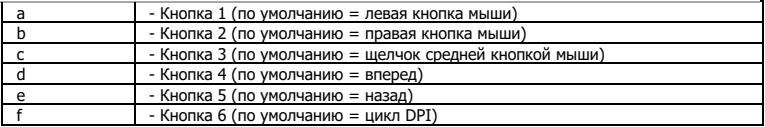

#### **2. Установка**

- **a** Откройте веб-браузер и перейдите по ссылке [www.trust.com/21813/driver.](http://www.trust.com/21294/driver)
- **b** - Щелкните кнопку «Download EXE» для загрузки программного обеспечения.
- **c** - Щелкните файл «21813\_X.exe» и следуйте инструкциям мастера установки.
- **d** Щелкните ярлык «GXT 170 Gaming Mouse» для запуска программного обеспечения.
- **e** Теперь можно начать настройку мыши. В ручном режиме необходимо нажать кнопку «OK» для обновления программного обеспечения мыши.

#### **Программирование кнопок**

- **3. Назначение функции**
- **a** Щелкните вкладку «MAIN».
- **b** Нажмите кнопку, которую необходимо переназначить.
- **c** Щелкните вкладку «C», чтобы перейти к общим функциям.
- **d** - Щелкните функцию, которую необходимо назначить.
- **e** Щелкните «OK», чтобы окончательно подтвердить выбор.
	- Щелкните «OK», программное обеспечение мыши будет обновлено.
- Как минимум, одна кнопка должна быть назначена как «Left Click».

# **ATrust**

### **Настройки движения мыши**

#### **4. Настройки DPI, указателя, частоты опроса и колеса прокрутки.**

- **a** - Нажмите на уровни DPI, которые вы хотите активировать или отключить.\*
- **b** - Измените настройки указателя Windows.
- **c** - Измените частоту опроса.
- **d** - Измените скорость прокрутки окон.
	- Щелкните «OK», программное обеспечение мыши будет обновлено.
- Светодиодные индикаторы отображают текущий уровень DPI. Цвета индикации нельзя ь изменить.
	- o КРАСНЫЙ = уровень 1<br>o OРАНЖЕВЫЙ = уровень 2
	- о ОРАНЖЕВЫЙ = уровень 2<br>о ЖЕЛТЫЙ = уровень 3
	- o ЖЕЛТЫЙ = уровень 3<br>o 3ЕЛЕНЫЙ = уровень 4
	- ⊙ ЗЕЛЕНЫЙ = уровень 4<br>○ БИРЮЗОВЫЙ = уровень 5
	- o БИРЮЗОВЫЙ = уровень 5<br>o СИНИЙ = уровень 6
	-
	- о СИНИЙ = уровень 6<br>о СИРЕНЕВЫЙ = уровень 7 o СИРЕНЕВЫЙ = уровень 7
- \* Максимум 7 уровней DPI

#### **Параметры подсветки**

- **5. Основной световой эффект**
- **a** - Щелкните вкладку «LED LIGHT».
- **b** Щелкните «Breathing», чтобы активировать эффект пульсации светодиода. Щелкните «Constant On», чтобы активировать эффект непрерывного свечения светодиода.
- **c** Вы можете перемещать ползунки, чтобы отрегулировать скорость пульсации или яркость светодиода.
- **d** Функции «Breathing» + «Constant On» текущего цветового индикатора.
- **e** Измените цвет с помощью одной из трех опций;
	- I Нажмите на нужный цвет в поле предварительно заданных настроек.<br>II Переташите ползунок красного, зеленого или синего цвета.
	- II Перетащите ползунок красного, зеленого или синего цвета.<br>III Нажмите на одно место на цветовом круге
	- Нажмите на одно место на цветовом круге.
	- Щелкните «OK», программное обеспечение мыши будет обновлено.

#### **6. Расширенные световые эффекты**

- **a** - Нажмите на светодиодный режим «Intelligent Spectrum Cycling» для активации циклического изменения всего цветового спектра светодиода.
- **b** Нажмите на светодиодный режим «Apm Breathing Light Cycling» для настройки цвета светодиода при каждом щелчке мыши.
- **c** Нажмите на «Turn Off Light», чтобы отключить светодиод.
	- Щелкните «OK», программное обеспечение мыши будет обновлено.

#### **7. Зоны светодиода, неизменяемые цвета**

- **a** - Нажмите на «Multicolor mode», чтобы отдельно задать каждую из 3 зон светодиода.
- **b** - Активируйте режим «fixed color».
- **c** Чтобы выбрать каждый цвет;
	- I Нажмите на цветовое поле<br>II Нажмите на нужный цвет
	- II Нажмите на нужный цвет
	- Повторяйте это действие, пока не будут выбраны все зоны
	- Щелкните «OK», программное обеспечение мыши будет обновлено.

#### **8. Зоны светодиода, изменяемые цвета**

- **a** - Активируйте «varied color», чтобы включить эффекты радужной волны.
- **b** - Переместите ползунок, чтобы изменить скорость анимации.
	- Щелкните «OK», программное обеспечение мыши будет обновлено.

#### **Параметры макросов**

- **9. Создание макроса (сохранение последовательности клавиш <sup>в</sup> программном обеспечении)**
- **a** Щелкните вкладку «MACRO».
- **b** Щелкните «NEW» для создания нового макроса.
- **c** Введите имя макроса.
- **d** Щелкните «Start Record», чтобы начать запись макроса. Теперь введите требуемую последовательность макроса.
- **e** Щелкните «Stop Record» после окончания записи макроса. (макс. число действий 100)
- **f** - Чтобы изменить записанный макрос, нажмите на нужный шаг, который вы хотите изменить.
- **g** - Нажмите на кнопку, чтобы активировать панель редактирования.
- **h** - Измените клавишу или задержку и нажмите «OK» рядом с полем ввода.

#### **10. Назначение макроса**

- **a** Щелкните вкладку «MAIN».
- **b** Щелкните кнопку, на которую необходимо назначить макрос.
- **c** Щелкните вкладку «Macro selection».
- **d** Нажмите на нужный макрос.
- **e** Щелкните «OK» для выбора макроса.
	- Щелкните «OK», программное обеспечение мыши будет обновлено.

# **Minust**

#### **Трофеи, профили, обновление встроенного ПО и сброс до заводских настроек**

#### **11. Статистические данные и трофеи**

- **a** Щелкните вкладку «TROPHY».
- **b** Статистика мыши
- **c** Текущий уровень

### **РАНГОВАЯ СИСТЕМА:**

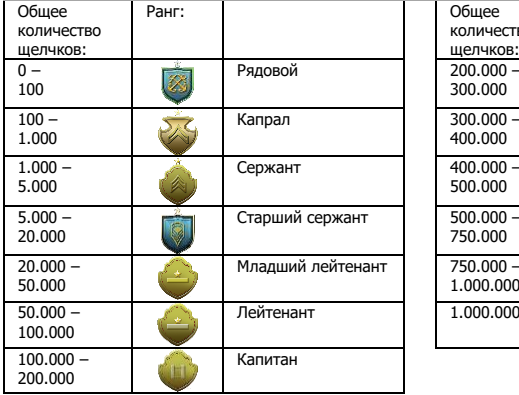

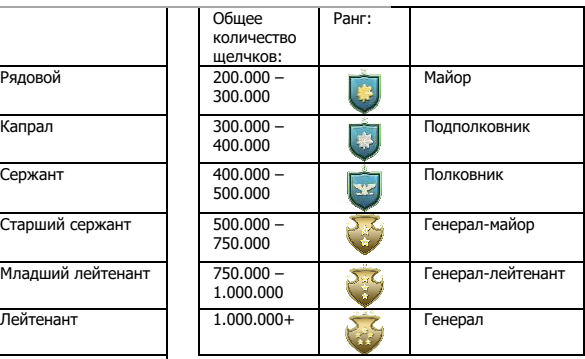

#### **12. Сохранить или загрузить профили**

- **a -** Щелкните вкладку «HELP».
- **b** - Щелкните «Import file» для загрузки настроек. Щелкните «Export file» для сохранения настроек.
- **c** - Введите нужное имя для вашей настройки или выполните поиск ранее сохраненной настройки.
- **d** - Щелкните «Save/Open», чтобы сохранить или загрузить настройку.

**13. Обновление программного обеспечения и языковые настройки**

- **a** - Нажмите кнопку «Check Update», чтобы проверить наличие последней версии программного обеспечения.
- **b** - Нажмите на языковое меню, чтобы выбрать нужный язык.

#### **14. Сброс к заводским настройкам**

- **a** - Нажмите кнопку «Reset».
- **b** - Нажмите кнопку «ОК», чтобы сбросить все настройки до заводских настроек по умолчанию.

### **1. Διάταξη πλήκτρων**

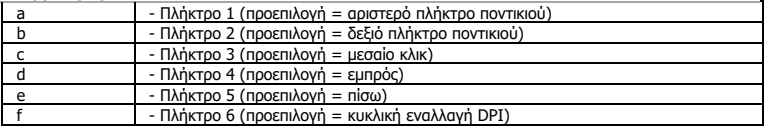

#### **2. Εγκατάσταση**

- **a** Ανοίξτε την εφαρμογή περιήγησης στο Internet που χρησιμοποιείτε και μεταβείτε στη διεύθυνση [www.trust.com/21813/driver.](http://www.trust.com/21294/driver)
- **b** Κάντε κλικ στο κουμπί "Download EXE" [Λήψη EXE] για να κάνετε λήψη του λογισμικού.
- **c** Κάντε κλικ στο "21813\_X.exe" και ακολουθήστε τα βήματα του οδηγού εγκατάστασης.
- **d** - Κάντε κλικ στη συντόμευση "GXT 170 Gaming Mouse" για να εκκινήσετε το λογισμικό.
- **e** Μπορείτε τώρα να ξεκινήσετε τη διαμόρφωση του ποντικιού. Στο εγχειρίδιο χρησιμοποιείται η επιλογή 'OK' για την ενημέρωση των ρυθμίσεων του ποντικιού.

### **Προγραμματισμός πλήκτρων**

#### **3. Αντιστοίχιση μιας λειτουργίας**

- **a** Κάντε κλικ στην καρτέλα 'MAIN' [Κύρια].
- **b** Κάντε κλικ στο πλήκτρο του οποίου θέλετε να αλλάξετε την αντιστοίχιση.
- **c** Κάντε κλικ στην καρτέλα 'C' για τις κοινές λειτουργίες.
- **d** - Κάντε κλικ στη λειτουργία που θέλετε να αντιστοιχίσετε.
- **e** Κάντε κλικ στο 'OK' για να οριστικοποιήσετε την επιλογή σας.
	- Κάντε κλικ στο 'OK' οι ρυθμίσεις του ποντικιού ενημερώνονται.
- $\blacktriangleright$ Τουλάχιστον ένα πλήκτρο πρέπει να έχει διαμορφωθεί ως "Left Click" [Αριστερό κλικ].

# **ATrust**

# **Ρυθμίσεις κίνησης του ποντικιού**

#### **4. Ρυθμίσεις DPI, δείκτη, συχνότητας ανίχνευσης και τροχού κύλισης.**

- **a** - Κάντε κλικ στα επίπεδα DPI που θέλετε να ενεργοποιήσετε ή να απενεργοποιήσετε.\*
- **b** - Αλλάξτε τις ρυθμίσεις για τον δείκτη στα Windows.
- **c** - Αλλάξτε τη συχνότητα ανίχνευσης.
- **d** - Αλλάξτε την ταχύτητα κύλισης στα Windows..
	- Κάντε κλικ στο 'OK' οι ρυθμίσεις του ποντικιού ενημερώνονται.
- Τα χρώματα του φωτισμού LED υποδηλώνουν το τρέχον επίπεδο DPI. Αυτά τα χρώματα δεν ь μπορούν να αλλαχτούν.

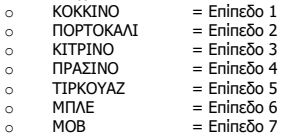

\* Μέγιστο 7 επίπεδα DPI

### **Ρυθμίσεις φωτισμού**

- **5. Βασικό εφέ φωτισμού**
- **a** - Κάντε κλικ στην καρτέλα 'LED LIGHT' [Φωτισμός LED].
- **b** Κάντε κλικ στο 'Breathing' για εφέ αυξομείωσης της έντασης του φωτισμού LED ή στο 'Constant On' για σταθερή ένταση φωτισμού.
- **c** Μπορείτε να μετακινήσετε τους συρόμενους μηχανισμούς για να προσαρμόσετε την ταχύτητα αυξομείωσης ή την φωτεινότητα των LED.
- **d** Ένδειξη τρέχοντος χρώματος για 'Breathing' + 'Constant On'.
- **e** Αλλάξτε το χρώμα χρησιμοποιώντας μία από τις παρακάτω τρεις επιλογές:
	- I Κάντε κλικ στο επιθυμητό χρώμα από το πλαίσιο προκαθορισμένων επιλογών.
	- II Σύρετε τους μηχανισμούς Red [Κόκκινο], Green [Πράσινο] και Blue [Μπλε].
	- III Κάντε κλικ σε ένα σημείο στον τροχό χρωμάτων.
	- Κάντε κλικ στο 'OK' οι ρυθμίσεις του ποντικιού ενημερώνονται.

#### **6. Εφέ φωτισμού για προχωρημένους**

- **a** Κάντε κλικ στο 'Intelligent Spectrum Cycling' για κυκλική εναλλαγή μεταξύ όλου του φάσματος χρωμάτων των LED.
- **b** Κάντε κλικ στο 'Apm Breathing Light Cycling' για να προσαρμόσετε το χρώμα των LED για κάθε κλικ του ποντικιού.
- **c** Κάντε κλικ στο 'Turn Off Light' για να απενεργοποιήσετε τον φωτισμό LED.
	- Κάντε κλικ στο 'OK' οι ρυθμίσεις του ποντικιού ενημερώνονται.

#### **7. Ζώνες LED, σταθερά χρώματα**

- **a** Κάντε κλικ στο 'Multicolor mode' για να ορίσετε ανεξάρτητα κάθε μία από τις 3 ζώνες LED.
- **b** Ενεργοποιήστε την κατάσταση 'fixed color' [σταθερό χρώμα].
- **c** Για να επιλέξετε κάθε χρώμα:
	- Ι<br>Ι Κάντε κλικ στο πλαίσιο χρώματος<br>ΙΙ Κάντε κλικ στο επιθυμητό χρώμα
	- II Κάντε κλικ στο επιθυμητό χρώμα
	- III Επαναλάβετε αυτήν τη διαδικασία μέχρι να επιλεχθούν όλες οι ζώνες
	- Κάντε κλικ στο 'OK' οι ρυθμίσεις του ποντικιού ενημερώνονται.

#### **8. Ζώνες LED, μεταβλητά χρώματα**

- **a** - Ενεργοποιήστε την επιλογή 'varied color' για να ενεργοποιήσετε τα εφέ ουράνιου τόξου με κυματισμό.
- **b** Μετακινήστε τον συρόμενο μηχανισμό για να αλλάξετε την ταχύτητα κίνησης.
	- Κάντε κλικ στο 'OK' οι ρυθμίσεις του ποντικιού ενημερώνονται.

#### **Ρυθμίσεις μακροεντολών**

- **9. Δημιουργία μιας μακροεντολής (αποθήκευση μιας ακολουθίας πλήκτρων στο λογισμικό)**
- **a** - Κάντε κλικ στην καρτέλα 'MACRO' [Μακροεντολή].
- **b** - Κάντε κλικ στο 'NEW' [Δημιουργία] για να δημιουργήσετε μια μακροεντολή.
- **c** Συμπληρώστε το όνομα της μακροεντολής.
- **d** Κάντε κλικ στο 'Start Record' [Έναρξη εγγραφής] για να ξεκινήσετε την εγγραφή της μακροεντολής. Μπορείτε τώρα να εισάγετε την επιθυμητή αλληλουχία για τη μακροεντολή.
- **e** Κάντε κλικ στο 'Stop Record' [Τερματισμός εγγραφής] όταν τελειώσετε την εγγραφή της μακροεντολής. (μέγ. 100 ενέργειες)
- **f** Για να τροποποιήσετε την μακροεντολή που καταγράψατε, κάντε κλικ στο βήμα που θέλετε να τροποποιήσετε.
- **g** - Κάντε κλικ στο κουμπί για να ενεργοποιήσετε το πάνελ επεξεργασίας.
- **h** - Αλλάξτε το πλήκτρο ή την καθυστέρηση και πατήστε το 'OK' δίπλα στο πεδίο εισαγωγής.

#### **10. Αντιστοίχιση μιας μακροεντολής**

- **a** Κάντε κλικ στην καρτέλα 'MAIN' [Κύρια].
- **b** Κάντε κλικ στο πλήκτρο στο οποίο θέλετε να αντιστοιχίσετε τη μακροεντολή.
- **c** Κάντε κλικ στην καρτέλα 'Macro selection' [Επιλογή μακροεντολής].
- **d** Κάντε κλικ στην επιθυμητή μακροεντολή.
- **e** - Κάντε κλικ στο 'OK' για να επιλέξετε τη μακροεντολή.
	- Κάντε κλικ στο 'OK' οι ρυθμίσεις του ποντικιού ενημερώνονται.

# **ATrust**

## **Τρόπαια, προφίλ, ενημέρωση firmware και επαναφορά στις εργοστασιακές ρυθμίσεις**

## **11. Στατιστικά δεδομένα και τρόπαια**

- **a** - Κάντε κλικ στην καρτέλα 'TROPHY' [Τρόπαιο].
- **b** Στατιστικά ποντικιού
- **c** Τρέχον επίπεδο

# **ΣΥΣΤΗΜΑ ΚΑΤΑΤΑΞΗΣ:**

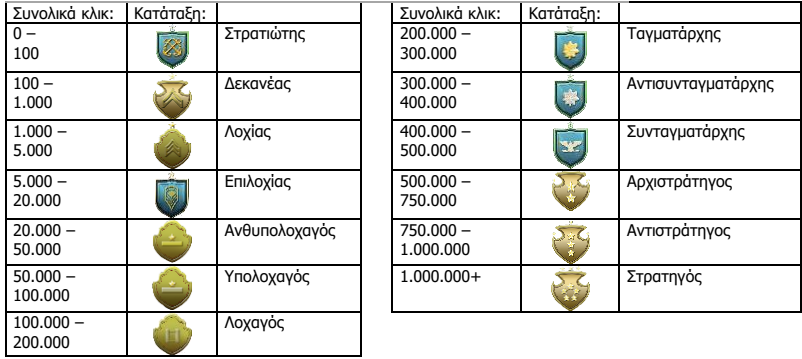

#### **12. Αποθήκευση ή φόρτωση προφίλ**

- **a -** Κάντε κλικ στην καρτέλα 'HELP' [Βοήθεια].
- **b** - Κάντε κλικ στο 'Import file' [Εισαγωγή αρχείου] για να φορτώσετε μια διαμόρφωση ή στο 'Export file' [Εξαγωγή αρχείου] για να αποθηκεύσετε μια διαμόρφωση.
- **c** - Εισάγετε το επιθυμητό όνομα για τη διαμόρφωση ή αναζητήστε μια ήδη αποθηκευμένη διαμόρφωση.
- **d** - Κάντε κλικ στο 'Save/Open' [Αποθήκευση/Άνοιγμα] για να αποθηκεύσετε/φορτώσετε τη διαμόρφωση.
- **13. Ενημέρωση λογισμικού και ρυθμίσεις γλώσσας**
- **a** - Κάντε κλικ στο κουμπί 'Check Update' [Έλεγχος για ενημέρωση] για να ελέγξετε για νεότερο λογισμικό.
- **b** - Κάντε κλικ στο μενού γλωσσών για να επιλέξετε την προτιμώμενη γλώσσα.

#### **14. Επαναφορά στην εργοστασιακή κατάσταση**

- **a** - Κάντε κλικ στο κουμπί 'Reset' [Επαναφορά].
- **b** - Κάντε κλικ στο 'OK' για να επαναφέρετε όλες τις ρυθμίσεις στις προεπιλεγμένες τιμές τους από το εργοστάσιο.

### **1. Tuş ayarları**

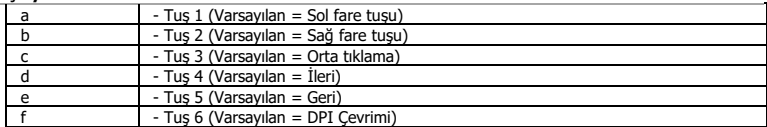

### **2. Kurulum**

- **a** İnternet tarayıcınızı başlatın ve şu adrese gidin: [www.trust.com/21813/driver.](http://www.trust.com/21294/driver)
- **b** Yazılımı indirmek için "Download EXE" tuşunu tıklatın.
- **c** "21813\_X.exe" öğesini tıklatın ve kurulum sihirbazının talimatlarını izleyin.
- **d** "GXT 170 Gaming Mouse" kısa yolunu tıklatarak yazılımı başlatın.
- **e** Şimdi fareyi yapılandırmaya başlayabilirsiniz. Fareyi güncellemek için kılavuzda "OK" kısmına bakın.

#### **Tuş programlama**

- **3. Bir fonksiyon atama**
- **a** 'MAIN' ['ANA SAYFA'] sekmesini tıklatın.
- **b** Yeniden atama yapmak istediğiniz tuşu tıklatın.
- **c** Genel fonksiyonlara ulaşmak için 'C' sekmesini tıklayın.
- **d** Atamak istediğiniz fonksiyonu tıklatın.
- **e** Seçim işleminizi sonlandırmak için 'OK' öğesini tıklatın.
	- 'OK' öğesini tıklatın Fare güncellenir.
- $\blacktriangleright$ En az bir tuş "Left Click" ["Sol Tıklatma"]olarak atanmalıdır.

### **Fare Hareket Ayarları**

#### **4. DPI, İmleç, Yoklama hızı ve Kaydırma tekerleği ayarları.**

- **a** - Etkinleştirmek veya devre dışı bırakmak istediğiniz DPI düzeylerini tıklayın.\*
- **b** - Windows imleç ayarlarını değiştirin.
- **c** - Yoklama hızını değiştirme
- **d** - Windows kaydırma hızını değiştirin.
	- 'OK' öğesini tıklatın Fare güncellenir.
- LED renkleri geçerli DPI düzeyini belirtir. Bu gösterge renkleri değiştirilemez;<br>
= Düzev 1 ь
	- $\circ$  KIRMIZI = Düzey 1<br> $\circ$  TURUNCU = Düzey 2
	- $\circ$  TURUNCU = Düzey 2<br> $\circ$  SARI = Düzey 3
	-
	- o SARI = Düzey 3<br>○ YEŞİL = Düzey 4
	- o YEŞİL = Düzey 4<br>o TURKUAZ = Düzey 5
	- o TURKUAZ<br>o MAVİ
	- o MAVİ = Düzey 6<br>○ MOR = Düzev 7  $\circ$  MOR = Düzey 7
- \* Maksimum 7 DPI düzeyi

### **Işık Ayarları**

- **5. Temel Işık Efekti**
- **a** 'LED LIGHT' ['LED IŞIĞI'] sekmesini tıklatın.
- **b** Nefes alan LED efekti için 'Breathing' ['Nefes Alan'] öğesini tıklatın, sürekli yanan LED efekti için 'Constant On' ['Sürekli Açık'] öğesini tıklatın.
- **c** Nefes hızını veya LED parlaklığını ayarlamak için kaydırma çubuklarını kullanabilirsiniz.
- **d** 'Breathing' ['Nefes Alan'] + 'Constant On' ['Sürekli Açık'] geçerli renk göstergesi.
- **e** Şu üç seçenekten birini kullanarak rengi değiştirebilirsiniz:
	- I Ön ayar kutusundan istenen rengi tıklayarak.
	- II Kırmızı, Yeşil ve Mavi kaydırma çubuklarını sürükleyerek.
	- Renk tekerlerindeki bir noktayı tıklayarak.
	- 'OK' öğesini tıklatın Fare güncellenir.

#### **6. Gelişkin Işık Efektleri**

- **a** Tüm LED renk yelpazesini sırayla oynatmak için 'Intelligent Spectrum Cycling' ['Akıllı Spektrum Çevrimi'] LED modunu tıklatın.
- **b** LED rengini her fare tıklatmasıyla ayarlamak için `Apm Breathing Light Cycling' [`Apm Nefes Alan Işık Çevrimi'] LED modunu tıklatın.
- **c** LED'i devre dışı bırakmak için 'Turn Off Light' ['Işığı Kapat'] öğesini tıklatın.
	- 'OK' öğesini tıklatın Fare güncellenir.

### **7. LED Bölgeleri, sabit renkler**

- **a** 3 LED bölgesinin her birini ayrı ayrı ayarlamak için 'Multicolor mode' [Birden çok renk modu] öğesini tıklatın.
- **b** 'fixed color' ['Sabit renk'] modunu etkinleştirin.
- **c** Her bir rengi seçmek için:
	- I Renk kutusunu tıklatın<br>II İstenen rengi tıklatın
	- II İstenen rengi tıklatın<br>III Tüm hölgeler secilene
	- Tüm bölgeler seçilene kadar bunu tekrarlayın
	- 'OK' öğesini tıklatın Fare güncellenir.

### **8. LED Bölgeleri, değişen renkler**

- **a** - Gökkuşağı dalga efeklerini elde etmek için 'varied color' ['değişen renk'] öğesini tıklatın.
- **b** Animasyon hızını değiştirmek için kaydırma çubuğunu hareket ettirin.
	- 'OK' öğesini tıklatın Fare güncellenir.

### **Makro Ayarları**

### **9. Bir makro yaratın (Yazılımda bir tuş dizisi kaydedin)**

- **a** 'MACRO' ['MAKRO'] sekmesini tıklatın.
- **b** Yeni bir makro oluşturmak için 'NEW' ['YENİ'] öğesini tıklatın.
- **c** Makronun adını girin.
- **d** Makroyu kaydetmeye başlamak için 'Start Record' ['Kaydı Başlat'] öğesini tıklatın. Şimdi tercih ettiğiniz makro dizilimini girin.
- **e** Makroyu kaydetmeyi bitirdiğinizde 'Stop Record' ['Kaydı Durdur'] öğesini tıklatın. (maksimum 100 eylem)
- **f** - Kaydettiğiniz makroyu değiştirmek için değiştirmek istediğiniz adımı tıklatın.
- **g** - Düzenleme panelini etkinleştirmek için tuşu tıklatın.
- **h** - Tuşu ya da gecikmeyi değiştirin ve giriş alanının yanındaki 'OK' öğesini tıklatın.

#### **10. Bir Makro Atayın**

- **a** 'MAIN' ['ANA SAYFA'] sekmesini tıklatın.
- **b** Makroyu atamak istediğiniz tuşu tıklatın.
- **c** 'Macro selection' ['Makro seçimi'] öğesini tıklatın.
- **d** İstenen makroyu tıklatın.
- **e** Makroyu seçmek için 'OK' öğesini tıklatın.
	- 'OK' öğesini tıklatın Fare güncellenir.

# **Minust**

### **Ödüller, Profiller, Donanım yazılımları & Fabrika ayarlarına sıfırlama**

## **11. Veri istatistikleri & Ödüller**

- **a** - 'TROPHY' ['ÖDÜL'] sekmesini tıklatın.
- **b** Fare istatistikleri
- **c** Geçerli düzey

# **RÜTBELENDİRME SİSTEMİ:**

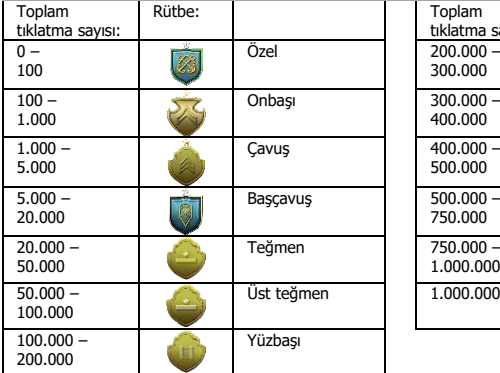

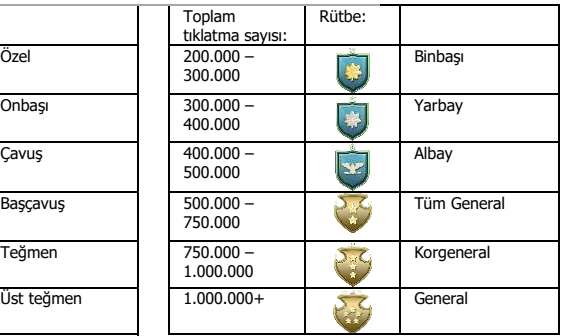

#### **12. Profilleri Kaydet veya Yükle**

- **a -** 'HELP' ['YARDIM'] sekmesini tıklatın.
- **b** - Daha önce kaydettiğiniz bir ayarı yüklemek için 'Import file' ['Dosyayı içeri aktar'] öğesini tıklatın, bir ayarı kaydetmek için 'Export file' ['Dosyayı dışarı aktar'] öğesini tıklatın.
- **c** - Ayar dosyanıza vermek istediğiniz adı girin veya daha önce kaydedilmiş ayar dosyasını arayın.
- **d** - Ayarlarınızı kaydetmek/yüklemek için 'Save/Open' ['Kaydet/Yükle'] öğesini tıklatın.

#### **13. Yazılım güncelleştirme & dili ayarları**

- **a** - En son güncelleştirmeyi denetlemek için 'Check Update' ['Güncelleştirmeyi Denetle'] öğesini tıklatın.
- **b** - Tercih edilen dili seçmek için dil menüsünü tıklatın.

#### **14. Fabrika ayarlarına sıfırlama**

- **a** - 'Reset' ['Sıfırla'] tuşunu tıklatın.
- **b** - Tüm ayaları fabrika değerlerine sıfırlamak için 'OK' tuşunu tıklatın.

### **1. Raspored tipki**

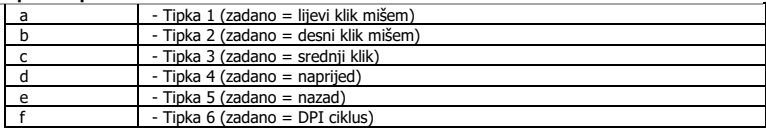

### **2. Instalacija**

- **a** Otvorite internetski preglednik i otvorite [www.trust.com/21813/driver.](http://www.trust.com/21294/driver)
- **b** Kliknite na gumb "Download EXE" za preuzimanje programa.
- **c** Kliknite na "21813\_X.exe" i slijedite upute za instalaciju.
- **d** Kliknite na prečac "GXT 170 Gaming Mouse" za pokretanje programa.
- **e** Sada možete započeti s konfiguriranjem miša. U priručniku će biti navedeno 'OK' za ažuriranje miša.

#### **Programiranje tipki**

- **3. Zadavanje funkcije**
- **a** Kliknite na karticu 'MAIN'.
- **b** Kliknite na tipku kojoj želite promijeniti funkciju.
- **c** Kliknite na karticu 'C' za uobičajene funkcije.
- **d** Kliknite na funkciju koju želite zadati.
- **e** Kliknite na 'OK' kako biste dovršili svoj odabir.
	- Kliknite na 'OK' i miš će se ažurirati.

 $\blacktriangleright$ Barem jedna tipka mora biti zadana kao "Left Click".

# **Postavke pomicanja miša**

- **4. Postavke za DPI, pokazivač, frekvenciju javljanja i kotačić za klizanje.**
- **a** - Kliknite na DPI razine koje želite aktivirati ili onemogućiti.\*
- **b** - Promijenite postavke pokazivača sustava Windows.
- **c** - Promijenite frekvenciju javljanja.
- **d** - Promijenite brzinu klizanja u sustavu Windows.
	- Kliknite na 'OK' i miš će se ažurirati.
- LED boje označavaju koja je DPI razina trenutačno aktivna. Ove indikacijske boje ne mogu se ь mijenjati;

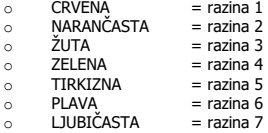

\* Maksimalno 7 DPI razina
#### **Postavke osvjetljenja**

- **5. Efekti osnovnog svjetla**
- **a** Kliknite na karticu 'LED LIGHT'.
- **b** Kliknite na 'Breathing' za efekt LED disanja. Kliknite na 'Constant On' za trajni LED efekt.
- **c** Možete pomaknuti klizače za prilagodbu brzine disanja ili LED osvjetljenja.
- **d** 'Breathing' + 'Constant On' indikator trenutne boje.
- **e** Promijenite boju prema jednoj od tri opcije;
	- I Kliknite na željenu boju u okviru.
	- II Povucite crveni, zeleni ili plavi klizač.
	- Kliknite na željeno mjesto na paleti boja.
	- Kliknite na 'OK' i miš će se ažurirati.

#### **6. Efekti naprednog svjetla**

- **a** - Kliknite na LED način rada 'Intelligent Spectrum Cycling' kako bi se aktivirao čitav spektar LED boja.
- **b** Kliknite na LED način rada `Apm Breathing Light Cycling' za prilagodbu LED boje pri svakom kliku mišem.
- **c** Kliknite na opciju 'Turn Off Light' za onemogućavanje LED-a.
	- Kliknite na 'OK' i miš će se ažurirati.

#### **7. LED zone, fiksne boje**

- **a** Kliknite na opciju 'Multicolor mode' za pojedinačno namještanje svake od triju LED zona.
- **b** Aktivirajte način rada 'fixed color'.
- **c** Za odabir svake boje;
	- I Kliknite na okvir boje<br>II Kliknite na željenu bo
	- Kliknite na željenu boju
	- III Ponovite ove korake dok ne odaberete sve zone
	- Kliknite na 'OK' i miš će se ažurirati.

#### **8. LED zone, varijabilne boje**

- **a** - Aktivirajte opciju 'varied color' za aktiviranje efekta valovite duge.
- **b** Povucite klizač za promjenu brzine animacije.
	- Kliknite na 'OK' i miš će se ažurirati.

### **Makro postavke**

### **9. Kreiranje makro naredbe (pohranite redoslijed tipki u softveru)**

- **a** Kliknite na karticu 'MACRO'.
- **b** Kliknite na 'NEW' za kreiranje nove makro naredbe.
- **c** Unesite naziv makro naredbe.
- **d** Kliknite na 'Start Record' kako biste započeli snimanje makro naredbe. Sada unesite željeni slijed makro naredbe.
- **e** Kliknite na 'Stop Record' nakon dovršetka snimanja makro naredbe. (maks. 100 radnji)
- **f** - Za modificiranje snimljene makro naredbe, kliknite na korak koji želite modificirati.
- **g** - Kliknite na gumb za aktiviranje ploče za uređivanje.
- **h** - Promijenite tipku ili odgodu te pritisnite 'OK' pored polja unosa.

#### **10. Dodjela makro naredbe**

- **a** Kliknite na karticu 'MAIN'.
- **b** Kliknite na tipku kojoj želite dodijeliti makro naredbu.
- **c** Kliknite na karticu 'Macro selection'.
- **d** Kliknite na željenu makro naredbu.
- **e** Kliknite na 'OK' za odabir makro naredbe.
	- Kliknite na 'OK' i miš će se ažurirati.

# **Minust**

### **Trofeji, profili, ažuriranje firmvera i vraćanje na tvorničke postavke**

- **11. Statistički podaci i trofeji**
- **a** Kliknite na karticu 'TROPHY'.
- **b** Statistika miša
- **c** Trenutna razina

#### **SUSTAV RANGIRANJA:**

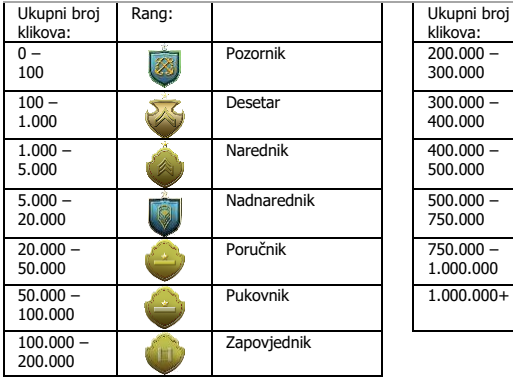

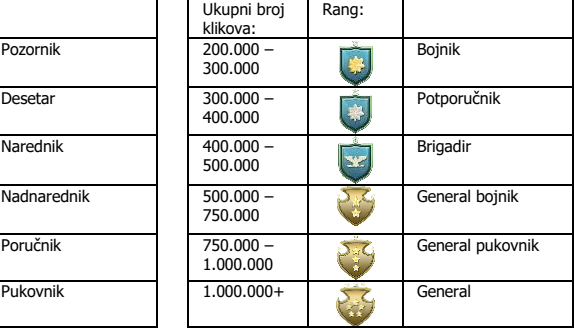

#### **12. Spremanje ili učitavanje profila**

- **a -** Kliknite na karticu 'HELP'.
- **b** - Kliknite na opciju 'Import file' za učitavanje postavki, kliknite na opciju 'Export file' za spremanje postavki.
- **c** - Unesite željeni naziv za postavke ili pretražite prethodno spremljene postavke.
- **d** - Kliknite na opciju 'Save/Open' za spremanje/učitavanje postavke.

#### **13. Ažuriranje softvera i postavke jezika**

- **a** - Kliknite na gumb 'Check Update' za provjeru najnovije verzije softvera.
- **b** - Kliknite na izbornik jezika za odabir željenog jezika.

## **14. Vraćanje na tvorničke postavke**

- **a** - Kliknite na gumb 'Reset'.
- **b** - Kliknite na gumb 'OK' za vraćanje svih postavki na tvornički zadane postavke.

# **Minust**

### **1. Razporeditev gumbov**

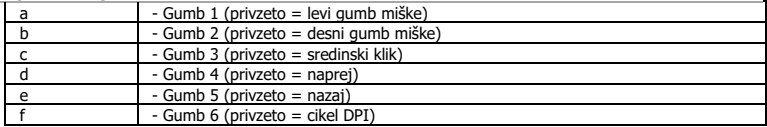

### **2. Namestitev**

- **a** - Odprite spletni brskalnik in pojdite na <u>www.trust.com/21813/driver</u>.
- **b** Kliknite na gumb »Download EXE« za prenos programske opreme.
- **c** Kliknite na »21813\_X.exe« in sledite čarovniku za namestitev.
- **d** Kliknite na bližnjico »GXT 170 Gaming Mouse« za zagon programske opreme.
- **e** Sedaj lahko pričnete s konfiguriranjem miške. V priročniku se bo sklicevalo na 'OK' za posodobitev miške.

### **Programiranje gumbov**

- **3. Določitev funkcije**
- **a** Kliknite na zavihek »MAIN«.
- **b** Kliknite na gumb, ki ga želite ponovno dodeliti
- **c** Kliknite na zavihek »C« za skupne funkcije.
- **d** Kliknite na funkcijo, ki jo želite določiti.
- **e** Kliknite na »OK«, da zaključite odločitev.
	- Kliknite na »OK«, miška se posodablja.
- Najmanj ena tipka mora biti dodeljena kot »Left Click«.ь

# **ATrust**

### **Nastavitve premikanja miške**

#### **4. Nastavitve za DPI, kazalec, raven odzivnosti in kolesce.**

- **a** - Kliknite na stopnje DPI, ki jih želite aktivirati ali onemogočiti.\*
- **b** - Spremenite nastavitve kazalnika okna.
- **c** - Spremenite raven odzivnosti.
- **d** - Spremenite hitrost pomikanja okna.
	- Kliknite na »OK«, miška se posodablja.
- Barve LED nakazujejo katera stopnja DPI je trenutno nastavljena. Teh barv indikatorjev ni ь mogoče spremeniti;

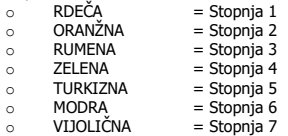

\* Največ 7 DPI stopenj

### **Nastavitve svetlobe**

#### **5. Osnovni svetlobni učinki**

- **a** Kliknite na vrstico »LED LIGHT«.
- **b** Kliknite na 'Dihanje' za dihalni efekt LED, kliknite na »Constant On« za stalen učinek LED.
- **c** Drsnike lahko premaknete, da prilagodite hitrost dihanja ali svetlost LED.
- **d** »Breathing« + »Constant On« trenutni barvni indikator.
- **e** Spremenite barvo z enim izmed treh načinov;
	- I Kliknite na želeno barvo v trenutnem oknu.<br>II Povlecite drsnik Rdeča Zelena ali Modra
	- II Povlecite drsnik Rdeča, Zelena ali Modra.<br>III Kliknite na eno točko na barvnem kolesu.
		- Kliknite na eno točko na barvnem kolesu.
	- Kliknite na »OK«, miška se posodablja.

#### **6. Napredni svetlobni učinki**

- **a** - Kliknite na »Intelligent Spectrum Cycling« način LED, da prikažete celotni barvni spekter LED.
- **b** - Kliknite na »Apm Breathing Light Cycling« način LED, da prilagodite barvo LED z vsakim klikom miške.
- **c** Kliknite na »Turn Off Light«, da onemogočite LED.
	- Kliknite na »OK«, miška se posodablja.

#### **7. Cone LED, nastavljene barve**

- **a** - Kliknite na »Multicolor mode«, da individualno nastavite vsako izmed 3 con LED.
- **b** Aktivirate način »fixed color«.
- **c** Da izberete vsako barvo;
	- I Kliknite na okno z barvami<br>II Kliknite na želeno harvo
	- II Kliknite na želeno barvo<br>III To ponavljajte, dokler nj
	- To ponavliajte, dokler niso izbrane vse cone
	- Kliknite na »OK«, miška se posodablja.

#### **8. Cone LED, različne barve**

- **a** - Aktivirajte »varied color«, da aktivirate učinek mavričnega vala.
- **b** Premaknite drsnik, da spremenite hitrost animacije.
	- Kliknite na »OK«, miška se posodablja.

### **Nastavitve makrov**

- **9. Ustvarite makro (shranite zaporedje tipk v programsko opremo)**
- **a** Kliknite na vrstico »MACRO«.
- **b** Kliknite na »New«, da ustvarite nov makro.
- **c** Vnesite ime makra.
- **d** Kliknite na »Start Record«, da začnete snemati makro. Sedaj vnesite želeno zaporedje makra.
- **e** Kliknite »Stop Record«, ko zaključite s snemanjem makra. (najv. 100 dejanj)
- **f** - Da prilagodite posneman makro, kliknite na želen korak, ki ga želite prilagoditi.
- **g** - Kliknite na tipko, da aktivirate ploščo za urejanje.
- **h** - Spremenite tipko ali zakasnitev in pritisnite »OK« poleg okna za vstavljanje.

#### **10. Določite makro**

- **a** Kliknite na zavihek »MAIN«.
- **b** Kliknite na gumb, ki mu želite določiti makro.
- **c** Kliknite na zavihek »Macro selection«.
- **d** Kliknite na želen makro.
- **e** Kliknite na »OK«, da izberete makro.
	- Kliknite na »OK«, miška se posodablja.

# **Trofeje, Profili, Posodobitev programske sistema & Tovarniške nastavitve**

# **11. Statistika podatkov & Trofeje**

- **a** Kliknite na zavihek »TROPHY«.
- **b** Statistika miške
- **c** Trenutni nivo

### **SISTEM RAZVRŠČANJA:**

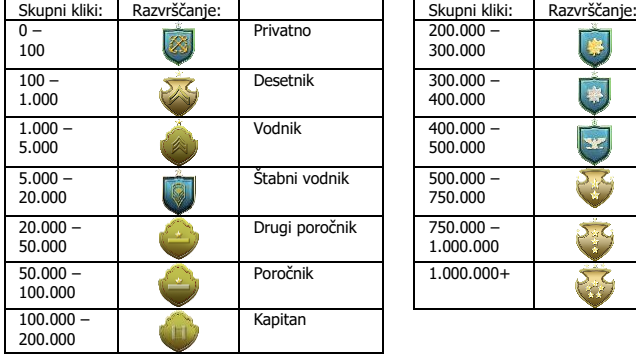

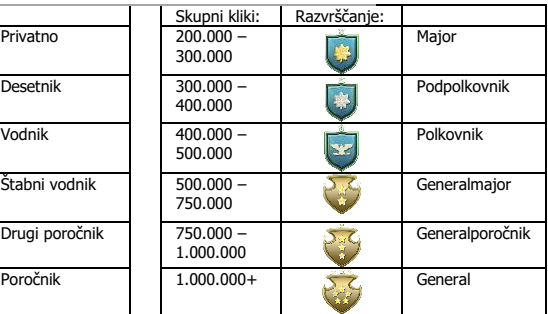

#### **12. Shrani ali naloži profile**

- **a -** Klikni na zavihek »HELP«.
- **b** - Kliknite na »Import file« da naložite nastavitev, kliknite na »Export file«, da shranite nastavitev.
- **c** - Vnesite želeno ime vaše nastavitve ali iščite po prejšnjih nastavitvah.
- **d** - Kliknite na »Save/Open«, da shranite/naložite vašo nastavitev.

#### **13. Posodobitev programske opreme & jezikovne nastavitve**

- **a** - Kliknite tipko »Check Update«, da preverite zadnjo programsko opremo.
- **b** - Kliknite na meni jezikov, da izberete želen jezik.

#### **14. Tovarniške nastavitve**

- **a** - Kliknite na gumb »Reset«.
- **b** - Kliknite na gumb »OK«, da ponastavite na tovarniške nastavitve.

# **Minust**

### **1. Layout dos botões**

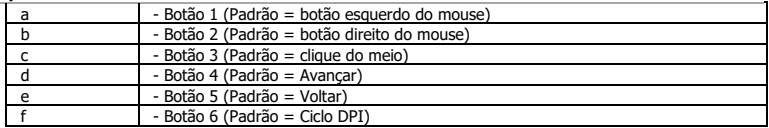

### **2. Instalação**

- **a** Abra o navegador de Internet e vá até www.trust.com/21813/driver.
- **b** Clique no botão "Download EXE" para fazer o download do software.
- **c** Clique em "21813\_X.exe" e siga o assistente de instalação.
- **d** Clique no atalho "GXT 170 Gaming Mouse" para iniciar o software.
- **e** Agora você pode começar a configurar o mouse. No manual constará "OK" para atualizar o mouse.

#### **Programação do botão**

- **3. Atribuir uma função**
- **a** Clique na guia "MAIN".
- **b** Clique no botão que deseja reatribuir.
- **c** Clique na guia "C" para funções comuns.
- **d** Clique na função que deseja atribuir.
- **e** Clique em "OK" para finalizar sua escolha.
	- Clique em "OK", o mouse será atualizado.

Pelo menos um botão deve ser atribuído como "Left Click".

# **ATrust**

### **Configurações de movimento do mouse**

- **4. Configurações de DPI, Ponteiro, Taxa de captação e Roda de rolagem.**
- **a** - Clique nos níveis de DPI que você deseja ativar ou desativar.\*
- **b** - Altere as configurações do ponteiro do Windows.
- **c** - Altere a taxa de captação.
- **d** - Altere a velocidade de rolagem do Windows.
	- Clique em "OK", o mouse será atualizado.
- As cores do LED indicam qual é o nível atual de DPI. Não é possível alterar essas cores ь indicadoras;

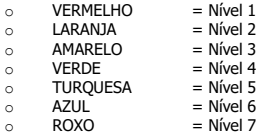

\* Níveis máximos de DPI 7

#### **Configurações de luz**

#### **5. Efeito de luz básico**

- **a** - Clique na guia "LED LIGHT".
- **b** Clique em "Breathing" para um efeito de LED pulsante, Clique em "Constant On" para um efeito de LED constante.
- **c** É possível mover os controles deslizantes para ajustar a velocidade de pulsação ou o brilho do LED.
- **d** Indicador de cor atual "Breathing" + "Constant On".
- **e** Altere a cor por meio de uma das três opções;
	- I Clique na cor desejada na caixa de predefinições.
	- II Arrastando o controle deslizante Vermelho, Verde ou Azul.
	- Clique em um ponto na roda de cores.
	- Clique em "OK", o mouse será atualizado.

#### **6. Efeitos de luz avançados**

- **a** - Clique no modo de LED "Intelligent Spectrum Cycling" para percorrer todo o espectro de cores de LED.
- **b** Clique no modo de LED "Apm Breathing Light Cycling" para ajustar a cor do LED em cada clique do mouse.
- **c** Clique em "Turn Off Light" para desativar o LED.
	- Clique em "OK", o mouse será atualizado.

### **7. Zonas de LED, cores fixas**

- **a** Clique em "Multicolor mode" para definir individualmente cada uma das 3 zonas de LED.
- **b** Ative o modo "fixed color".
- **c** Para selecionar cada cor;
	- I Clique na caixa de cores<br>II Clique na cor desejada
	- II Clique na cor desejada<br>III Repita isso até que tod
	- Repita isso até que todas as zonas sejam selecionadas
	- Clique em "OK", o mouse será atualizado.

### **8. Zonas de LED, cores variadas**

- **a** - Ative a "varied color" para ativar os efeitos de onda de arco-íris.
- **b** Mova o controle deslizante para alterar a velocidade de animação.
	- Clique em "OK", o mouse será atualizado.

# **Minust**

### **Configurações de Macro**

## **9. Criar uma Macro (Armazenar uma sequência de teclas no software)**

- **a** Clique na guia "MACRO".
- **b** Clique em "NEW" para criar uma nova macro.
- **c** Preencha o nome da macro.
- **d** Clique em "Start Record" para iniciar a gravação da macro. Agora insira sua sequência de macro preferida.
- **e** Clique em "Stop Record" após terminar de gravar a macro. (máx. de 100 ações)
- **f** Para modificar sua macro gravada, clique na etapa necessária que você deseja modificar.
- **g** - Clique no botão para ativar o painel de edição.
- **h** Altere a tecla ou atraso e pressione "OK" próximo ao campo de entrada.

## **10. Atribuir uma macro**

- **a** Clique na guia "MAIN".
- **b** Clique no botão ao qual você deseja atribuir a macro.
- **c** Clique na guia "Macro selection".
- **d** Clique na macro desejada.
- **e** Clique em "OK" para selecionar a macro.
	- Clique em "OK", o mouse será atualizado.

# **Minust**

### **Troféus, Perfis, Atualização de firmware e Redefinição de fábrica**

- **11. Estatísticas de dados e Troféus**
- **a** Clique na guia "TROPHY".
- **b** Estatísticas do mouse
- **c** Nível atual

#### **SISTEMA DE RANKING:**

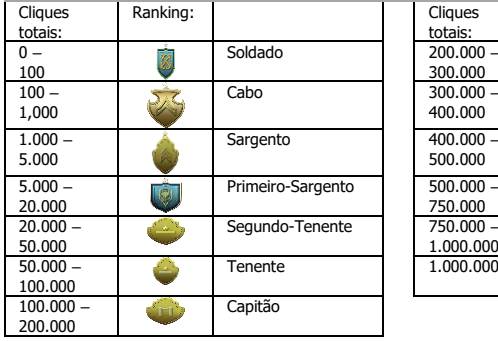

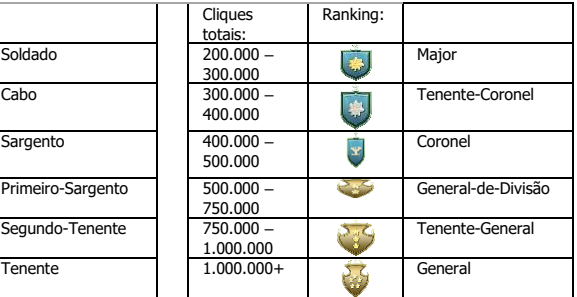

## **12. Salvar ou carregar perfis**

- **a -** Clique na guia "HELP".
- **b** - Clique em "Import file" para carregar uma configuração, clique em "Export file" para salvar uma configuração.
- **c** - Insira o nome desejado para a sua configuração ou pesquise a configuração salva anteriormente.
- **d** - Clique em "Save/Open" para salvar/carregar sua configuração.

## **13. Atualização de software e configurações de idioma**

- **a** - Clique no botão "Check Update" para verificar o mais recente software.
- **b** - Clique no menu de idiomas para selecionar o idioma de preferência.

## **14. Redefinição de fábrica**

- **a** - Clique no botão "Reset".
- **b** - Clique no botão "OK" para redefinir todas as configurações para definições de fábrica.

# **Minust**

#### **1. Розташування кнопок**

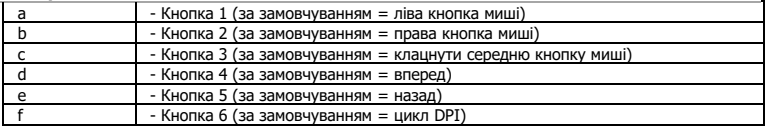

### **2. Інсталяція**

- **a** Відкрити браузер і перейти за посилання [www.trust.com/21813/driver.](http://www.trust.com/21294/driver)
- **b** Клацнути кнопку «Download EXE» для завантаження програмного забезпечення.
- **c** - Клацнути файл «21813\_X.exe» і дотримуватися вказівок майстра інсталяції.
- **d** Клацнути ярлик «GXT 170 Gaming Mouse» для запуску програмного забезпечення.
- **e** Тепер можна розпочинати конфігурацію миші. У ручному режимі необхідно натиснути кнопку «OK» для оновлення програмного забезпечення миші.

#### **Програмування кнопок**

- **3. Призначення функції**
- **a** Клацнути вкладку «MAIN».
- **b** Натиснути кнопку, яку необхідно повторно призначити.
- **c** Клацнути вкладку «C», щоб вибрати типові функції.
- **d** - Клацнути функцію, яку необхідно призначити.
- **e** Клацнути «OK», щоб затвердити вибір.
	- Клацнути «OK», після чого програмне забезпечення миші буде оновлено.
- Щонайменше одній кнопці повинна бути призначена функція «Left Click».

# **ATrust**

#### **Параметри переміщення миші**

- **4. Параметри DPI, курсора, частоти опитування та коліщатки прокручування**
- **a** - Клацнути рівні DPI, щоб увімкнути або вимкнути їх.\*
- **b** - Змінити параметри курсора Windows.
- **c** - Змінити значення частоти опитування.
- **d** - Змінити швидкість прокручування Windows.
	- Клацнути «OK», після чого програмне забезпечення миші буде оновлено.
- ь Світлодіодні індикатори відображають поточний рівень DPI. Змінити кольори індикації неможливо.
	- **o** ЧЕРВОНИЙ = рівень 1<br>o ПОМАРАНЧЕВИЙ = рівень 2
	- o ПОМАРАНЧЕВИЙ<br>o ЖОВТИЙ
	- o ЖОВТИЙ = рівень 3<br>o ЗЕЛЕНИЙ = рівень 4
	- о ЗЕЛЕНИЙ = рівень 4<br>○ БІРЮЗОВИЙ = рівень 5
	- o БІРЮЗОВИЙ<br>o СИНІЙ
	-
	- о СИНІЙ = рівень 6<br>o ПУРПУРОВИЙ = рівень 7 o ПУРПУРОВИЙ
- \* Макс. 7 рівнів DPI

#### **Параметри підсвічування**

- **5. Основні ефекти підсвічування**
- **a** - Клацнути вкладку «LED LIGHT».
- **b** Клацнути «Breathing», щоб увімкнути ефект модуляції світлодіодів; клацнути «Constant On», щоб увімкнути постійний ефект світлодіодів.
- **c** За допомогою повзунків можна настроїти динамічність модуляції або яскравість світлодіодів.
- **d** Поточна світлова індикація «Breathing» + «Constant On».
- **e** - Змінити колір можна трьома способами:
	- I Клацнути потрібний колір у полі з попередньо визначеною палітрою.
	- II Перетягнути повзунок для червоного, зеленого або синього кольору.<br>III Кланчути точку на кольоровому колі
	- Клацнути точку на кольоровому колі.
	- Клацнути «OK», після чого програмне забезпечення миші буде оновлено.

#### **6. Додаткові ефекти підсвічування**

- **a** - Клацнути режим світлодіодів «Intelligent Spectrum Cycling», щоб увімкнути циклічне повторення усього колірного спектра.
- **b** Клацнути режим світлодіодів «Apm Breathing Light Cycling», щоб налаштувати колір для кожного клацання мишею.
- **c** Клацнути «Turn Off Light», щоб вимкнути світлодіодне підсвічування.
	- Клацнути «OK», після чого програмне забезпечення миші буде оновлено.

#### **7. Світлодіодні зони, фіксовані кольори**

- **a** - Клацнути «Multicolor mode», щоб окремо налаштувати кожну з 3 світлодіодних зон.
- **b** Активувати режим «fixed color».
- **c** Щоб обрати кожний колір:
	- I Клацнути поле кольору.<br>II Клацнути потрібний колі
	-
	- II Клацнути потрібний колір. Повторювати зазначені дії, поки не будуть вибрані всі зони.
	- Клацнути «OK», після чого програмне забезпечення миші буде оновлено.

#### **8. Світлодіодні зони, змінні кольори**

- **a** - Активувати режим «varied color», щоб увімкнути хвильові ефекти веселки.
- **b** - Перемістити повзунок, щоб змінити рівень динамічності.
	- Клацнути «OK», після чого програмне забезпечення миші буде оновлено.

# **Minust**

### **Параметри макросів**

- **9. Створення макросу (збереження сполучення клавіш <sup>у</sup> програмному забезпеченні)**
- **a** - Клацнути вкладку «MACRO».
- **b** Клацнути «NEW», щоб створити новий макрос.
- **c** Ввести ім'я макросу.
- **d** Клацнути «Start Record», щоб розпочати записування макросу. Тепер введіть потрібну послідовність макросу.
- **e** Клацнути «Stop Record», щоб закінчити записування макросу. (Макс. 100 дій)
- **f** - Щоб змінити записаний макрос, клацнути крок, який слід змінити.
- **g** - Щоб відкрити панель редагування, клацнути відповідну кнопку.
- **h** - Змінити клавішу або затримку та натиснути «OK» поряд із полем вводу.

### **10. Призначення макросу**

- **a** Клацнути вкладку «MAIN».
- **b** Клацнути кнопку, якій необхідно призначити макрос.
- **c** Клацнути вкладку вибору макросів «Macro selection».
- **d** Клацнути потрібний макрос.
- **e** Клацнути «OK», щоб вибрати макрос.
	- Клацнути «OK», після чого програмне забезпечення миші буде оновлено.

### **Трофеї, профілі, оновлення мікропрограми та скидання до заводських налаштувань**

#### **11. Статистичні дані та трофеї**

- **a** Клацнути вкладку «TROPHY».
- **b** Статистика миші
- **c** Поточний рівень

### **СИСТЕМА РАНЖИРУВАННЯ:**

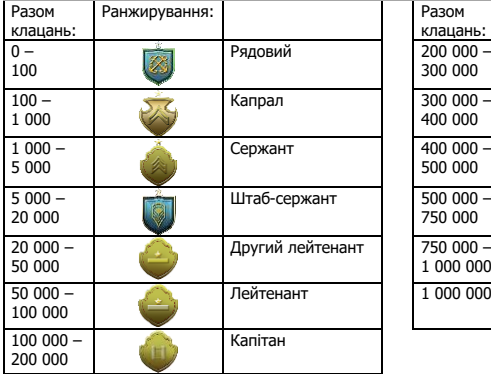

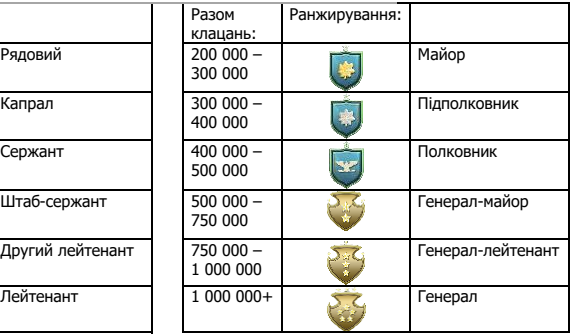

#### **12. Збереження або завантаження профілів**

- **a -** Клацнути вкладку «HELP».
- **b** - Клацнути «Import file» для завантаження налаштувань; клацнути «Export file», щоб зберегти налаштування.
- **c** - Ввести ім'я налаштування або знайти попередньо збережені налаштування.
- **d** - Клацнути «Save/Open», щоб зберегти/завантажити ваші налаштування.

#### **13. Оновлення програмного забезпечення та мовні параметри**

- **a** - Натиснути кнопку «Check Update» для перевірки наявності останніх версій програмного забезпечення.
- **b** - Клацнути мовне меню, щоб вибрати основну мову.

#### **14. Скидання до заводських налаштувань**

- **a** - Натиснути кнопку «Reset».
- **b** - Натиснути кнопку «OK» для скидання усіх налаштувань до параметрів за замовчуванням.